# **Technical Guide**

User Guide Vista Manager Network Appliance (VST-APL)

# <span id="page-0-0"></span>**Introduction**

The Vista Manager Network Appliance (VST-APL) includes tools to simplify and centralize management and security of your network. There are two possible ways to use the VST-APL: as a network management and monitoring device with Vista Manager, or as a firewall.

**AV Allied Telesis** 

With Vista Manager, the appliance provides an integrated graphical view for monitoring and management of wired, wireless and third-party devices by combining:

- Vista Manager to provide an integrated graphical display of your network
- AMF Cloud to manage Allied Telesis wired switches and firewalls
- Wireless Controller (AWC) to manage and automatically optimize Allied Telesis wireless network devices
- SNMP or SNMP-based Trap Receiver to monitor a broad range of third-party devices
- AMF Security to defend your network from internal threats.

As a firewall, the appliance provides:

10GbE UTM Firewall, a virtualized version of the AlliedWare Plus UTM Firewall.

# What information will you find in this document?

The web-based GUI allows you to manage the appliance and to set up and access applications to run on it. This guide describes how to configure the VST-APL. Before using the instructions in this User Guide, you will need to connect cables, power it up, and established your initial connection with the VST-APL GUI (see [the Installation Guide\)](https://www.alliedtelesis.com/install/vst-apl-06-and-vst-apl-10-vista-manager-appliances).

# **Contents**

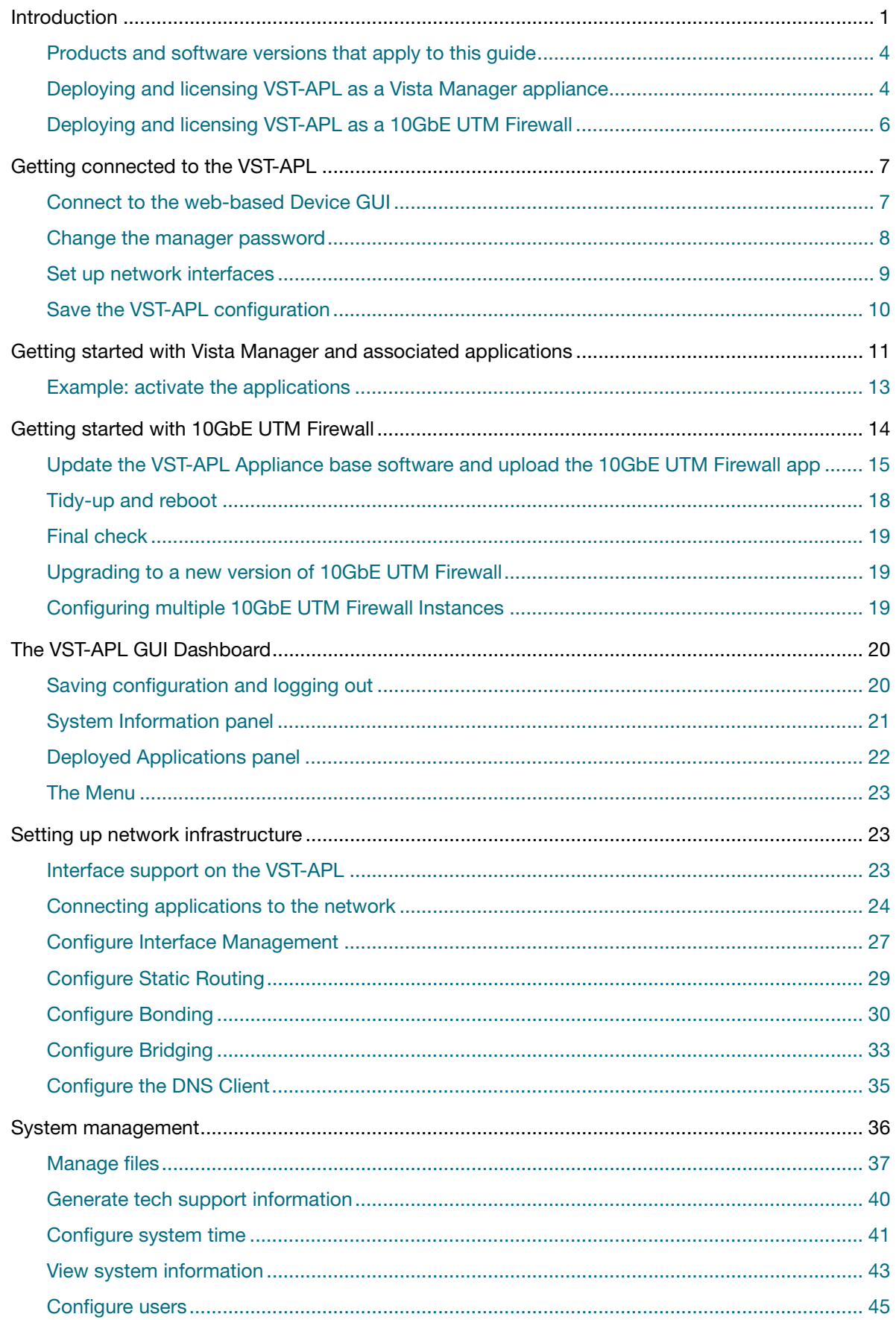

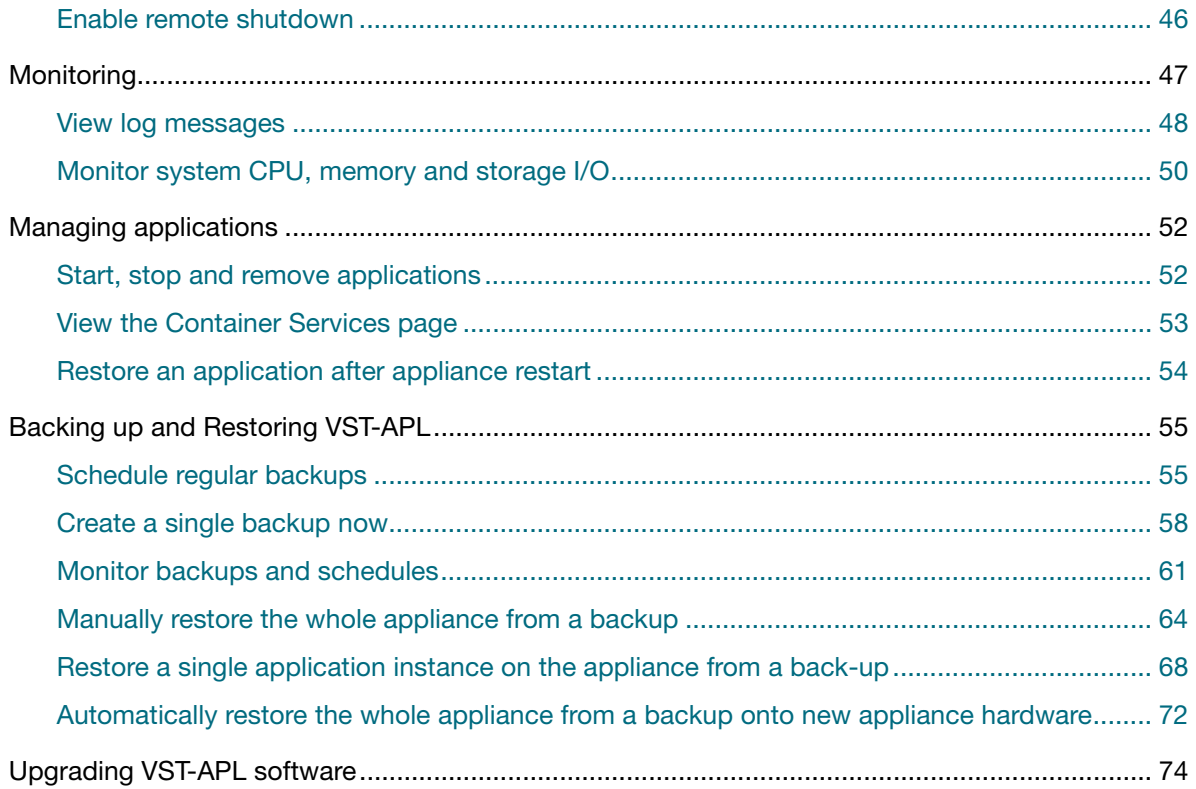

### <span id="page-3-0"></span>Products and software versions that apply to this guide

This guide applies to the Vista Manager Network Appliances (VST-APL) running VST-APL 3.5.3 and later. For more information, see:

- The product's [Datasheet](https://www.alliedtelesis.com/datasheet/vista-manager-network-appliance)
- The product's [Installation Guide](https://www.alliedtelesis.com/en/install/vst-apl-06-and-vst-apl-10-vista-manager-appliances)
- [Vista Manager Network Appliance \(VST-APL\) Technical Documents](https://www.alliedtelesis.com/documents/vst-apl-tech-docs)—for information about how to use the VST-APL and the applications supported on it.

These documents are available on our website a[t alliedtelesis.com](http://alliedtelesis.com).

### <span id="page-3-1"></span>Deploying and licensing VST-APL as a Vista Manager appliance

The appliance comes with supported software installed, including Vista Manager EX. Add capability and capacity with subscription-based licenses for AMF-Cloud, AWC Wireless Controller, and AMF Security automation and management tools.

The VST-APL software consists of an ISO file containing the operating system, and APP files for the applications. Each version of VST-APL consists of a set of supported ISO and APP files, as shown in [Table 1](#page-3-2) and [Table 2 on page 5](#page-4-0). When you upgrade VST-APL, make sure you upgrade the operating system and all the applications you are using, so that they match.

[Table 3](#page-4-1) below shows the activation and licensing status for the VST-APL software applications.

For details of the applications and versions available and to access software updates, see the **Software Download Centre**. For information about licenses, see the datasheet for your appliance.

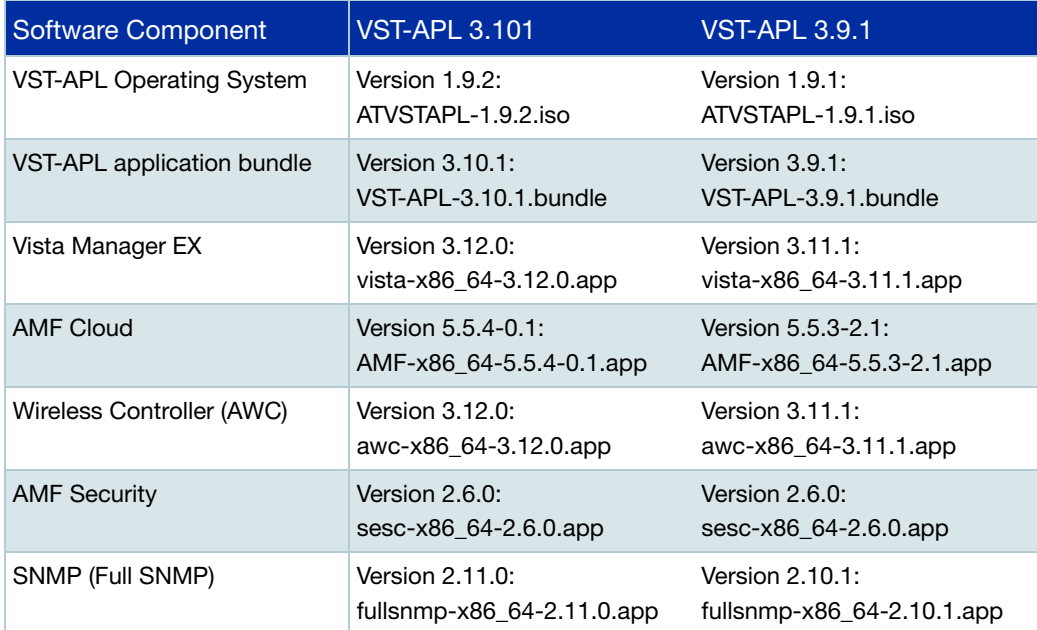

<span id="page-3-2"></span>Table 1: VST-APL 3.10.1 and VST-APL 3.9.1 supported software and versions

#### <span id="page-4-0"></span>Table 2: Earlier VST-APL software versions

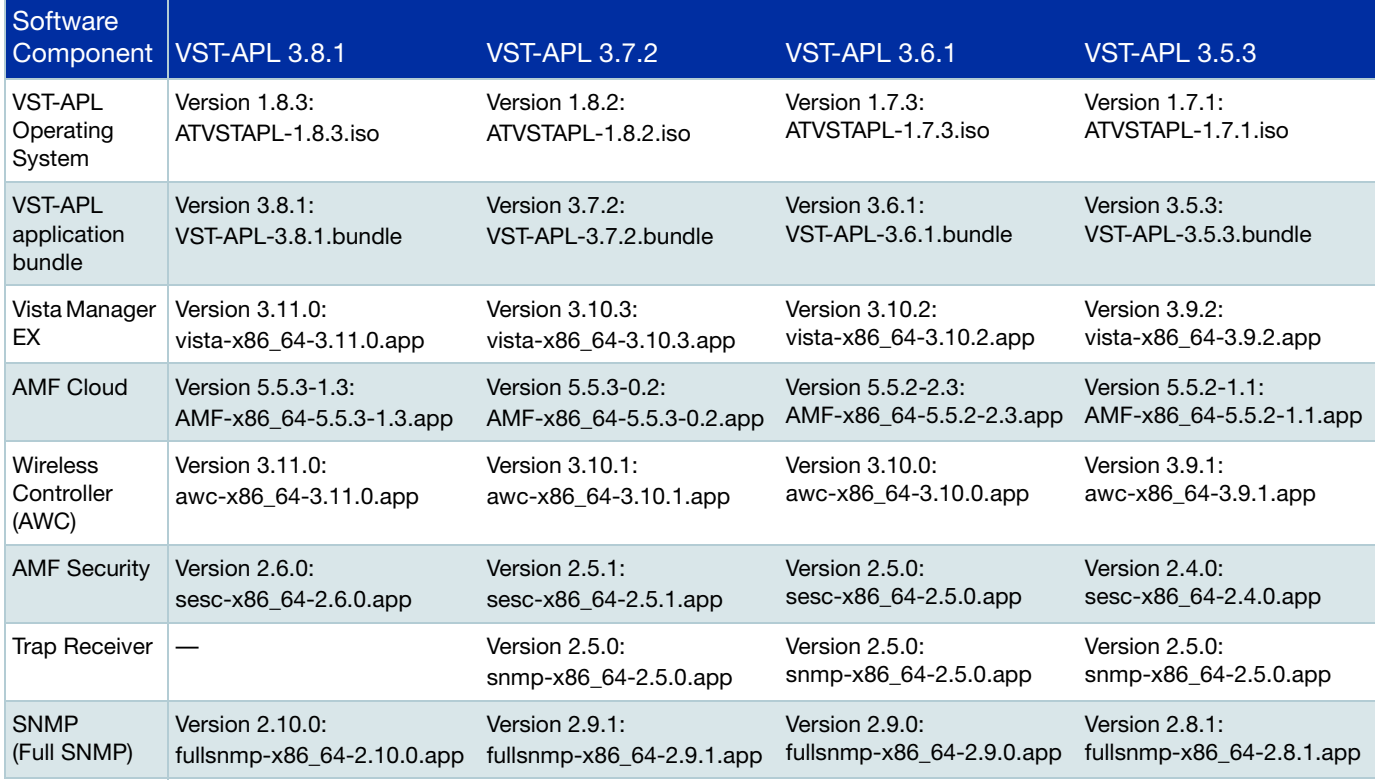

#### <span id="page-4-1"></span>Table 3: Activation and licensing of VST-APL software components

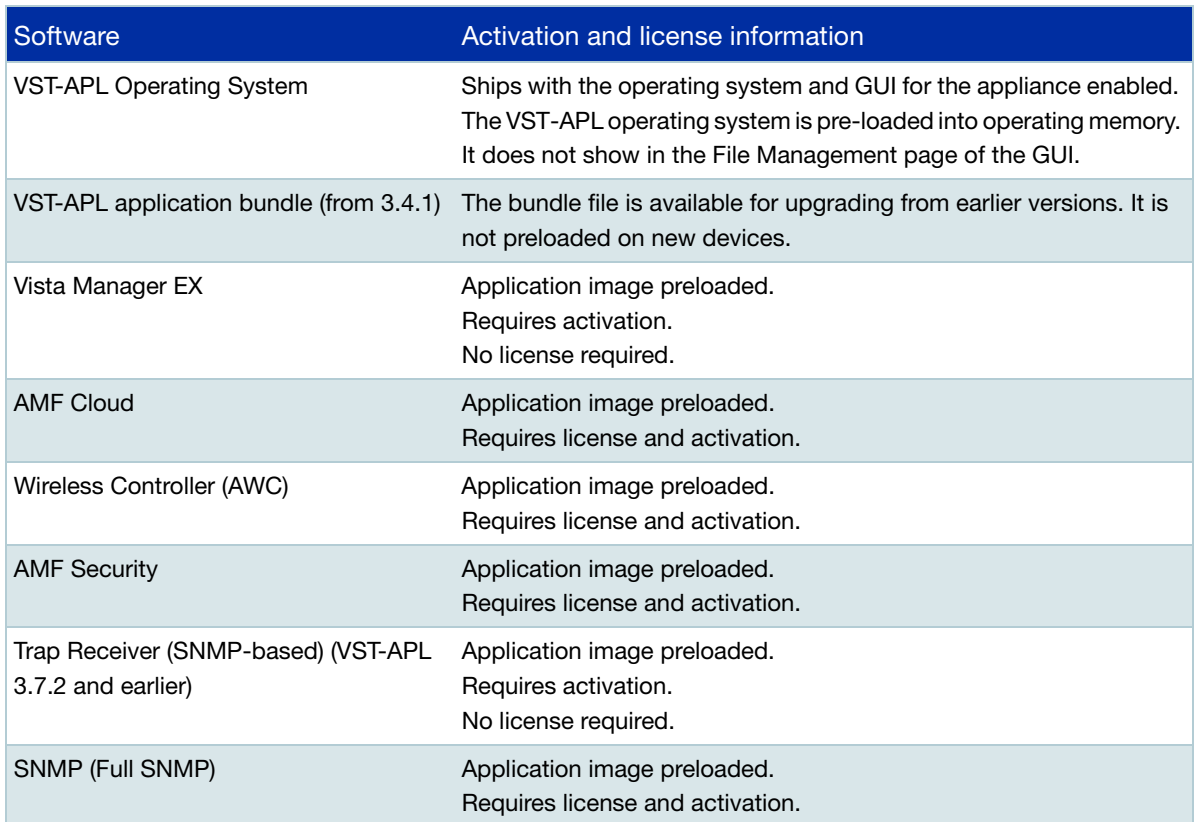

The appliance comes with software installed. Updates for the VST-APL software can be found in the following location in the Software Download Centre:

- 1. Under **My Products**, click on **Allied Telesis** to expand the list.
- 2. Under **Product Lines**, click on **Vista Manager Network Appliance (AT-VST-APL)**.
- 3. The available releases will be shown on the **Current Releases** tab.

### <span id="page-5-0"></span>Deploying and licensing VST-APL as a 10GbE UTM Firewall

Alternatively, you can configure VST-APL with the 10GbE UTM Firewall. This is a virtualized version of the UTM Firewall that can be run on VST-APL.

When configuring the appliance as a firewall, you need to start by replacing the installed Vista Manager software with the 10GbE UTM Firewall application. The 10GbE UTM Firewall software can be found in the following location in the Software Download Centre:

- 1. Under **My Products**, click on **Allied Telesis** to expand the list.
- 2. Under **Product Lines**, click on **Virtual UTM Firewall**.
- 3. The available releases will be shown on the **Current Releases** tab.

The 10GbE UTM Firewall software (NFV-APL) consists of an ISO file containing the operating system, and the AW+ Firewall application. Each version of NFV-APL consists of a set including a supported ISO file and APP file, as shown in [Table 4](#page-5-1). When you upgrade the software, make sure you upgrade the operating system and the AW+ Firewall application, so that they match.

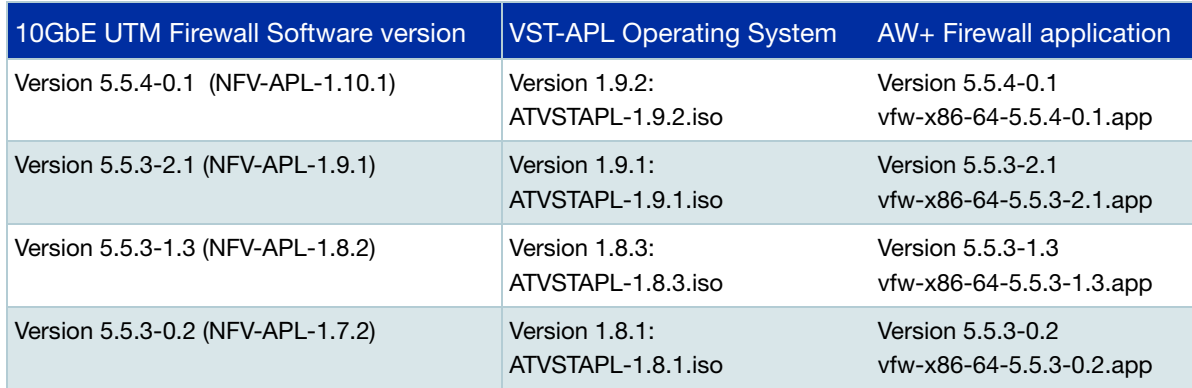

#### <span id="page-5-1"></span>Table 4: 10GbE UTM Firewall software component versions

The 10GbE UTM Firewall application is deployed with the included base feature license. Additionally, there are advanced subscription-based feature licenses available. For more information about licenses, see the [10GbE UTM Firewall datasheet](https://www.alliedtelesis.com/datasheet/virtual-utm-firewall).

# <span id="page-6-0"></span>Getting connected to the VST-APL

This section describes how to get the applications on your appliances started quickly and easily in these steps:

- ["Connect to the web-based Device GUI" on page 7](#page-6-1)
- ["Set up network interfaces" on page 9](#page-8-0)
- ["Save the VST-APL configuration" on page 10](#page-9-0)

For more detailed information about using the appliance, see the sections that follow this one.

#### <span id="page-6-1"></span>Connect to the web-based Device GUI

Connect to the GUI with a web browser by following the steps below. These browsers are supported:

- Google Chrome™
- Mozilla Firefox™
- Microsoft Edge<sup>™</sup>
- Apple Safari<sup>™</sup>.

#### Step 1: **Connect to the VST-APL appliance.**

Connect the appliance to the network by one of the front panel Ethernet ports.

#### Step 2: **Open a web browser and browse to the IP address for the VST-APL GUI.**

From the factory, the appliance is set to accept an IP address from DHCP. If the device does not receive an IP address from a DHCP server within 10 seconds of the interface becoming active, the VST-APL uses the default IP address 192.168.1.1/24.

If the IP address is assigned by DHCP, you can find it from the DHCP server.

For more information on starting the initial management session, see the Installation Guide.

#### Step 3: **Accept the security exception.**

Accept the security exception for the self-signed certificate for GUI software on the appliance.

Step 4: **Log in with the default username of** *manager* **and the default password of**  *friend***.**

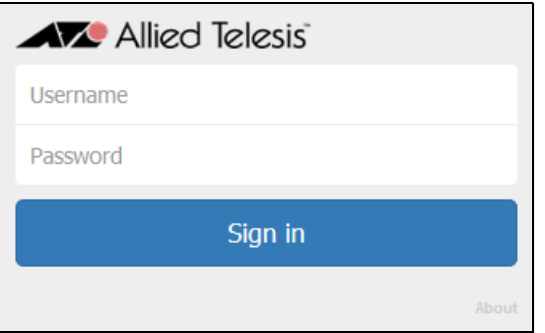

The web browser displays the VST-APL GUI dashboard.

#### <span id="page-7-0"></span>Change the manager password

In the Dashboard menu, click **User Management**.

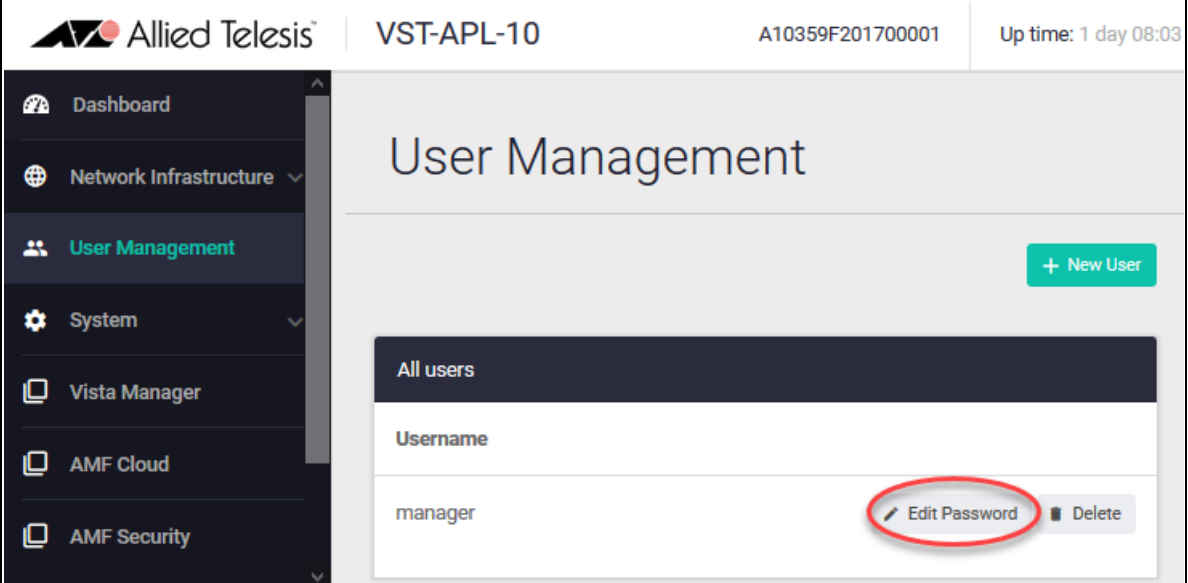

In the User Management page, click **Edit Password** to the right of the user 'manager'.

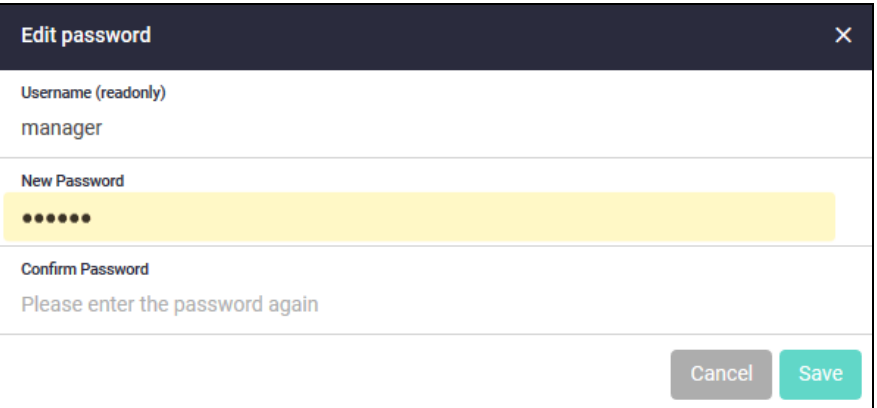

Enter the new password twice and click **Save**.

### <span id="page-8-0"></span>Set up network interfaces

By default, the appliance accepts IP addressing from a DHCP server, including an IP address and a default route. You can get these from the DHCP server. If a DHCP server does not supply this configuration to the appliance, you will need to manually add an IP address and a default route.

By default, all VST-APL ports are in the same L2 bridge. During the initial setup, ensure the device is connected to one port only. This prevents it from bridging multiple networks. Later, after the initial setup is complete, you will be able to assign VLANs to ports for the networks they will be connected to (["Configure Interface Management" on page 27](#page-26-0)).

1. Configure the IP address.

From the menu, navigate to the **Network Infrastructure** > **Interface Management** page.

Click the **edit** button to the right of 'br0'. This is the bridge connecting interfaces.

Change the IP address of the bridge (br0) to one that you will be able to navigate to from the device you are accessing the GUI from. When you change the IP address, you will lose your browser's connection to the appliance. Point your browser to the new IP address.

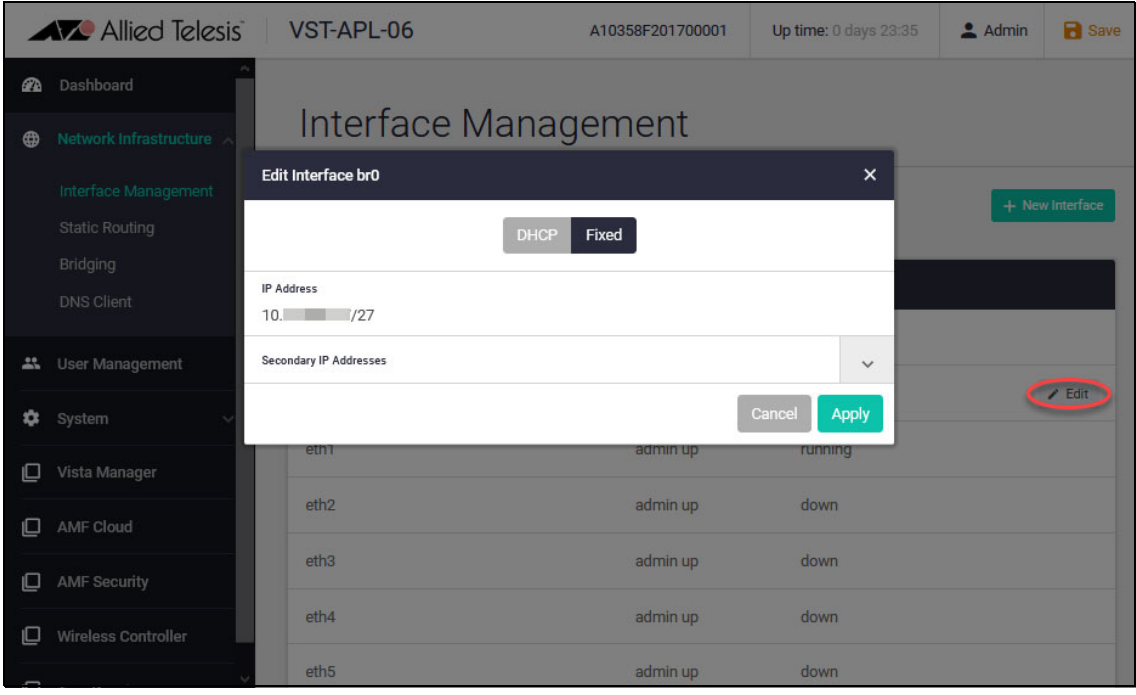

2. Add a default route.

Navigate to the **Network Infrastructure** > **Static Route** page and click the **+ Static Route** button to add a default route.

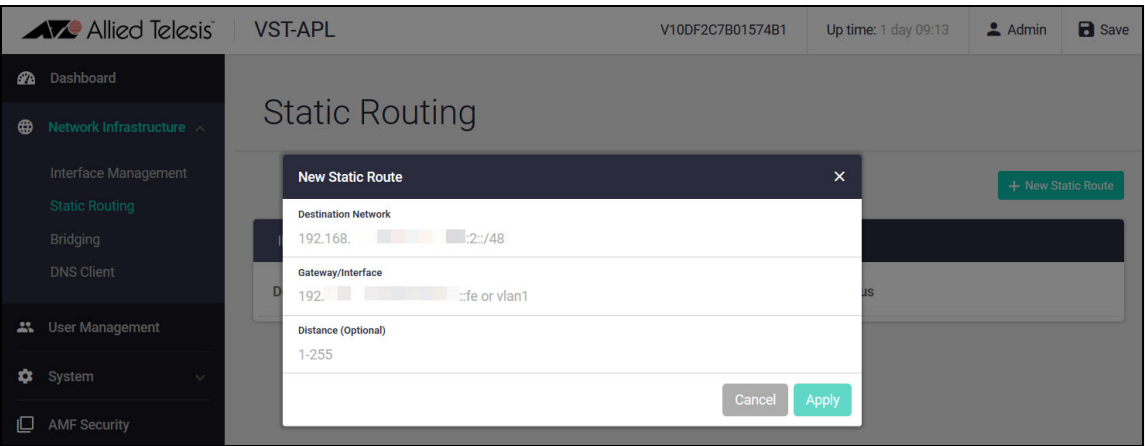

To set up advanced network interface configuration, use the pages available under the Network Infrastructure menu item. See ["Setting up network infrastructure" on page 23.](#page-22-1)

### <span id="page-9-0"></span>Save the VST-APL configuration

To save the VST-APL configuration, click the **Save** button at the top right of VST-APL GUI page. It is orange when there is unsaved configuration and blue otherwise. Save whenever you have VST-APL configuration you want to retain over an appliance reboot.

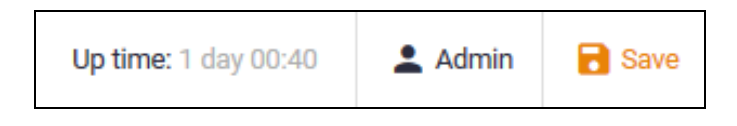

# <span id="page-10-0"></span>Getting started with Vista Manager and associated applications

Do this step if you are using the VST-APL for Vista Manager.

Activate each application you will use on the appliance. To activate an application, follow these steps. See also ["Example: activate the applications" on page 13](#page-12-0).

1. Click the button for the application in the **menu**. A page opens for the application.

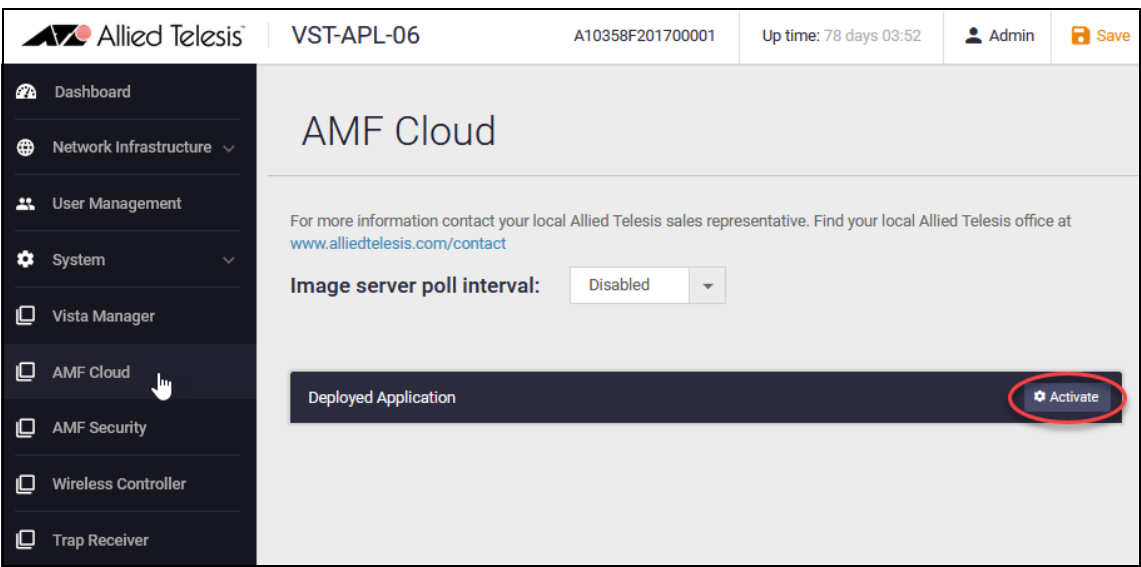

2. Click the **Activate** button. The **Application Configuration** dialog box opens automatically when you activate the application so you can configure the set up for the application container. To change this configuration later, click the **Configure** button to right of the application on this page.

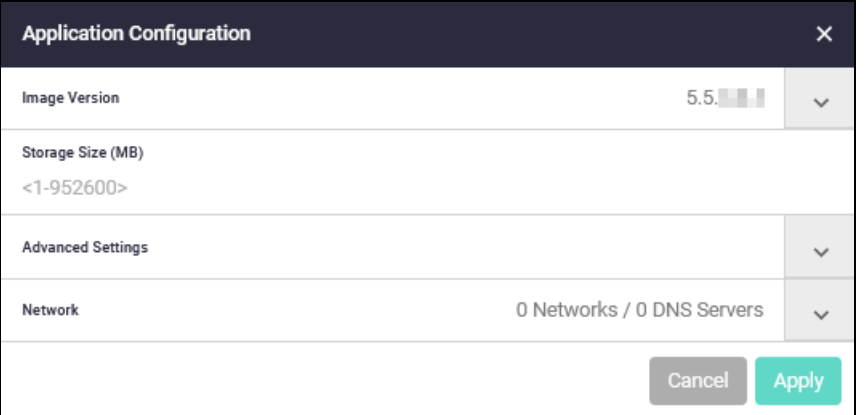

3. Set up the application parameters:

Enter the storage size. We recommend entering the storage values in this table to configure the applications.

<span id="page-10-1"></span>Table 5: Recommended storage limits for applications

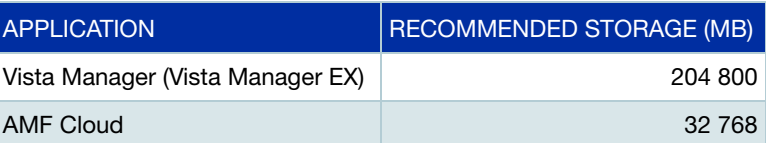

Table 5: Recommended storage limits for applications

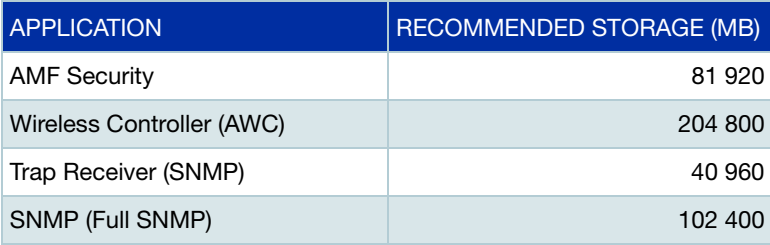

Click the **Network** drop down list to expand it. Click **Add Network**. If there is a DHCP server on the network to assign IP addressing, select **Use DHCP**. Otherwise, specify the static IP address for the application. (Leave the Interface Type as Virtual.)

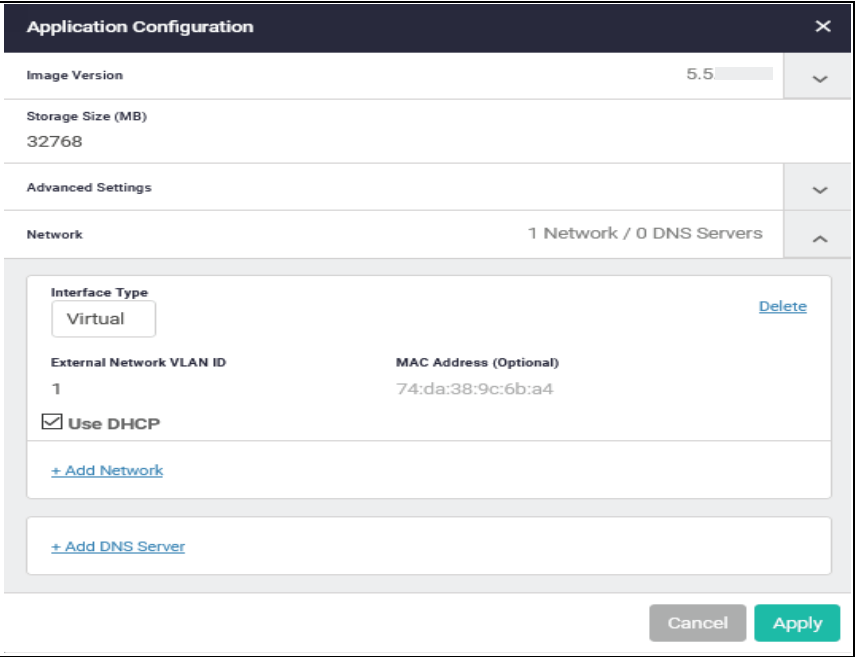

To set up advanced network interface configuration, use the pages available under the Network Infrastructure menu item. See ["Setting up network infrastructure" on page 23.](#page-22-1)

Before starting any application, it must have a static or DHCP address configured.

Click **Apply** to create the container for the application with these application parameters and to start the application. This may take a few minutes. The application page displays information about the application instance.

- 4. To access and configure applications such as **Vista Manager EX**, **AMF Cloud**, and **AMF Security**, click the **Open** button or point your browser directly to the IP address of the application. You can access the IP address and other application configuration in the main page for the application by:
	- **n** in VST-APL 3.5.2 and later, click the **Configure** button to the right of the application instance in the Deployed Application panel.
	- In VST-APL 3.4.1 and earlier, hover the mouse over the small instance information icon  $\bullet$  in the left of the Deployed Application panel.

You may be asked for authentication. Use the default username 'manager' and password 'friend' the first time, then change the password for the application.

The first time you access the **AMF Cloud** application, it requires you to change the default password by using its command line interface. (The time in the password expiry message may be long ago.) Save the configuration using the 'write' command to retain the change.

5. Click the **Save** button in the VST-APL GUI to save the application set-up in the VST-APL configuration.

#### <span id="page-12-0"></span>Example: activate the applications

The appliance has application image files preloaded into persistent storage, such as:

- Vista Manager
- AMF Cloud
- Wireless Controller (AWC)
- SNMP (full) (or Trap Receiver (SNMP-based) in VST-APL 3.7.2 and earlier)
- AMF Security (also known as AMF-Sec or AT-SESC)

If you will use some or all of these applications, you can activate them in the following order. When you configure the applications, use the storage values in [Table 5 on page 11](#page-10-1).

- 1. Log in to the VST-APL. The first time you do this, follow the steps in ["Connect to the web-based](#page-6-1)  [Device GUI" on page 7](#page-6-1)).
- 2. Activate AMF Cloud if you are using AMF Cloud on the VST-APL as the AMF master, and configure your AMF network. For information about configuring an AMF network, see the [AMF Feature](https://www.alliedtelesis.com/documents/amf-feature-overview-and-configuration-guide)  [Overview and Configuration Guide.](https://www.alliedtelesis.com/documents/amf-feature-overview-and-configuration-guide)
- 3. Activate Vista Manager if using it to monitor your AMF and wireless network.
- 4. Activate Wireless Controller (AWC) if using it to manage wireless access points in your network.
- 5. Activate SNMP (or Trap Receiver) if using one of these to manage third-party devices.
- 6. Activate AMF Security if using it.
- 7. Save the appliance configuration.

After activating the applications, you may need to:

- **Install licences—Vista Manager and Trap Receiver do not require a license; for other applications,** you may need to install a license. See the User Guide for the application.
- Register Vista Manager EX plug-ins (the SNMP (full) plug-in or Trap Receiver (SNMP-based) plugin and/or the AWC Wireless Controller (AWC) plug-in). See the Vista Manager EX User Guide.

For more information about using each application, see its User Guide.

# <span id="page-13-0"></span>Getting started with 10GbE UTM Firewall

Do this step if you are using the VST-APL for a firewall.

The following section will guide you through the instructions for setting up 10GbE UTM Firewall on your device.

#### **Before you start you will need**:

- **The 10GbE UTM Firewall files. You need the following files, where x.x.x is the version number you** are installing:
	- **ATVSTAPL-x.x.x.iso**
	- **vfw-x86\_64-x.x.x.app**
- A PC with an Ethernet port, and an Ethernet cable.
- **Ensure the power to the unit is switched off.**
- Configure the PC with a static IP address suitable for communication with the device. The device will have the IP address 192.168.1.1/24 if no DHCP server was available at boot.

# <span id="page-14-0"></span>Update the VST-APL Appliance base software and upload the 10GbE UTM Firewall app

- 1. Connect the device to the PC using an Ethernet cable plugged into Ethernet port 1.
- 2. Connect to the Device GUI of the device using a web browser on the PC, using the device's IP address as described above in the ["Getting started with 10GbE UTM Firewall"](#page-13-0) section.

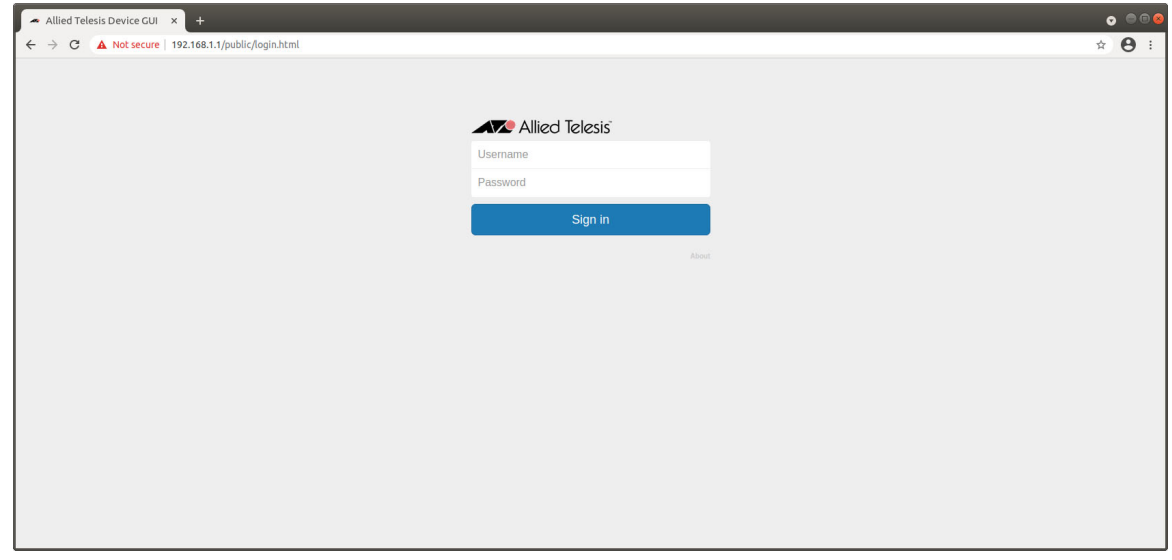

3. Log in using the user-name **manager** and the password **friend**.

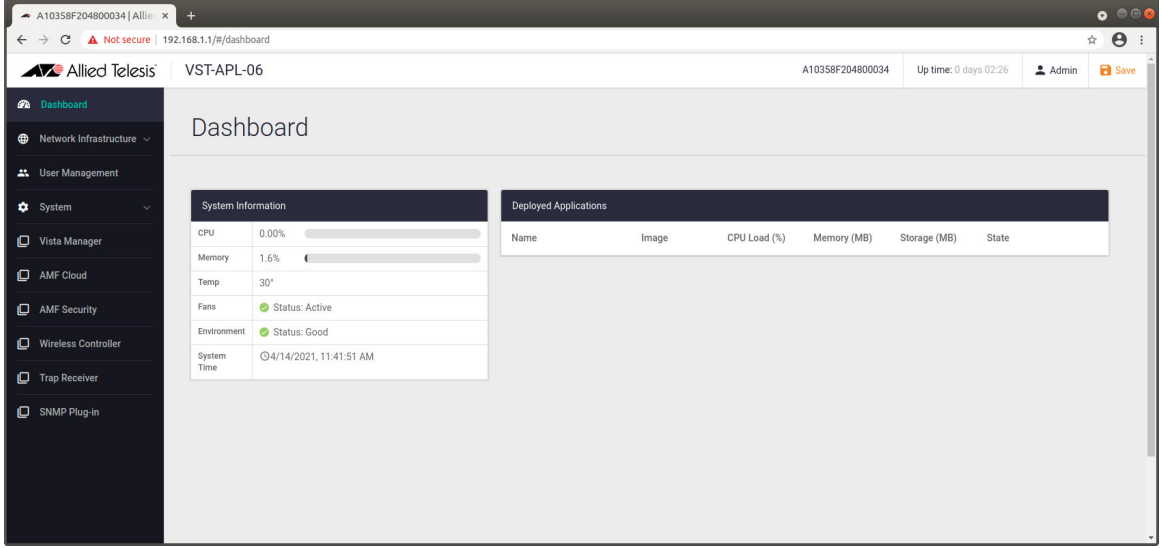

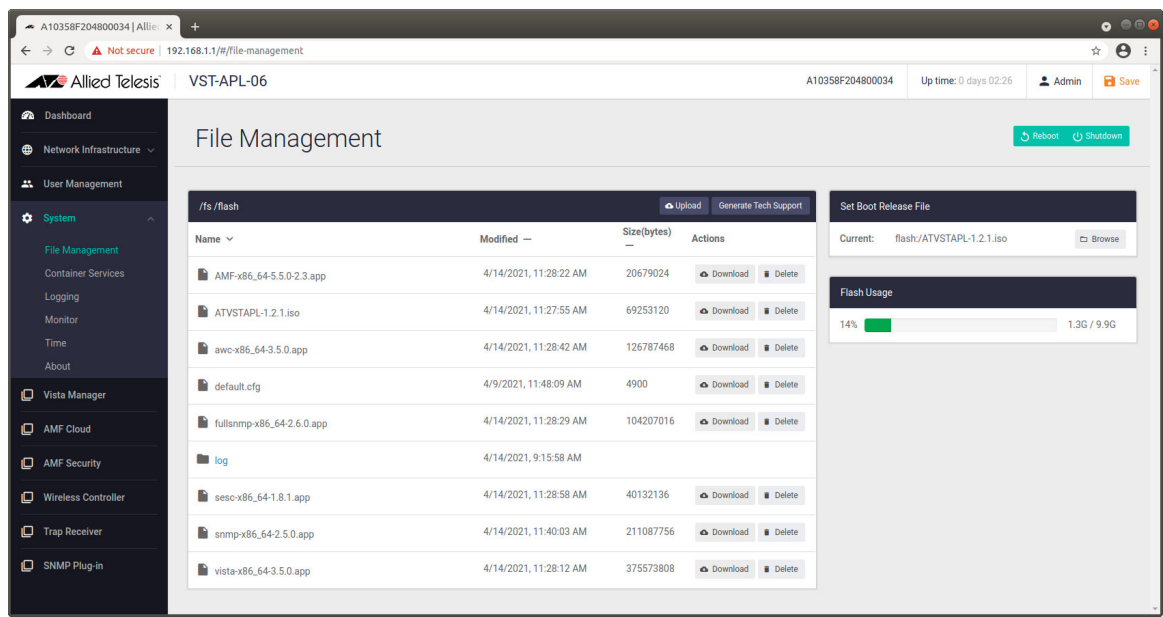

4. Navigate to the **File Management** page (**System**->**File Management**)

#### **Upload the ATVSTAPL-x.x.x.iso release file**

- 5. Click the **Upload** button, opening up the **File Upload** sub-menu shown below.
- Note: The appearance of this menu may vary slightly depending on the operating system and browser you are using.

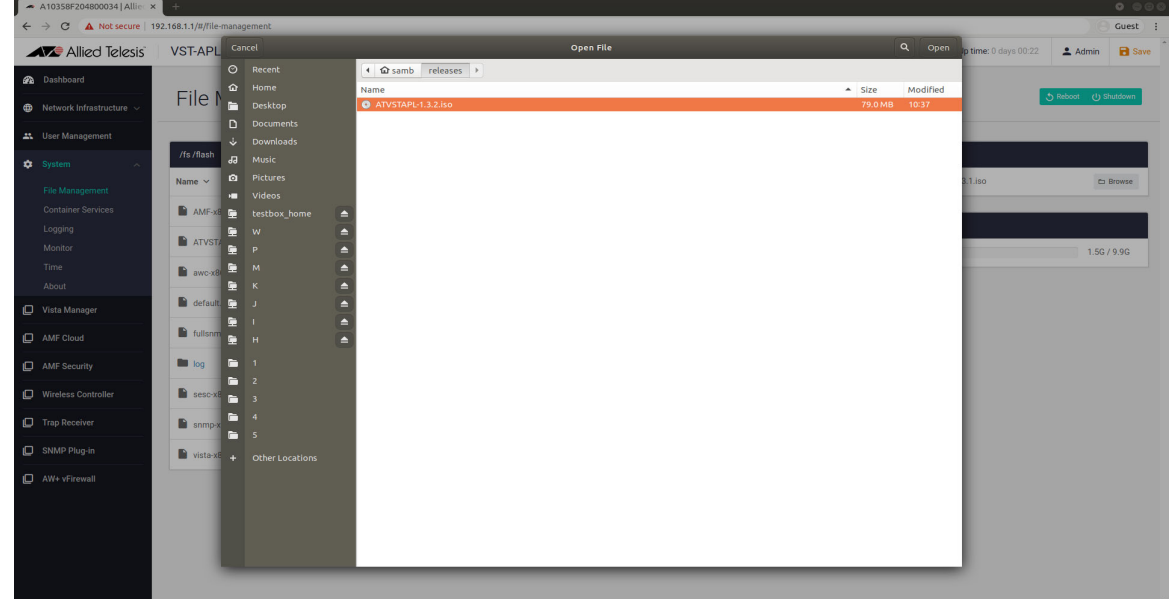

6. Navigate to the **ATVSTAPL-x.x.x.iso** release file and select it.

7. Once the release file is uploaded, set it as the boot release. Under the **Set Boot Release File** panel, click on **Browse**. This will open the **Boot Management** dialog. Select the uploaded release file and click **Apply**.

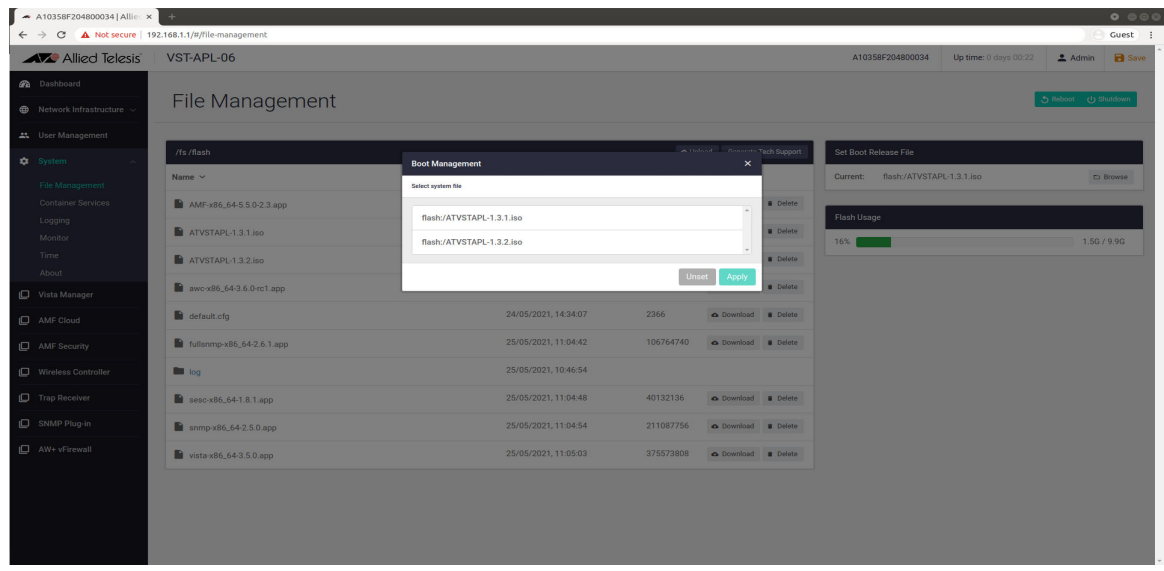

Note: Only files with the correct format are displayed.

#### **Upload the vfw-x86\_64-x.x.x.app file**

- 8. Click the **Upload** button and open the **File Upload** sub-menu again.
- 9. Navigate to the 10GbE UTM Firewall file **vfw-x86\_64-x.x.x.app** and select it.

### <span id="page-17-0"></span>Tidy-up and reboot

- 1. Navigate to the **Container Services** page (**System**->**Container Services**)
- 2. Running 10GbE UTM Firewall alongside any other containers is not supported. There should be no application instances present in the **Deployed Applications** table.

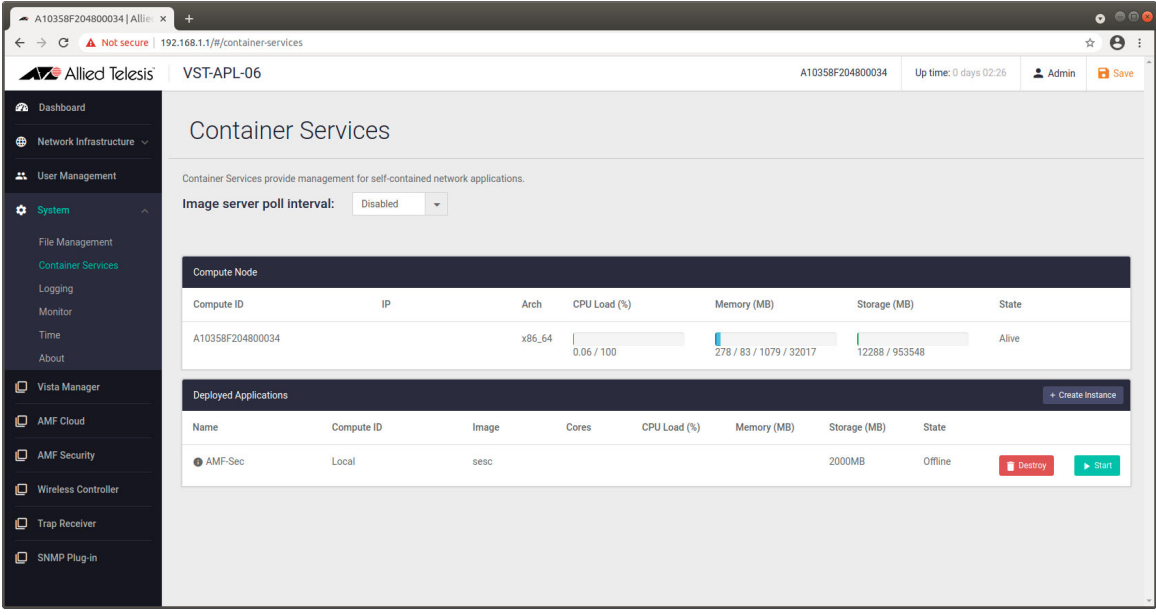

If any instances are present, stop them if they are running by clicking the **Stop** button. Then destroy them by clicking the **Destroy** button next to them. The **Deployed Applications** table should now be empty.

3. Navigate to the **File Management** page (**System**->**File Management**). Delete the previous version of the VST-APL Appliance base software **ATVSTAPL-y.y.y.iso** (if present) by clicking on the **Delete** button next to the file on the **File Management** page.

- 4. Delete the VST-APL Appliance application files by using the **Delete** button next to each file on the **File Management** page. The files to delete are:
	- **vista\_x86\_64-x.x.x.app**
	- **AMF** x86 64-x.x.x.app
	- sesc\_x86\_64-x.x.x.app
	- **awc\_x86\_64-x.x.x.app**
	- **fullsnmp-x86\_64-x.x.x.app**
	- **snmp-x86\_64-x.x.x.app**

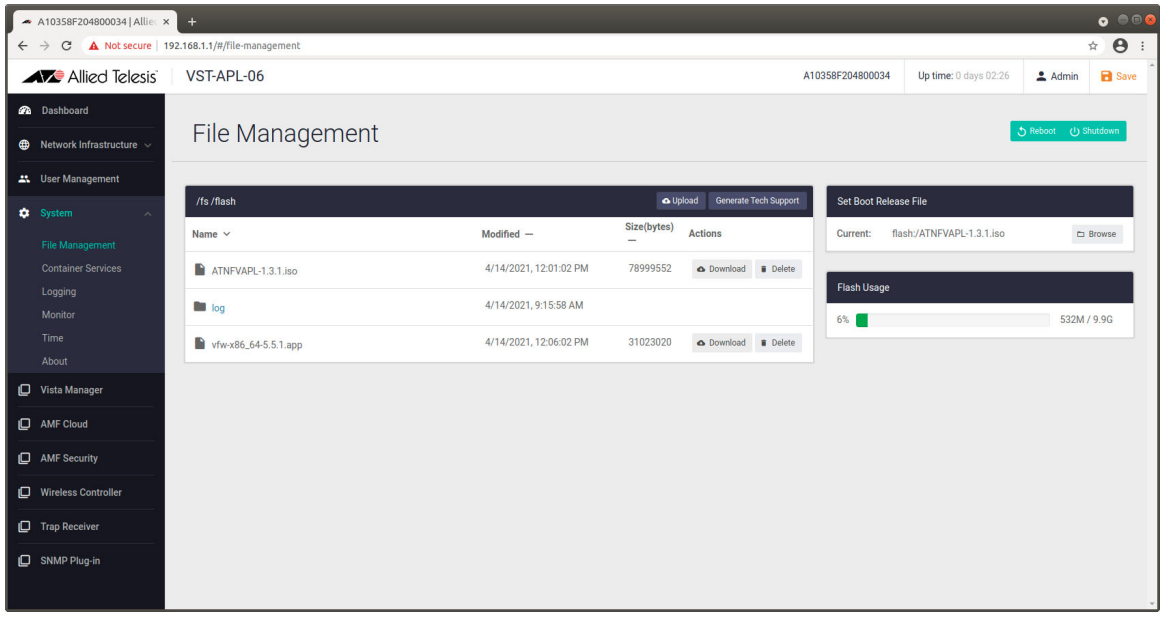

- 5. The only remaining files should be **ATVSTAPL-x.x.x.iso** and **vfw-x86\_64-x.x.x.app**.
- 6. Navigate to the **File Management** page (**System**->**File Management**). Reboot the device by clicking on the **Reboot** button.

#### <span id="page-18-0"></span>Final check

- 1. After rebooting the device, log in again using the user-name **manager** and the password **friend**.
- 2. Check that the correct software version is installed by navigating to the **About** page (**System** >**About**), and verifying the **Software Version**.

#### <span id="page-18-1"></span>Upgrading to a new version of 10GbE UTM Firewall

For details about upgrading to a new version, refer to the [10GbE UTM Firewall Release Note.](https://www.alliedtelesis.com/relnote/release-notes-virtual-firewall-552)

#### <span id="page-18-2"></span>Configuring multiple 10GbE UTM Firewall Instances

You can configure multiple firewall instances, which can enable you to isolate traffic in a way similar to VRF-lite. For more information, see the [Isolating Traffic with the 10GbE UTM Firewall Feature Overview](https://www.alliedtelesis.com/documents/10GbE_utm_firewall_traffic_isolation_feature_overview_guide)  [and Configuration Guide.](https://www.alliedtelesis.com/documents/10GbE_utm_firewall_traffic_isolation_feature_overview_guide)

# <span id="page-19-0"></span>The VST-APL GUI Dashboard

Log in and you'll see the VST-APL GUI dashboard. The dashboard provides an overview of the status of your appliance and the applications loaded on it.

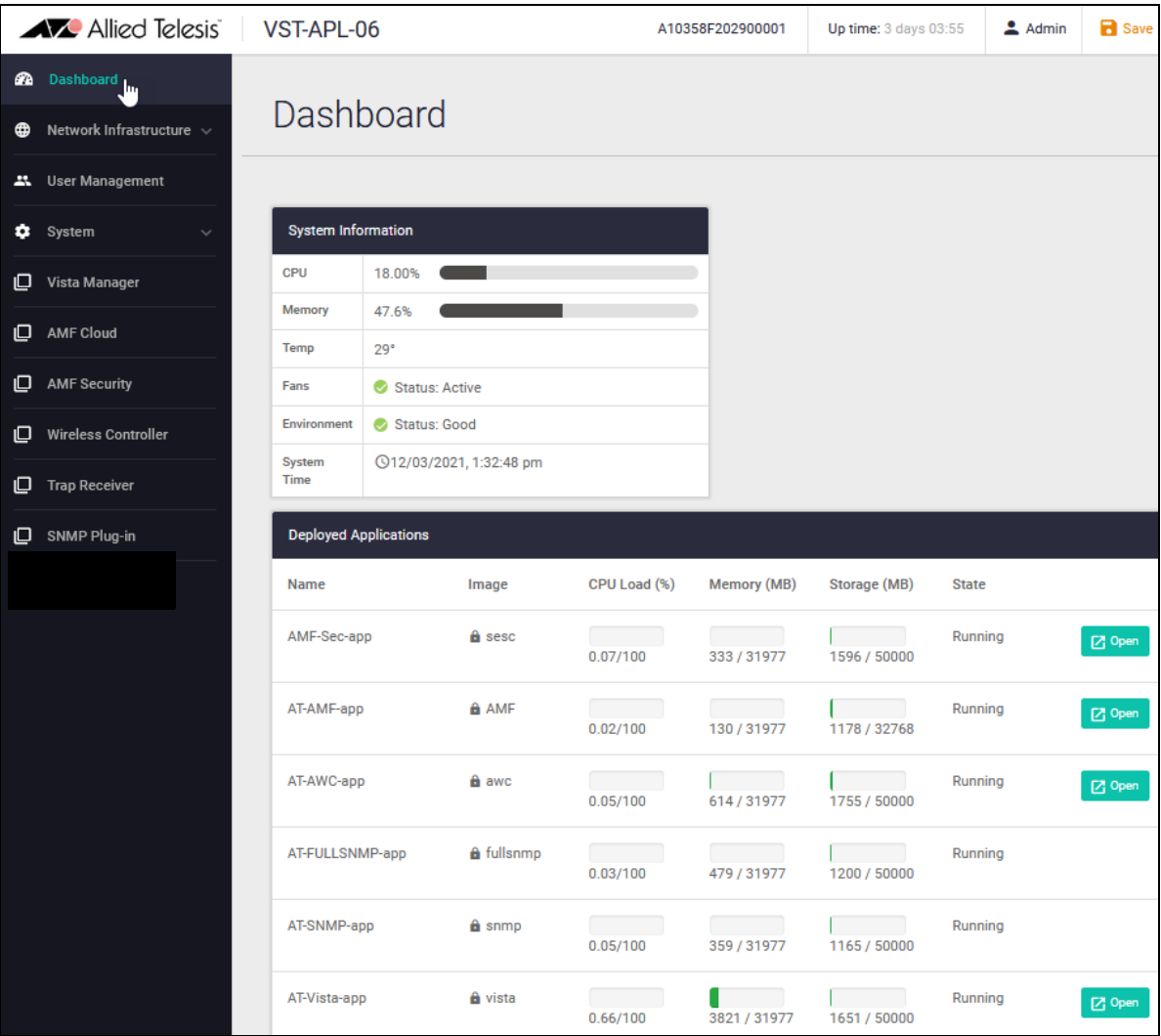

### <span id="page-19-1"></span>Saving configuration and logging out

At the top right of the screen you can see the **Uptime** for the switch, as well as the **Admin** button, which is used to log out, and the **Save** button.

Configuration changes you make become part of the running configuration on the appliance. This includes:

- **a** appliance network configuration such as bridging, VLAN and IP address assignments
- user accounts
- system time configuration
- the state of applications that have been created—whether an application is running when the configuration is saved.

To make them part of the boot configuration, so they can be backed up and will survive a reboot, save these configuration changes. If an application is running when the configuration is saved, it will start up again when the appliance restarts.

Save any time there is new appliance configuration that you wish the appliance to retain. For example, we recommend saving when you have assigned an IP address to access the appliance, changed the 'manager' password, or activated and started applications.

This does not save the internal configuration and data for applications—these are managed separately by the applications themselves.

The **Save** button is colored orange any time there is unsaved configuration. If it is blue, configuration has been saved.

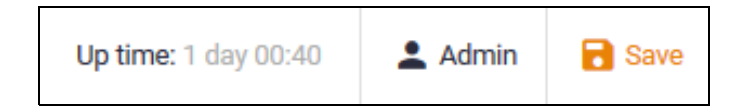

The configuration is saved to a file named "default.cfg" in persistent storage.

### <span id="page-20-0"></span>System Information panel

The **System Information** panel provides an overview of the current:

- **CPU** and memory usage
- environmental status
- system time (format: mm/dd/yyyy hh:mm:ss AM/PM).

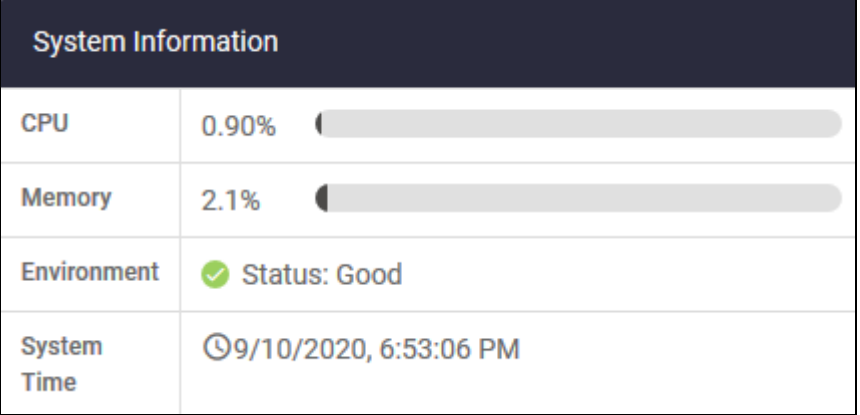

For more detailed system information, navigate to **System > About**, and see ["Monitoring" on](#page-46-0)  [page 47.](#page-46-0)

# <span id="page-21-0"></span>Deployed Applications panel

The **Deployed Applications** panel provides overviews of the applications loaded on the appliance and their status.

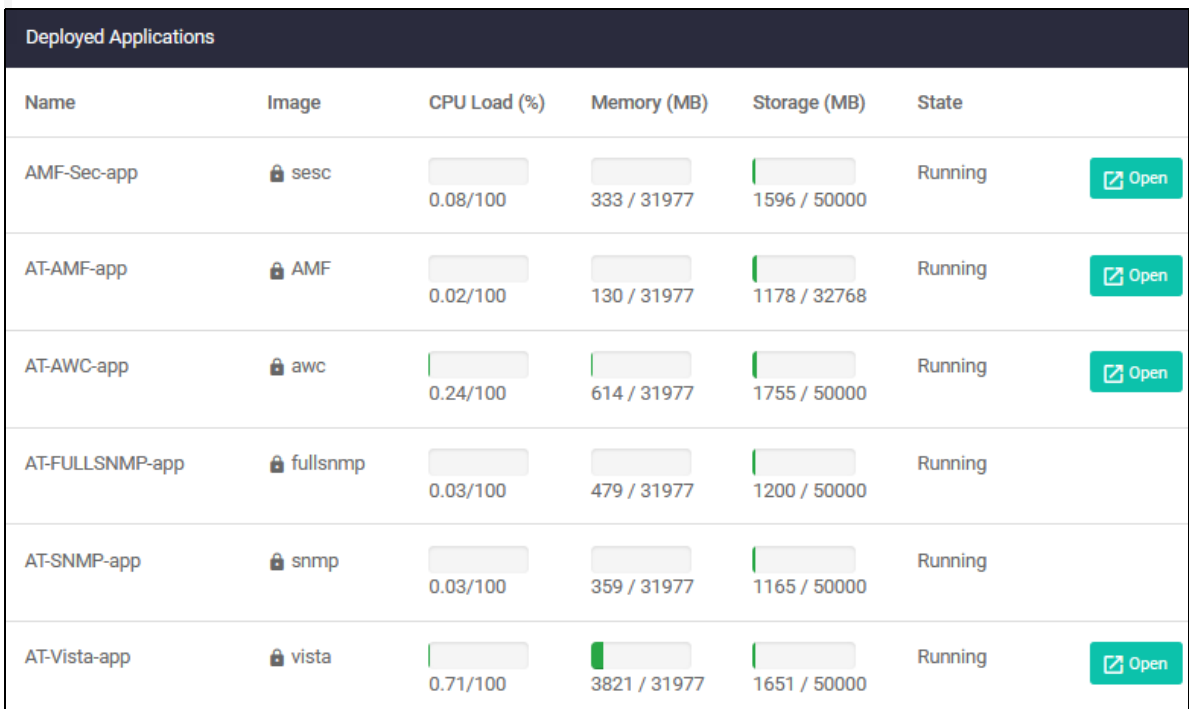

For each application, the Deployed Applications panel displays:

- $\blacksquare$  the name of the application.
- **the name of the image for the application. Once an application instance is created, the lock icon**  $\Box$  to the left of the image name indicates an application authorised (signed) by Allied Telesis. If you see a warning triangle icon **ALC**, this indicates an unauthorised application and may present security issues. Remove the application and/or contact your authorised Allied Telesis distributor or reseller.
- $\blacksquare$  the CPU capacity it's using and how much is available to it.
- $\blacksquare$  how much memory it is using and how much is available to it.
- **h** how much storage the application is using and how much is available to it. You must configure a storage allocation as a part of activating the application.
- the state of the application. Before an application is activated, the state is 'Offline'. During normal operation, the state is 'Running'. When you activate, stop or destroy the application instance, it shows information such as 'extracting', 'creating', 'stopping', or 'destroying'.

If there is an **Open** button next to the application, you can use this to access the application.

### <span id="page-22-0"></span>The Menu

At the left of the dashboard are menu items for **Network Infrastructure**, **User Management** and **System**, and for each of the applications loaded on the device. You can expand **Network Infrastructure** and **System** for more menu items. The **Dashboard** item at the top of the menu returns you to this Dashboard page.

# <span id="page-22-1"></span>Setting up network infrastructure

This section describes network topology and interfaces on the VST-APL, how applications connect to the network, how to configure network infrastructure, default settings and recommendations.

- ["Interface support on the VST-APL" on page 23](#page-22-2)
- ["Connecting applications to the network" on page 24](#page-23-0)
- ["Configure Interface Management" on page 27](#page-26-0)
- ["Configure Static Routing" on page 29](#page-28-0)
- ["Configure Bonding" on page 30](#page-29-0)
- ["Configure Bridging" on page 33](#page-32-0)
- ["Configure the DNS Client" on page 35](#page-34-0)

To to configure the VST-APL network configuration for an application, navigate to the application page and click the **Configure** button to the right of application.

#### <span id="page-22-2"></span>Interface support on the VST-APL

The VST-APL provides the following interface support:

- One bridge is supported on the appliance.
- All ports attach to the bridge (br0) by default.
- For Vista Manager, AMF Cloud, Wireless Controller (AWC), SNMP, Trap Receiver, and AMF Security applications, only one network attachment (interface type) is supported per application, and that must be a virtual attachment.
- **From VST-APL 3.1.1, eth interfaces can be joined by static or dynamic (LACP) bonding.**

# <span id="page-23-0"></span>Connecting applications to the network

To connect an application instance to the network, you specify the VLAN for the network connection. This avoids binding the applications to the physical interfaces or to the underlying hardware. This means the applications can easily migrate from one piece of hardware to another without disruption to users.

To manage the VST-APL appliance, you connect to the VST-APL GUI via the bridge interface br0. This is the default management interface to the appliance's VLAN-aware bridge.

#### **Default topology**

By default, each physical Ethernet interface on the VST-APL is connected to the VLAN-aware bridge as an untagged member of the default VLAN, vlan1. In [Figure 1](#page-24-0) below, eth1, eth2, and so on at the bottom of the diagram, are the physical eth ports on the appliance.

When you activate an application instance, you must assign it a network interface via which to reach it. For apps other than the firewall, the only supported interface is virtual, and the first virtual interface assigned for each application instance is eth0. As shown for the applications at the top of the diagram, eth0 is the application's virtual eth interface to the VLAN-aware bridge.

This means that by default, any interface in an application instance that is attached to vlan1 is connected to the same Layer 2 broadcast domain as all physical interfaces on the appliance.

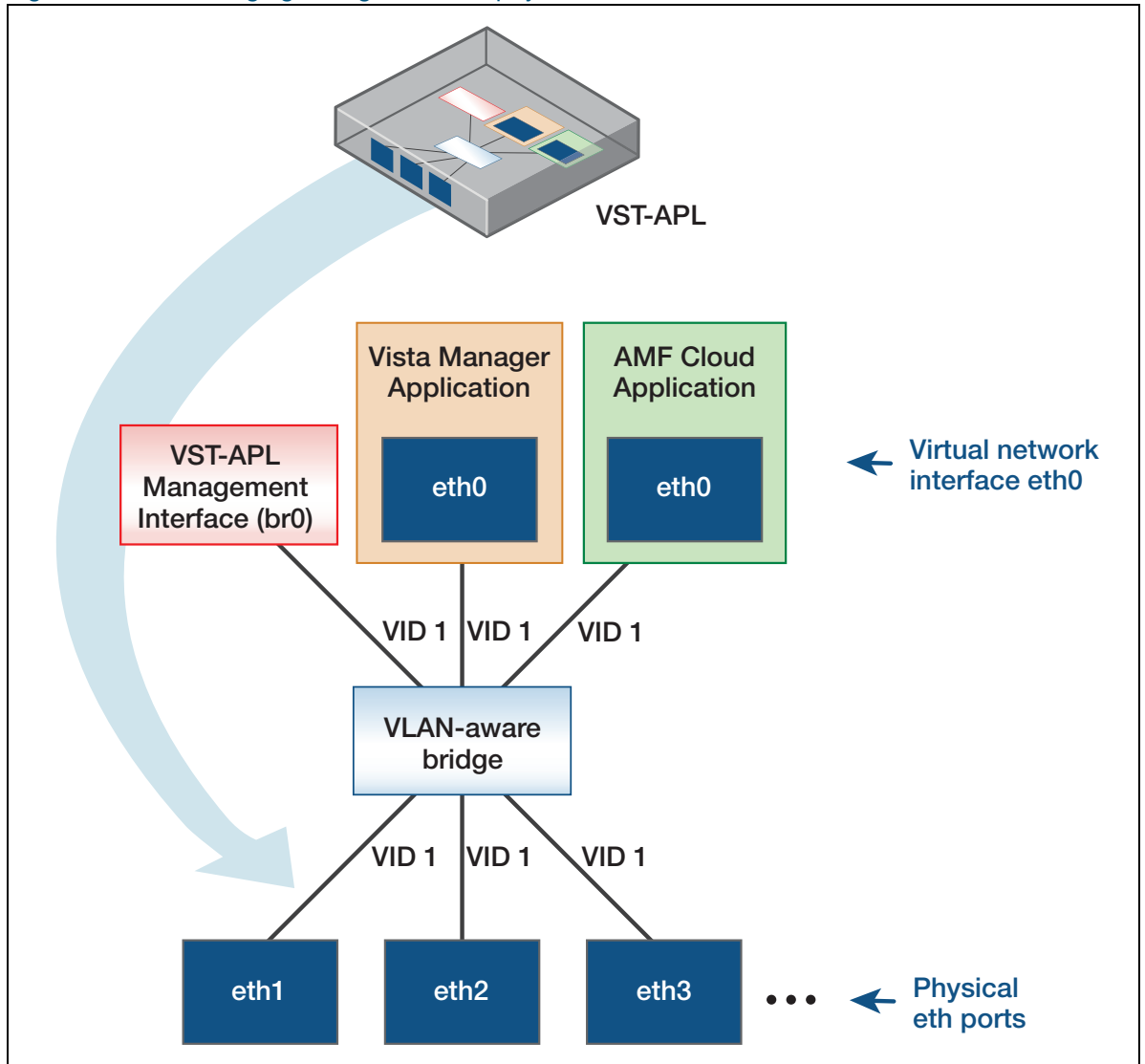

<span id="page-24-0"></span>Figure 1: Default bridging configuration for physical interfaces

#### **Advanced topology**

You can configure the VST-APL interfaces for more complex network topologies. You can:

- connect different applications on the VST-APL to different VLANs on the network.
- join two or more physical eth links of the same speed to create bonds. This could be used to increase the bandwidth for an application's connection to another device on the network, such as an AlliedWare Plus device.

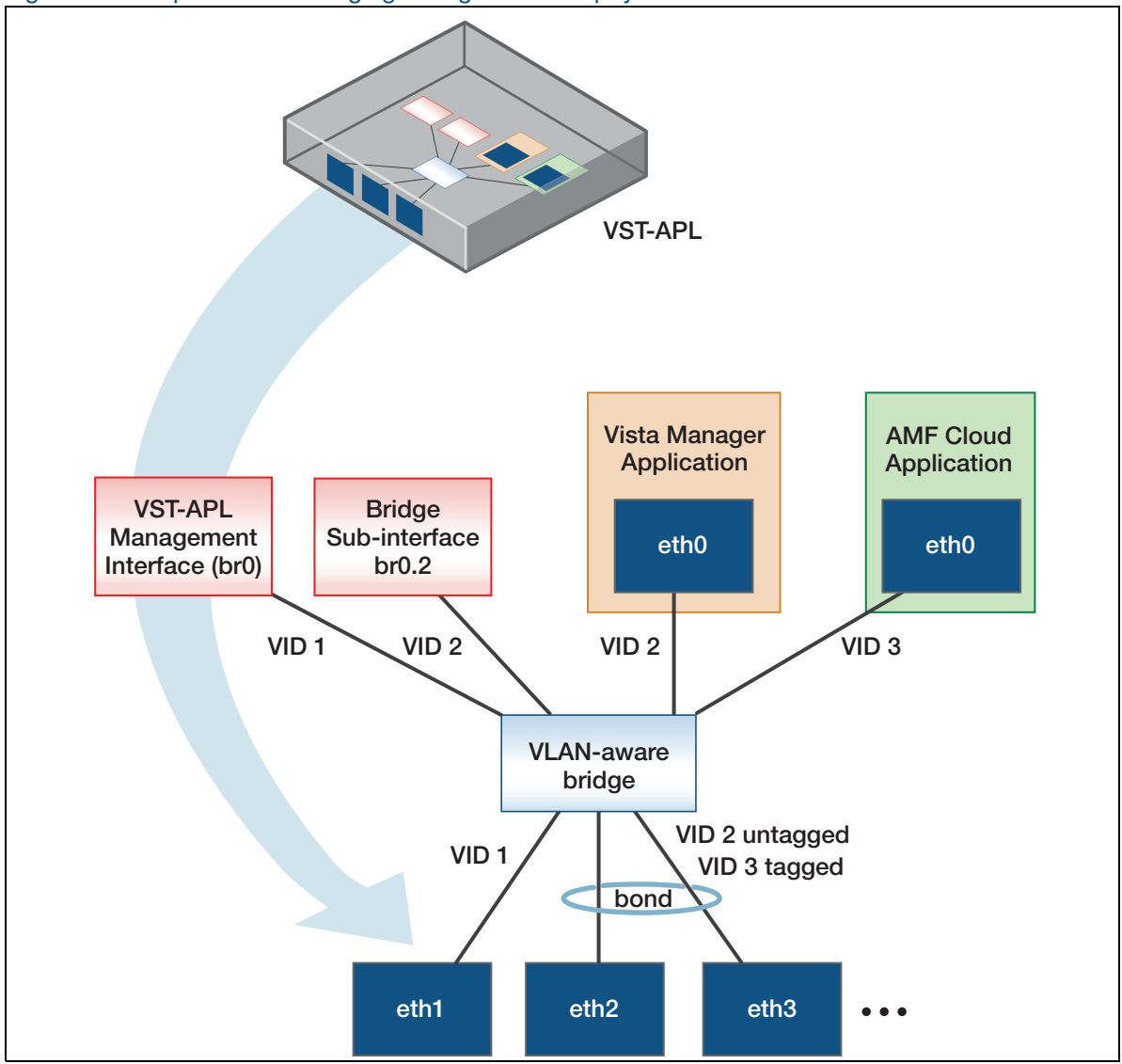

<span id="page-25-0"></span>Figure 2: Example custom bridging configuration for physical interfaces

For example, some of the more advanced settings for [Figure 2](#page-25-0) are:

- **AMF Cloud and Vista Manager are NOT connected internally, and would require an external** device for connectivity if they needed to communicate.
- The VST-APL appliance has network connectivity to the Vista Manager application via bridge subinterface br0.2 which is connected to vlan2.
- Eth1 is only a member of vlan1 with vlan1 as the native VLAN.
- Eth2 and eth3 are part of a bond. The bond is a member of both as an untagged member of vlan2 and a tagged member of vlan3.

### <span id="page-26-0"></span>Configure Interface Management

By default, the VST-APL has a number of physical eth interfaces, and one VLAN-aware bridge (br0). To view and configure interfaces, navigate to **Network Infrastructure > Interface Management**.

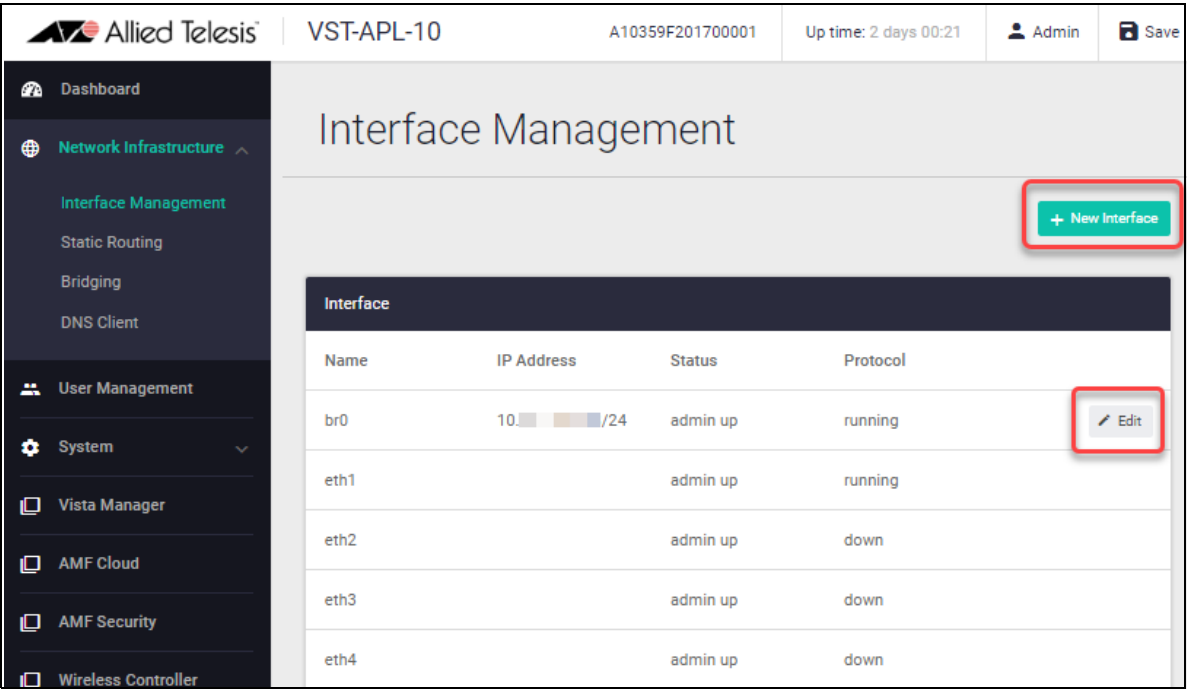

On the Interface Management page, you can:

- See an overview of all interfaces on the VST-APL, including the VLAN-aware bridge (br0), bridge 802.1Q sub-interfaces, physical eth ports (eth1, eth2, and so on), and bonds. For each interface, see the IP address (if assigned), the status (admin up or down), and whether the protocol is running or down.
- Assign IP addressing to the bridge, bridge 802.1Q sub-interfaces, and eth interfaces that are not attached to the bridge. Click **Edit** to its right. Either select DHCP or enter a primary and optional secondary IP address.

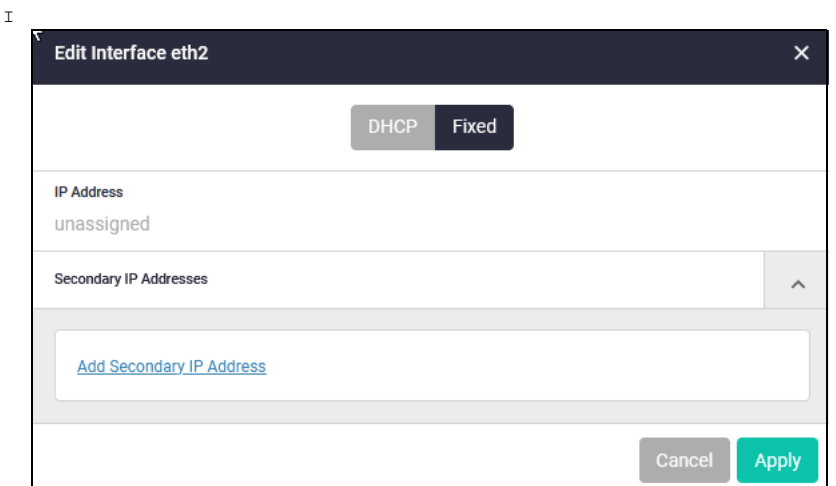

■ Create an 802.1Q sub-interface on an eth port or on the bridge. Click the **+ New Interface** button at the top right of the Interface table. In the **New Interface** dialog box, expand the **Interface Name** list, and select the interface. Enter a VLAN ID. Click **Apply**. The new sub-interface will show in the **Interface** panel as the interface and the VLAN ID separated by a dot. For example, if you assign VID 300 to eth2, this is called eth2.300.

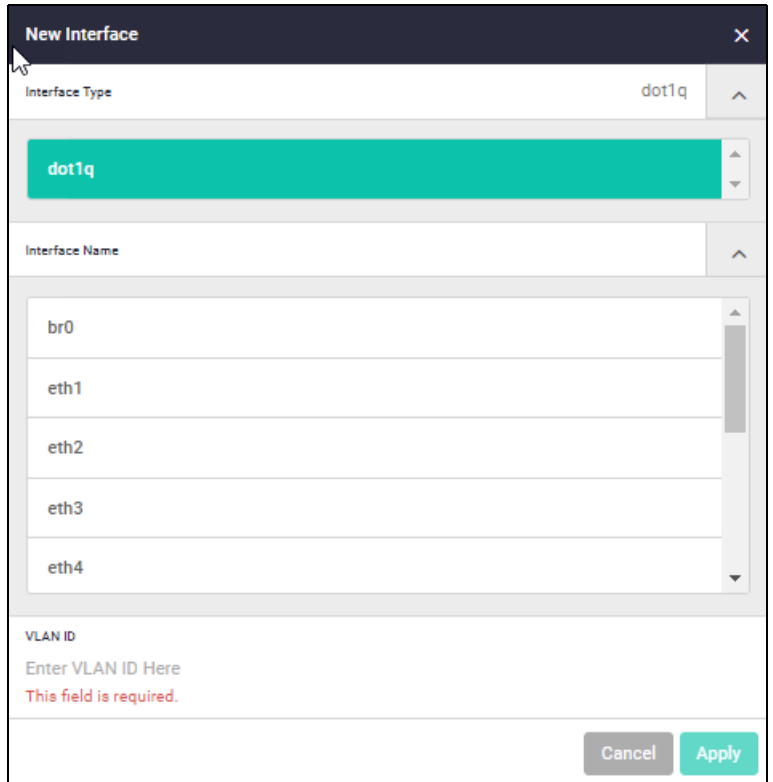

I

# <span id="page-28-0"></span>Configure Static Routing

By default, the VST-APL appliance is set accept IP addressing from a DHCP server, or if none is supplied, to use the IP address 192.168.1.1. To configure and view static routes, navigate to **Network Infrastructure** > **Static Routing**. The default static route is not displayed.

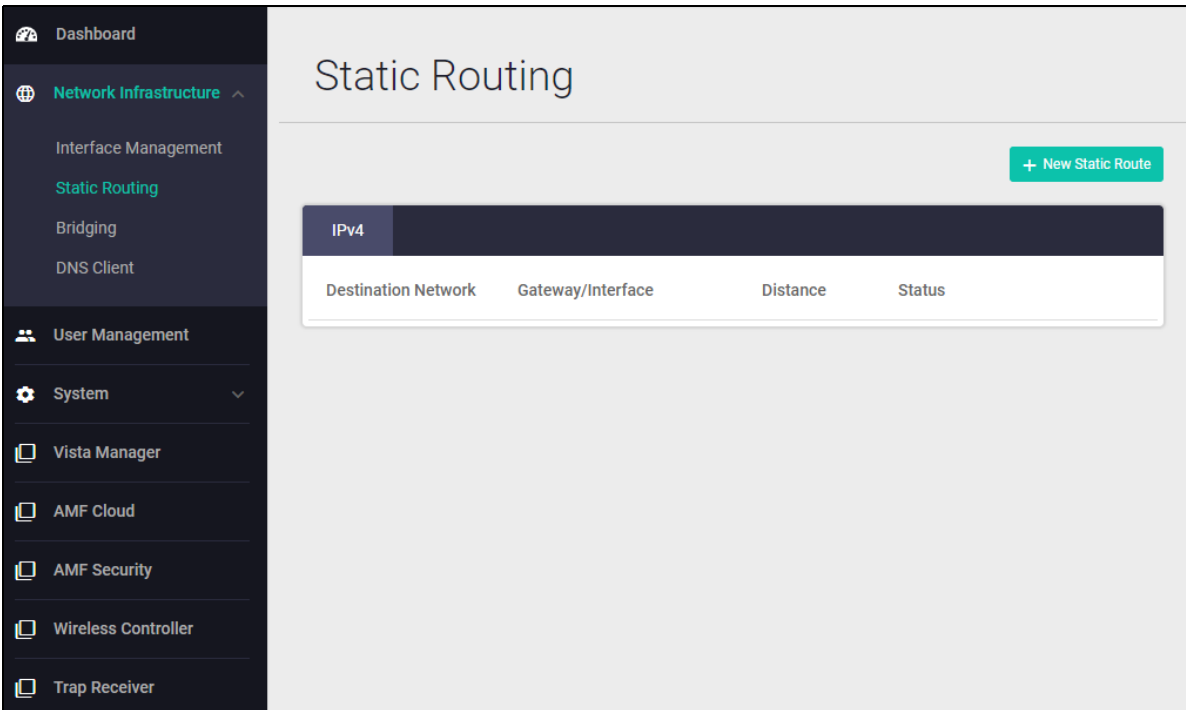

To add a new static route, click the **+ New Static Route** button above the top right of the routes panel.

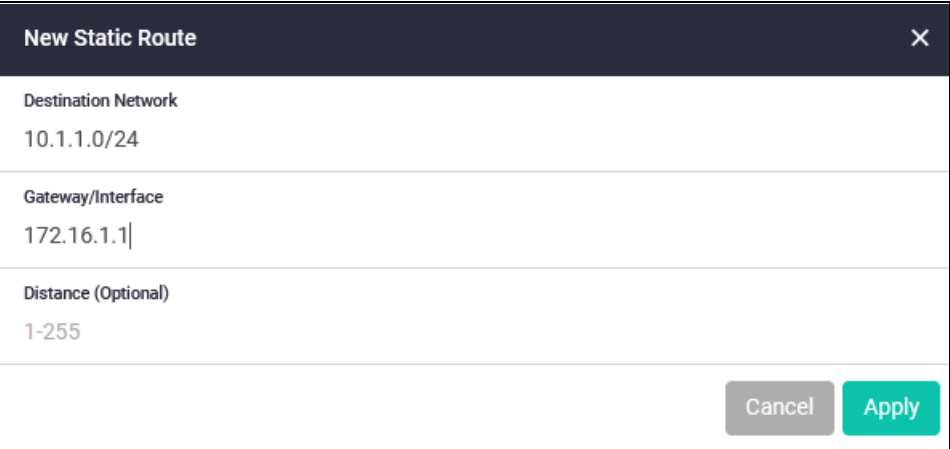

Enter the IPv4 address of the destination network. Specify the IPv4 address for the gateway, and optionally the administrative distance for the route. Click **Apply**.

To edit an existing static route, click **Edit** at its right.

# <span id="page-29-0"></span>Configure Bonding

You can create static or dynamic (LACP) bonds by joining multiple physical eth ports. To create, modify, or view bonds, navigate to **Network Infrastructure** > **Bonding**. You can join together in a bond any 2 or more eth links that have the same speed. For example, you can join all the 1 Gb ports into one bond.

#### Figure 3: Bonding page

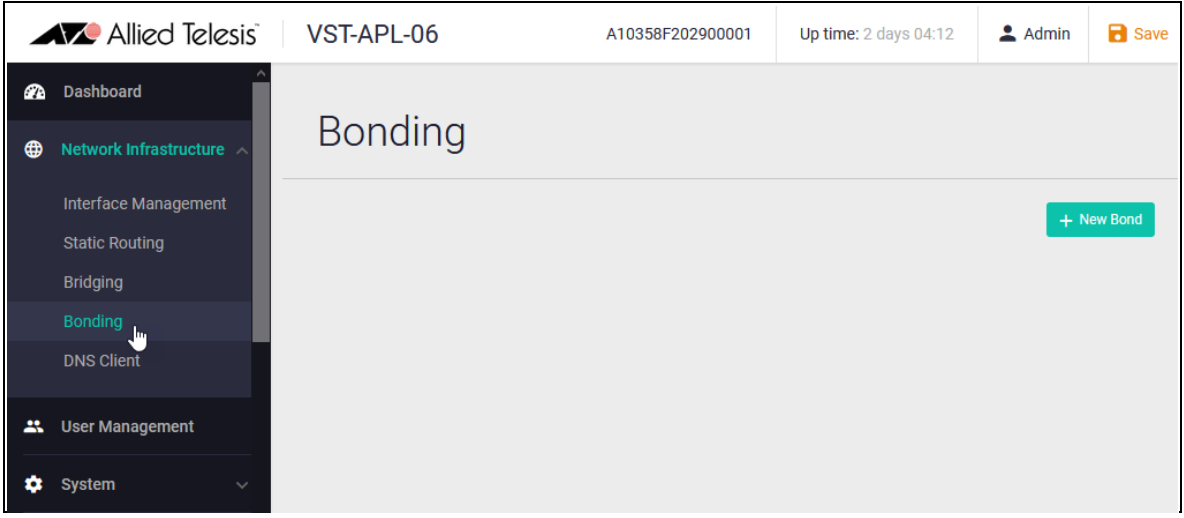

#### **Create a bond**

By default the appliance has no bonds. To create a bond:

1. On the **Bonding** page, click **+New Bond**.

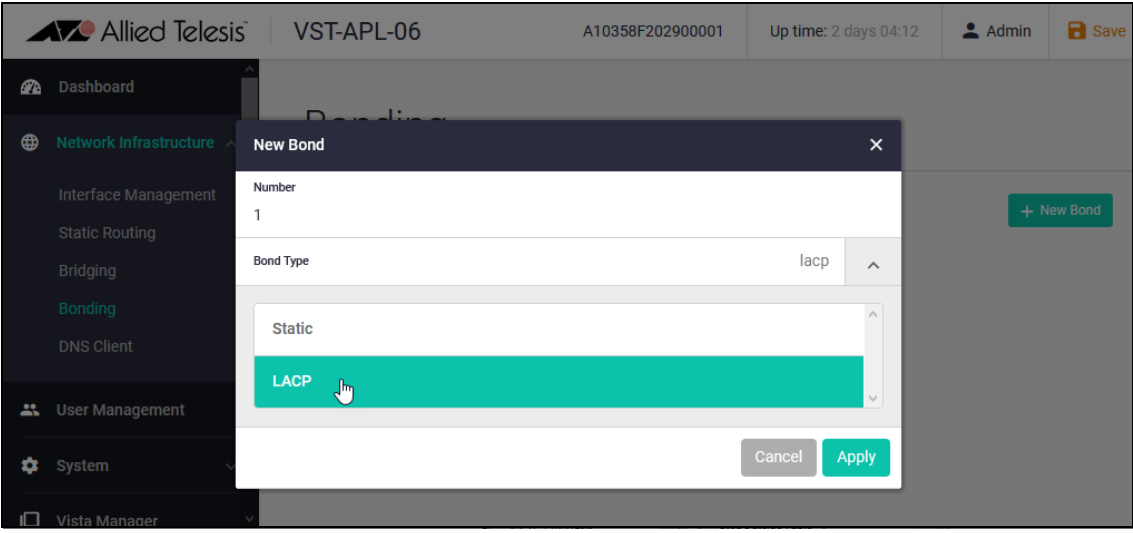

In the New Bond dialog box, enter an ID number for the bond and select whether it is to be a static bond or an LACP (dynamic) bond. Click **Apply**.

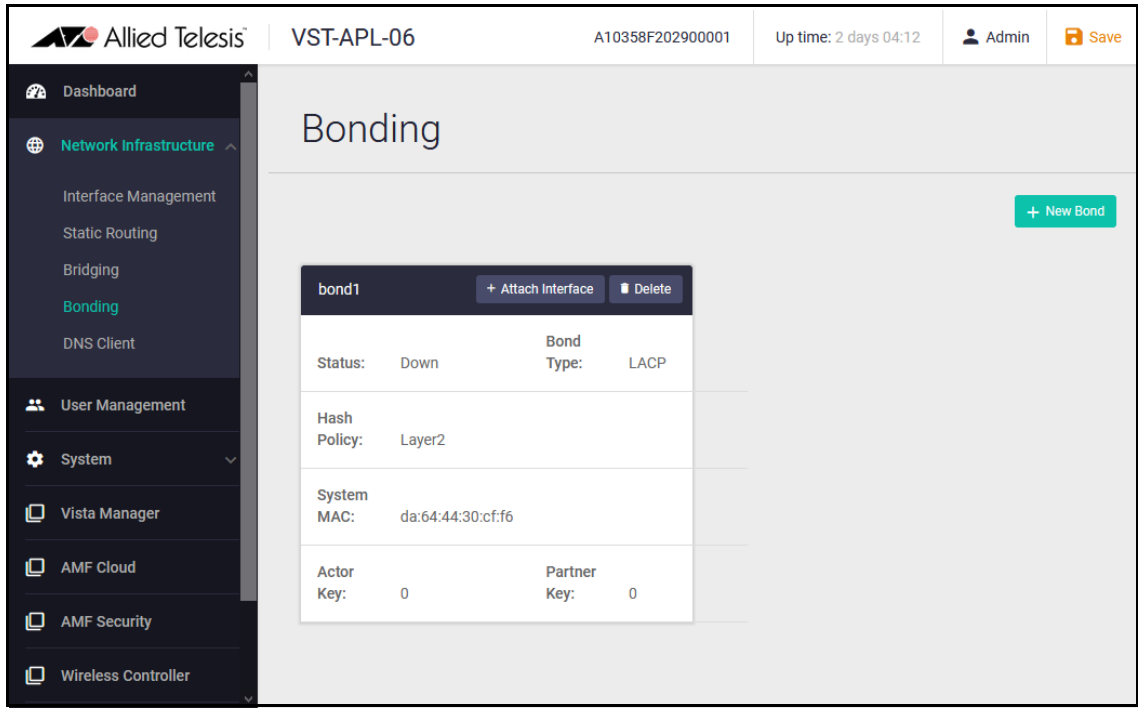

The Bonding page shows the new bond with no interfaces.

2. Click the **Attach Interface** button in the panel for the bond. Select from the list of available ports to add. An eth port is not available if it belongs to another bond. Any eth ports added to a bond are removed from the bridge.

If an interface in the list is already attached, this is shown in parentheses. Adding the interface to a bond removes it from its previous attachment. For instance "eth1 (br0)" shows that the port eth1 is attached to the bridge br0. If you add eth1 to a bond, it is removed from the bridge.

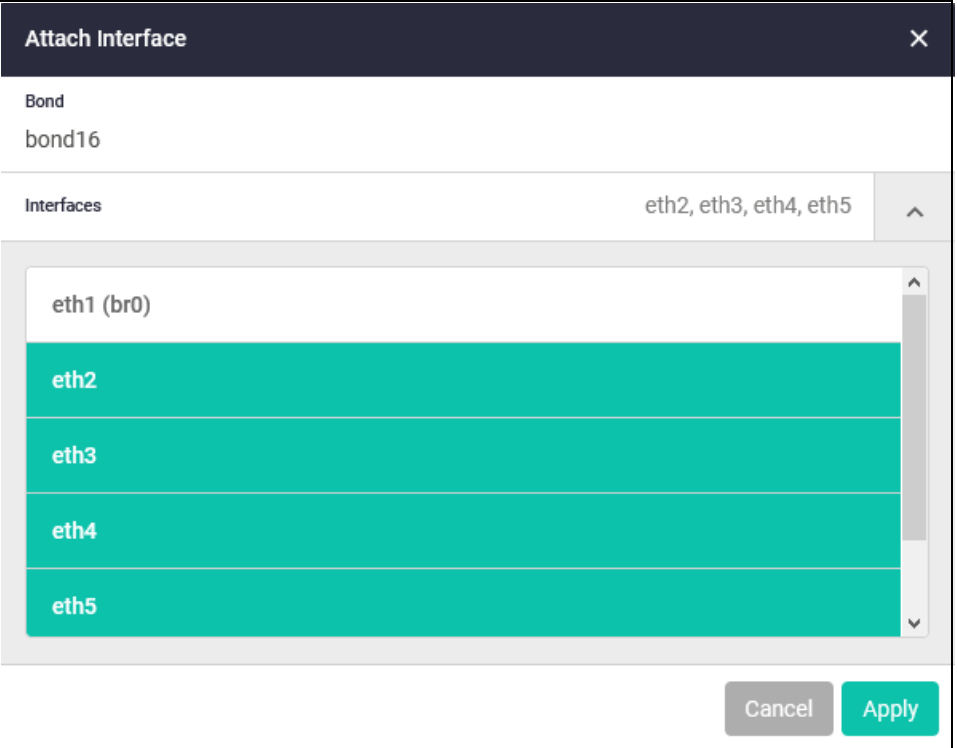

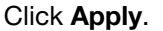

3. If you configure an LACP bond, you must ensure that the other end of the LACP connection has the appropriate LACP configuration.

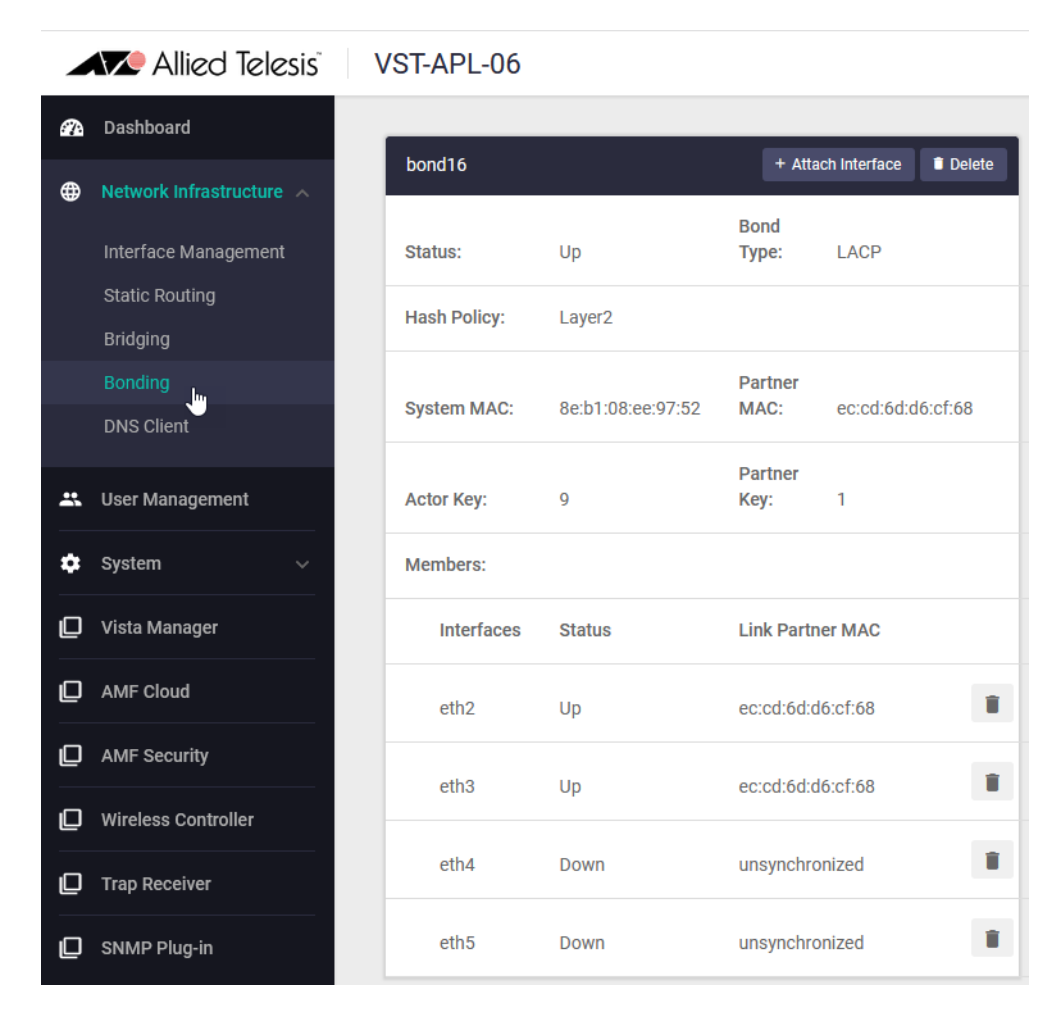

The Bonding panel in the Bonding page shows the status of the LACP links, such as:

- **Down** (link down) and **Unsynchronised**;
- **Up** (link partner interface is running) and **Unsynchronized** (LACP link partner is not configured correctly)
- **Up** (link partner interface is running) and MAC address of the **Link Partner** (the link partner is synchronized).
- 4. If required, add the bond to the bridge (**Network Infrastructure** > **Bridging** page). Bonds are not automatically attached to the bridge.

#### **Remove an eth port from a bond**

- 1. Click on the recycle bin by the port in the bond panel on the Bonding page.
- 2. The eth port is not automatically re-attached to the bridge. Reattach it in the **Bridging** page if required.

#### **Remove a bond from the appliance**

- 1. Click **Delete** at the top of the bond panel in the Bonding page.
- 2. Eth ports that were attached to the bond are not automatically re-attached to the bridge. Reattach them in the **Bridging** page if required.

# <span id="page-32-0"></span>Configure Bridging

There is one VLAN-aware bridge (br0) on the appliance. By default, all physical eth interfaces are attached to the bridge. If you create bonds, they are not automatically attached to the bridge; you will need to attach them. When you activate an application, you create a virtual eth interface attachment to the bridge (eth0).

If the default configuration is suitable for your network, you don't need to change this.

To view and configure bridge connections, navigate to **Network Infrastructure** > **Bridging**.

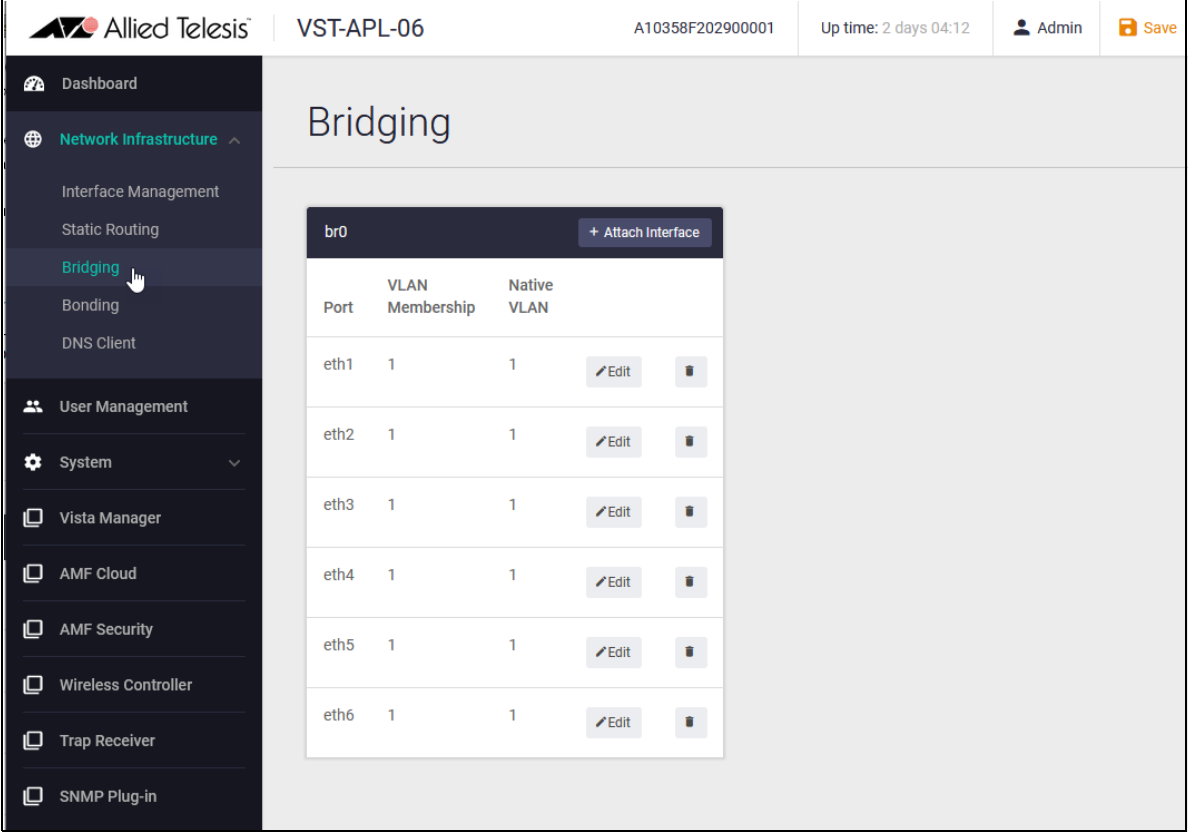

#### Figure 4: Bridging page with default configuration

You can use the **Bridging** page to:

■ Attach a physical port or a bond to the bridge.

Click the **+ Attach interface** button at the top right of the table. In the **Add Por**t dialog box, select from the available interfaces (ports and bonds). Enter the VLAN membership range (a contiguous range) and the native VLAN ID. Click **Apply**.

If an interface in the list is already attached, this is shown in parentheses. Adding the interface to the bridge removes it from its previous attachment. For instance "eth2 (bond16)" shows that the port eth2 is part of bond 16. If you add eth2 to the bridge, it is removed from the bond.

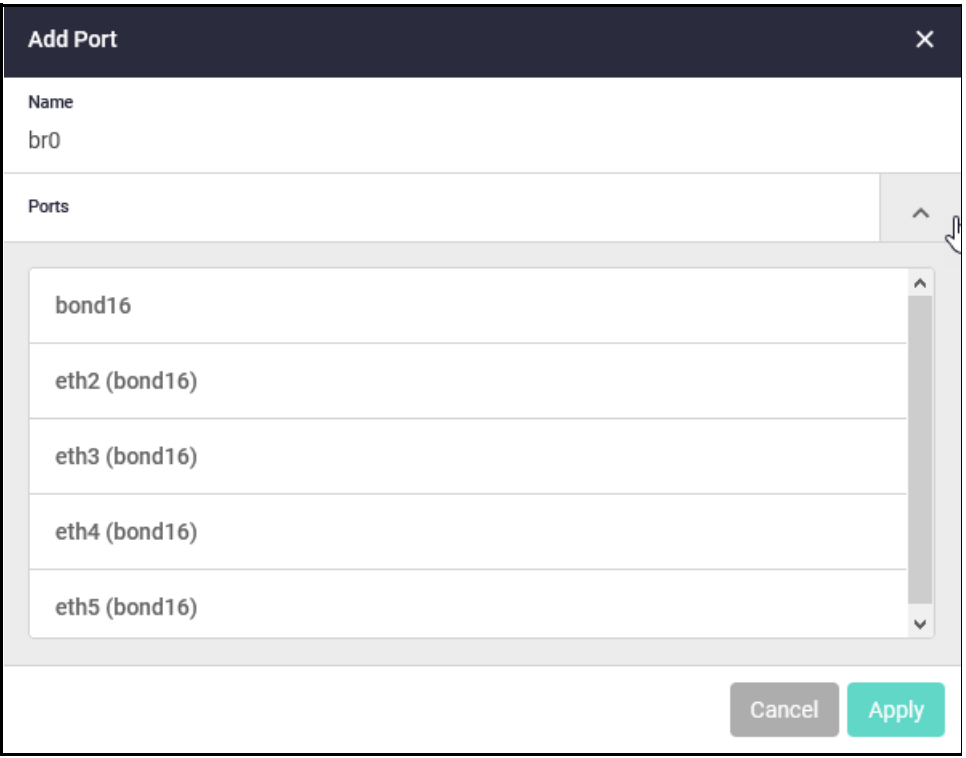

- Remove a port attachment from the bridge. Click the **recycle bin** to its right.
- Edit VLAN membership for physical eth ports and bonds attached to the bridge. Click the **Edit** button to its right. Enter the VLAN membership range (a contiguous range) and the native VLAN ID. Click **Apply**.

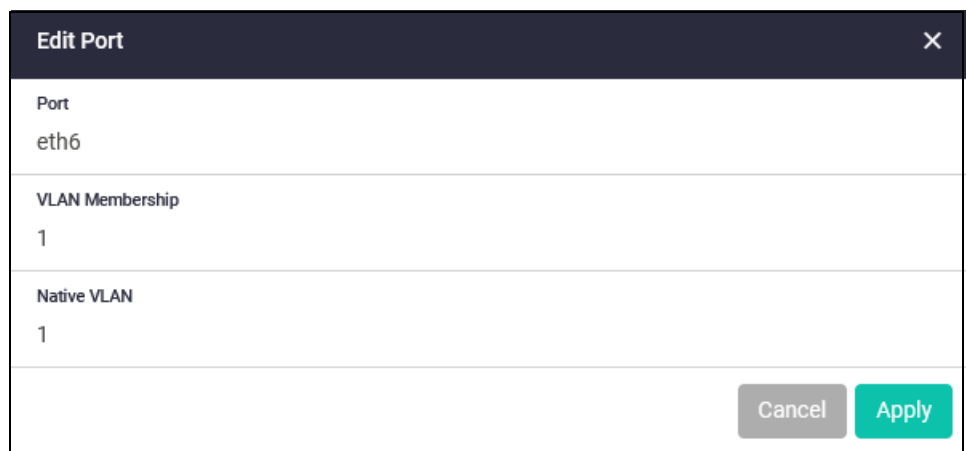

I

## <span id="page-34-0"></span>Configure the DNS Client

To view or configure DNS servers configured for the DNS client on the appliance, navigate to **Network Infrastructure > DNS Client**. Any DNS Servers assigned by DHCP are shown as dynamic entries.

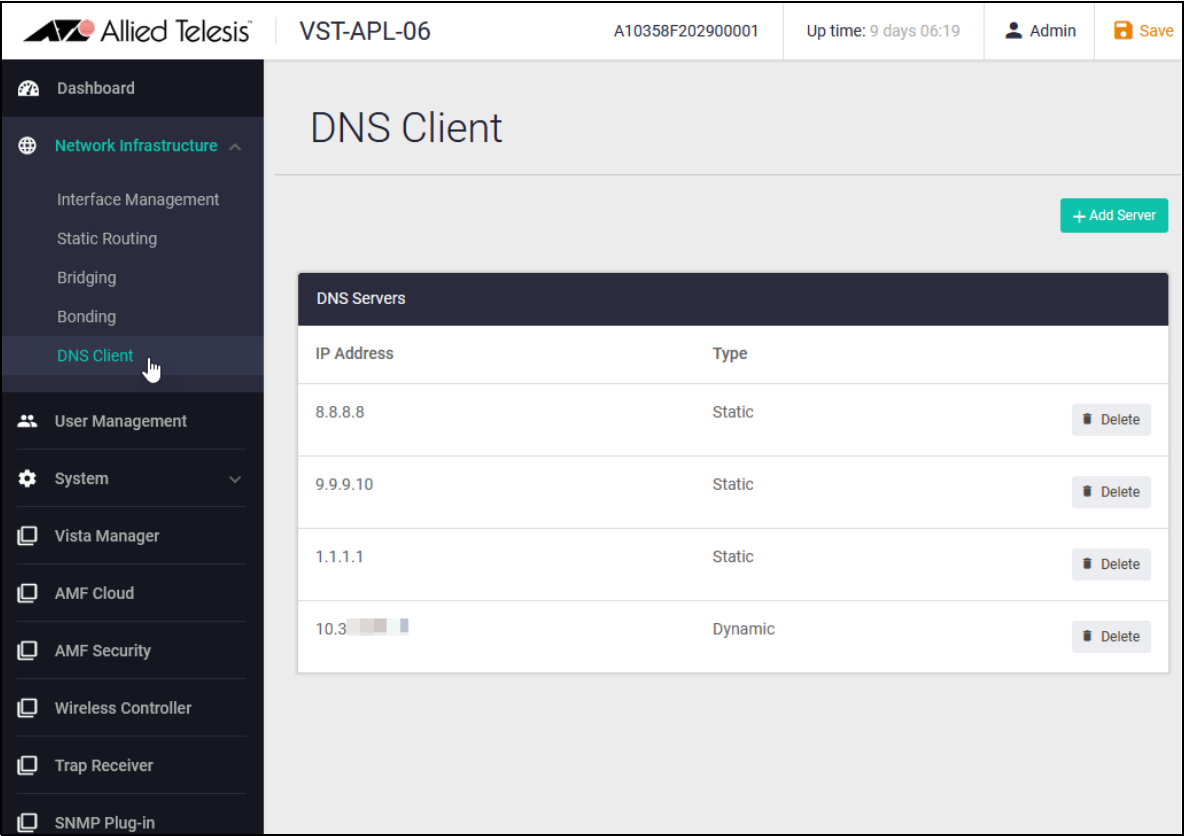

In the DNS Client page:

■ To add a DNS server, click the **+ Add Server** button at the top right of the table of servers. Enter the IP address of the DNS server and click **Apply**.

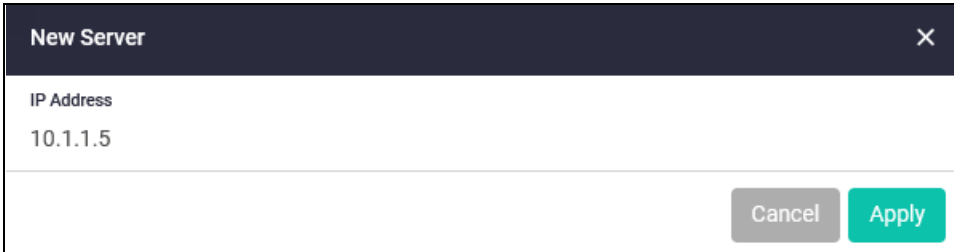

■ To delete a DNS server, click Delete to its right.

# <span id="page-35-0"></span>System management

In this section, see information on how to:

- ["Manage files" on page 37](#page-36-0)
- Generate tech support information" on page 40
- ["Configure system time" on page 41](#page-40-0)
- ["View system information" on page 43](#page-42-0)
- ["Configure users" on page 45](#page-44-0)
- ["Enable remote shutdown" on page 46](#page-45-0)
# <span id="page-36-0"></span>Manage files

Navigate to **System > File Management**. In the File Management page, you can view and manage files in the appliance's persistent storage, manage software updates, and access troubleshooting data for tech support.

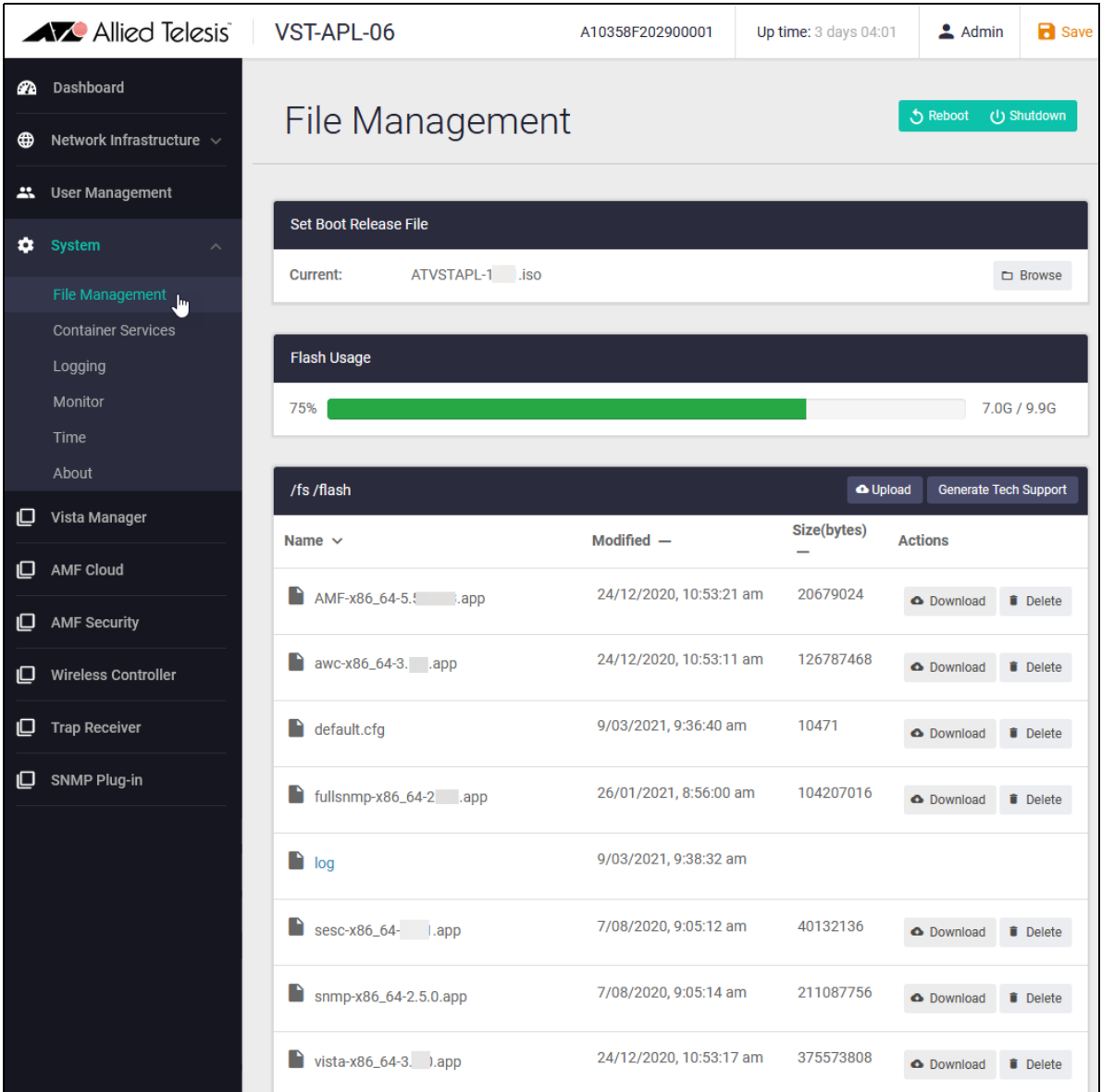

### **File system**

By default this page will show that the VST-APL file system contains files for:

■ each application (filename \*appname-x86\_64-x.x.x.app", where x.x.x is the version, for example, "vista-x86\_64-3.11.0.app").

Note that the operating system and application image files shown in the file system may not be the ones currently running on the appliance. The files shown here are available for activating or upgrading appliance software.

■ the default configuration (filename "default.cfg")

- a log directory for log files. The appliance stores the messages in log files (filenames "messages\*") in the log directory in the persistent storage system.
- $\blacksquare$  the appliance operating system (ATVSTAPL-x.x.x.iso)

Persistent storage may also contain other files that are:

- generated by the appliance, such as tech-support files (tech-support... .tgz)
- **u** uploaded by a user, for instance new versions of software files. Note that the image files shown in the file system may not be the ones currently running on application.

The **Flash Usage** panel shows the amount and percentage of persistent storage used.

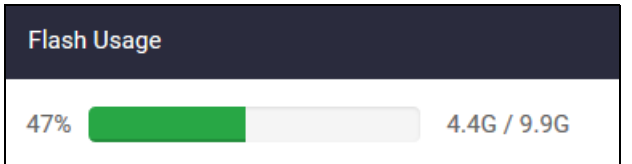

#### **Upload and download files**

To upload a file to the appliance's persistent storage, use the **Upload** button at the top of the file system panel. To download or delete a file from the appliance, click the **Download** or **Delete** button to the right of the file.

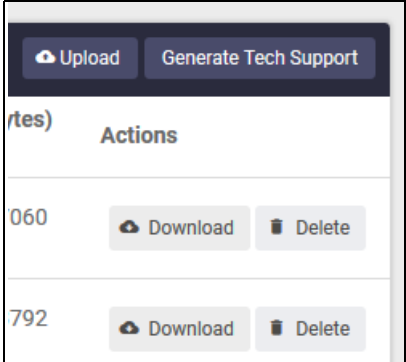

To navigate the file system, click on the path at the top of the file system panel, or click on a directory in the panel.

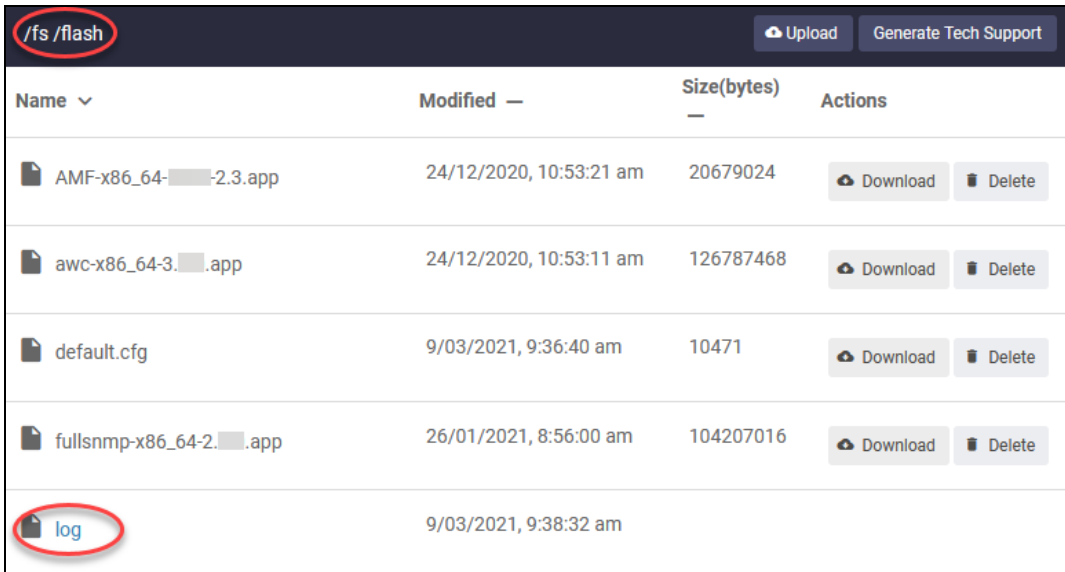

## **USB memory device**

You can insert an external USB memory device for uploading and downloading files.

To safely remove a USB device:

In the File Management page, in the **External Device Usage** panel, click the **Eject** button for the external device. Then remove it physically from the port.

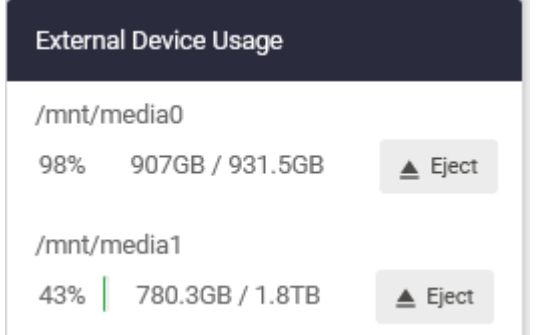

# <span id="page-39-0"></span>Generate tech support information

You can generate tech support output for the appliance and for each application instance that is running on it. Tech-support output can assist with troubleshooting. It includes detailed information about configuration and internal processes in the appliance. (You cannot create a tech-support file for an application when it is not running.) If you contact Allied Telesis for support, you can generate tech support files on the appliance and send them this information.

# **To generate a tech support output file for a single application:**

- 1. Make sure the application is running.
- 2. From the VST-APL dashboard menu, navigate to the application page for the application. For instance, to generate a tech-support file for the Vista Manager application, navigate to the Vista Manager page.
- 3. Click the **Generate Tech Support** button. The application generates the tech support file and stores it in the appliance **/fs/flash** directory. The file name indicates the application.
- 4. Wait while the application generates a tech-support file. This can take up to a few minutes. The larger the tech-support data file, the longer this takes.
- 5. The tech support files will show in the **/fs/flash** directory in the **File Management** page. You can download them from there. You may need to refresh the page to see the new files.

# **To generate tech support output for the appliance, and optionally applications:**

- 1. From the VST-APL dashboard menu, navigate to **System** > **File Management**.
- 2. Click the **Generate Tech Support** button. A pop-up opens showing the device and the running applications. By default, all of these are selected to generate tech-support data.

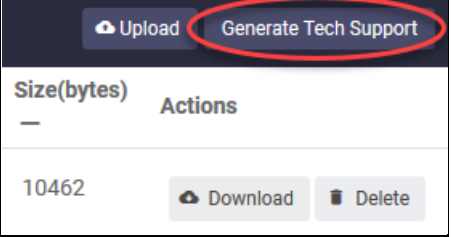

- 3. Update the selection as required and click **Generate**. The device and each application generate a tech support file and store it in the appliance /fs/flash directory.
- 4. Wait while the device and applications generate tech-support files. This can take up to a few minutes. The larger the tech-support data file, the longer this takes.
- 5. Navigate to the **System** > **File Management** page and the **/fs/flash** directory to view or download the files. You may need to refresh the page to see the new files.

### **Reboot or shut down**

To reboot or shut down the appliance, use the green **Reboot** or **Shutdown** button buttons at the top right of this page.

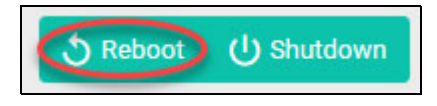

# Configure system time

To configure system time, navigate to **System > Time**. In the **Time** page, you can set the system time manually, or set the appliance to use NTP relationships to determine system time.

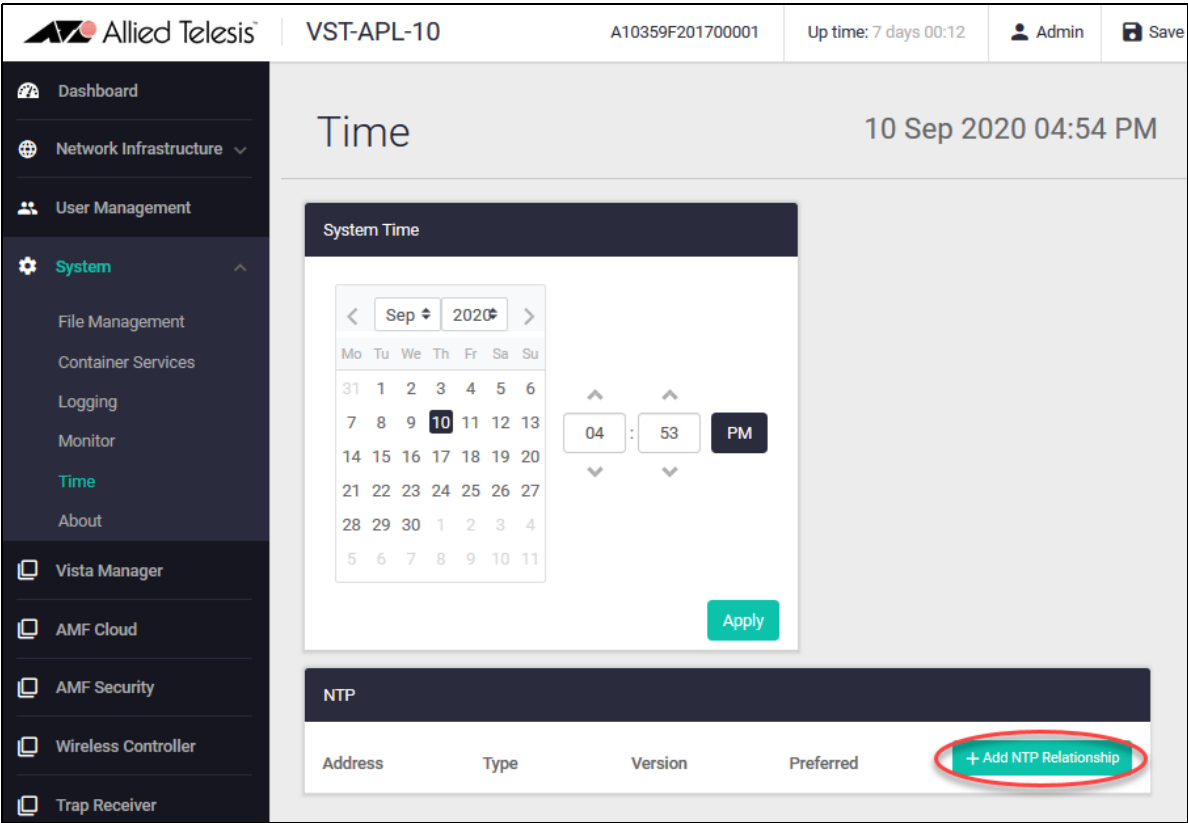

The system time is displayed as local time according to the time zone of the browser used to connect to the VST-APL GUI (not UTC time).

To set the time manually, set it to local time and click **Apply**.

To add an NTP server for the device to get time settings from using the Network Time Protocol, use the following steps.

1. Click the green **Add NTP Relationship** button at the top right of the NTP panel.

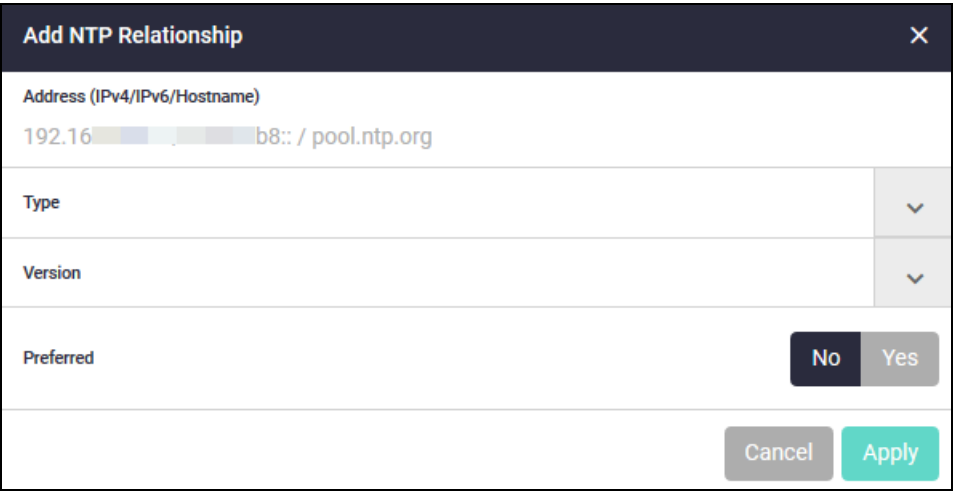

- 2. Enter the IP address of the NTP peer.
- 3. Expand the **Type** options by clicking the arrow to the right. Select whether the NTP relationship is to an NTP server, peer or pool.
- 4. Expand the **Version** options by clicking the arrow to the right. Select the version of the NTP protocol to use with this peer.

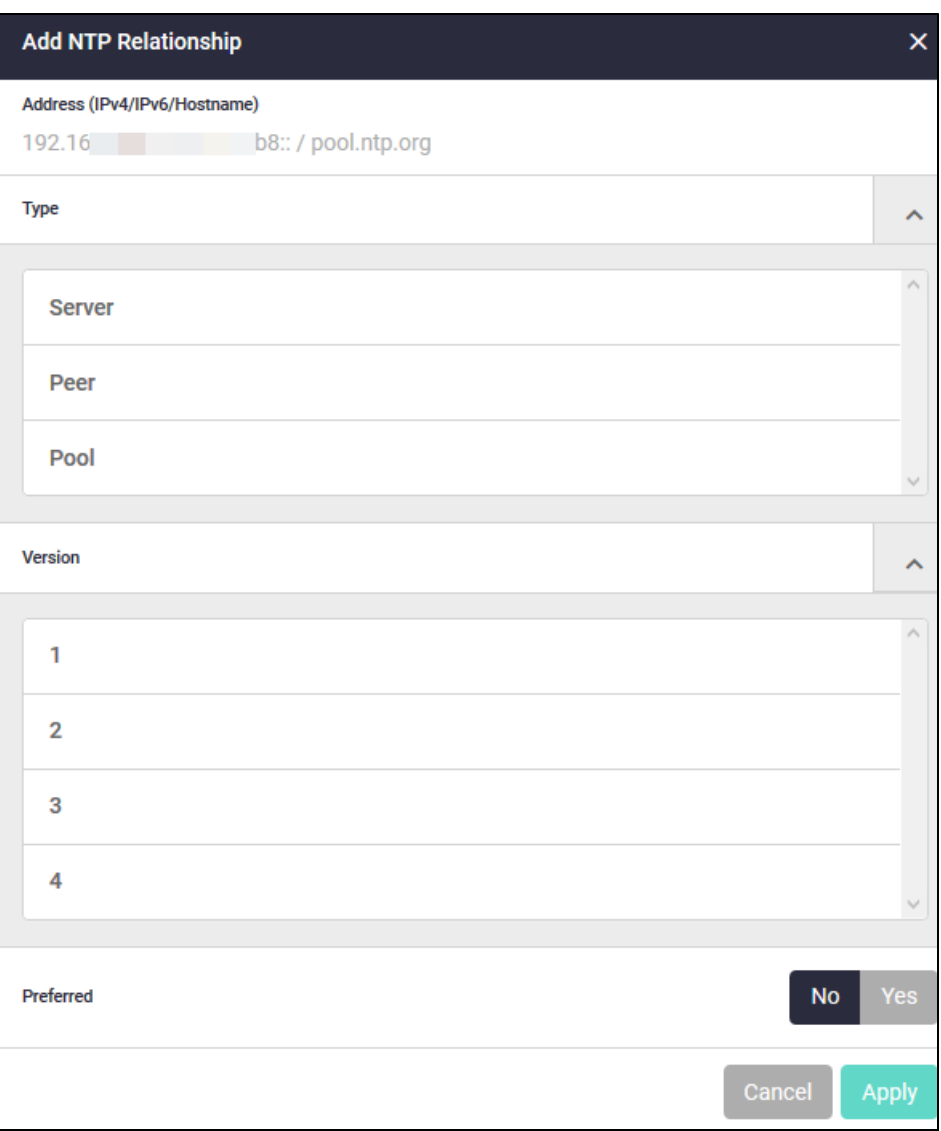

5. Set one NTP peer to be preferred by clicking the **Yes** button. If you configure more than one NTP peer, set the others to **No**. The VST-APL will set its system time based on NTP messages it receives from the preferred peer, or from another peer if it does not receive valid messages from the preferred peer.

# <span id="page-42-0"></span>View system information

To see details of system hardware, operating software, and environmental indicators, navigate to **System > About**. The About page provides a good overview of your physical appliance and its current setup, and is very helpful in the event of a problem, to assist Allied Telesis support.

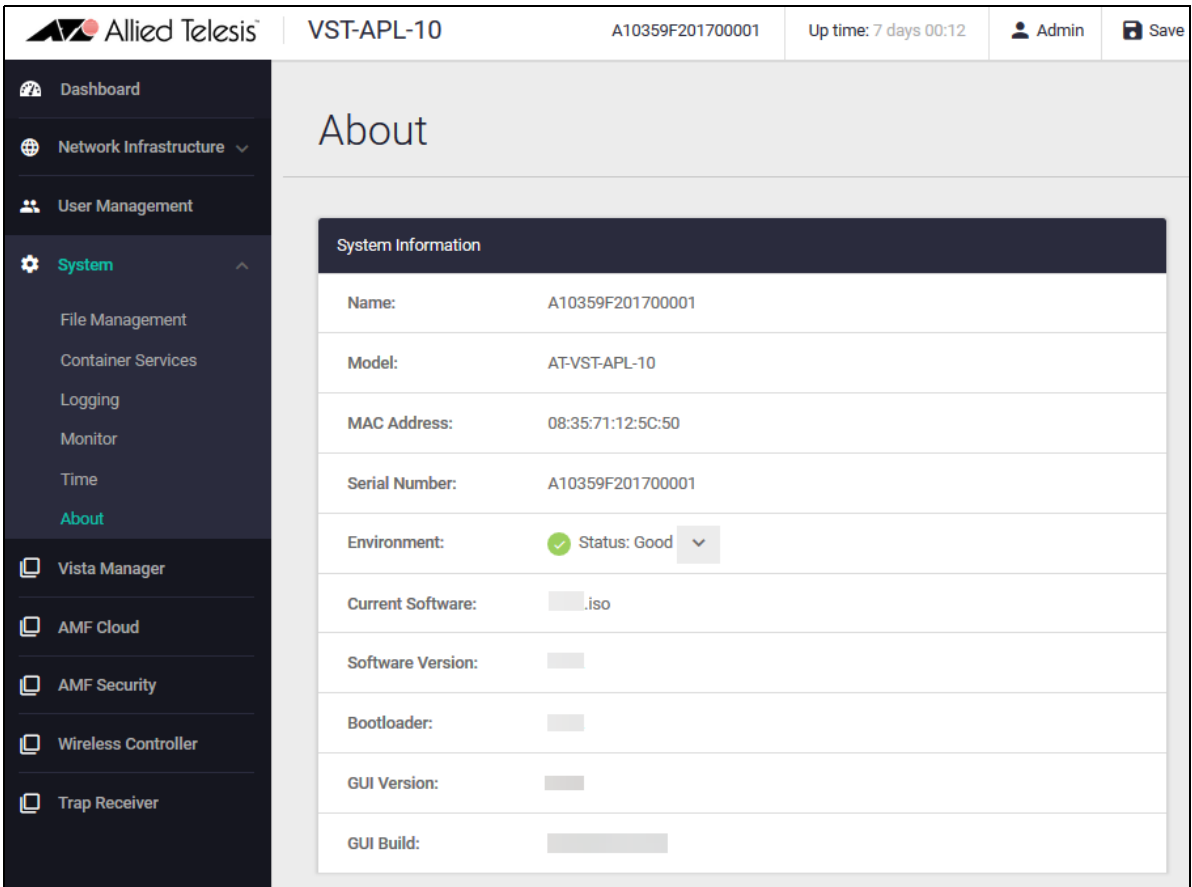

To expand details of environmental indicators, click the arrow to the right of the **Environment Status**.

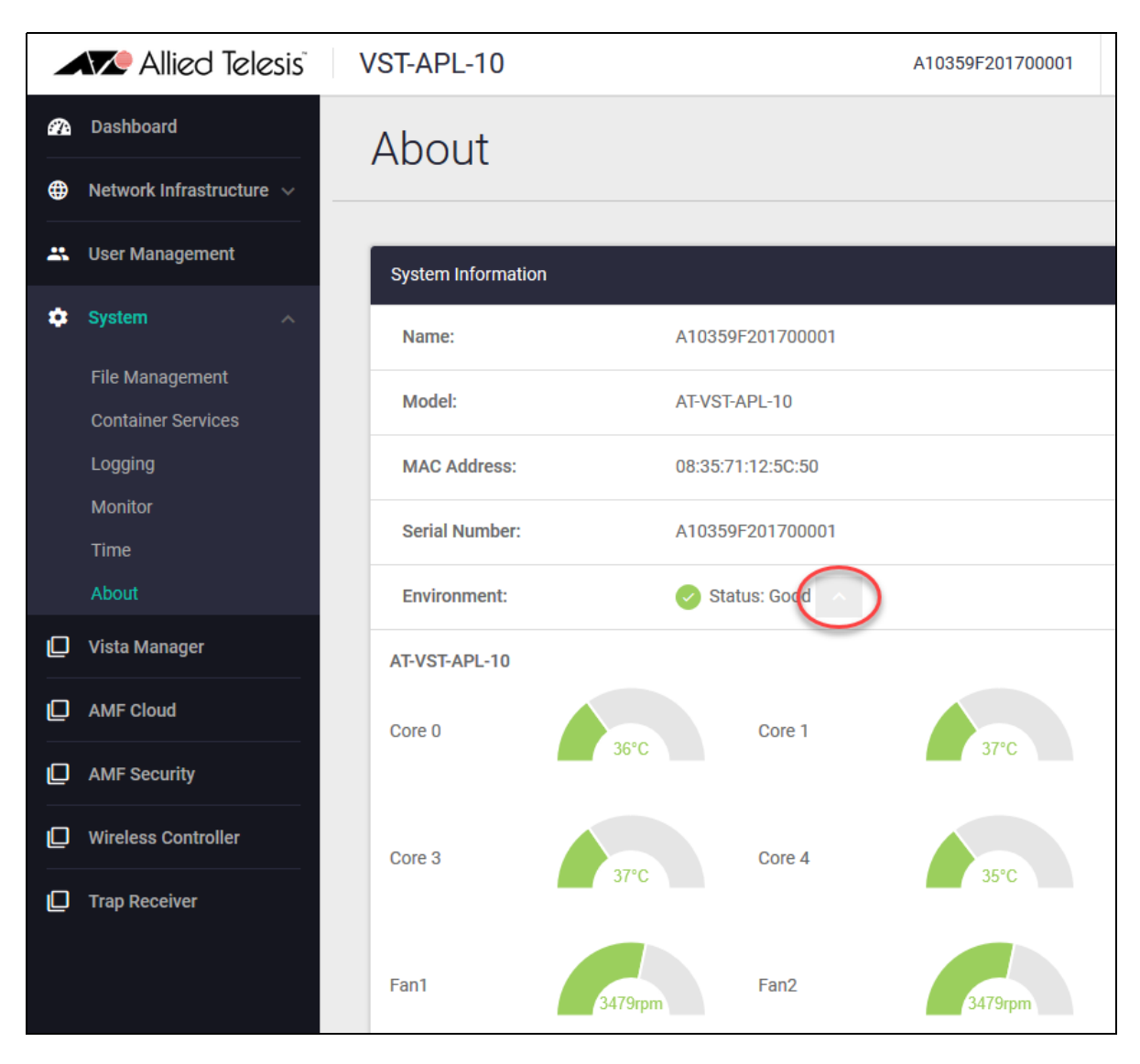

This shows detailed status for monitored components, such as the temperature of each of the CPU cores and the speed for each monitored fan.

To see the current running software version running on the appliance, see the File Management page (see ["Manage files" on page 37](#page-36-0)).

# Configure users

By default, the VST-APL comes with a single user account with username "manager" and password "friend". We recommend you change this password for security. To view and configure user accounts for the appliance, select **User Management** in the Dashboard menu.

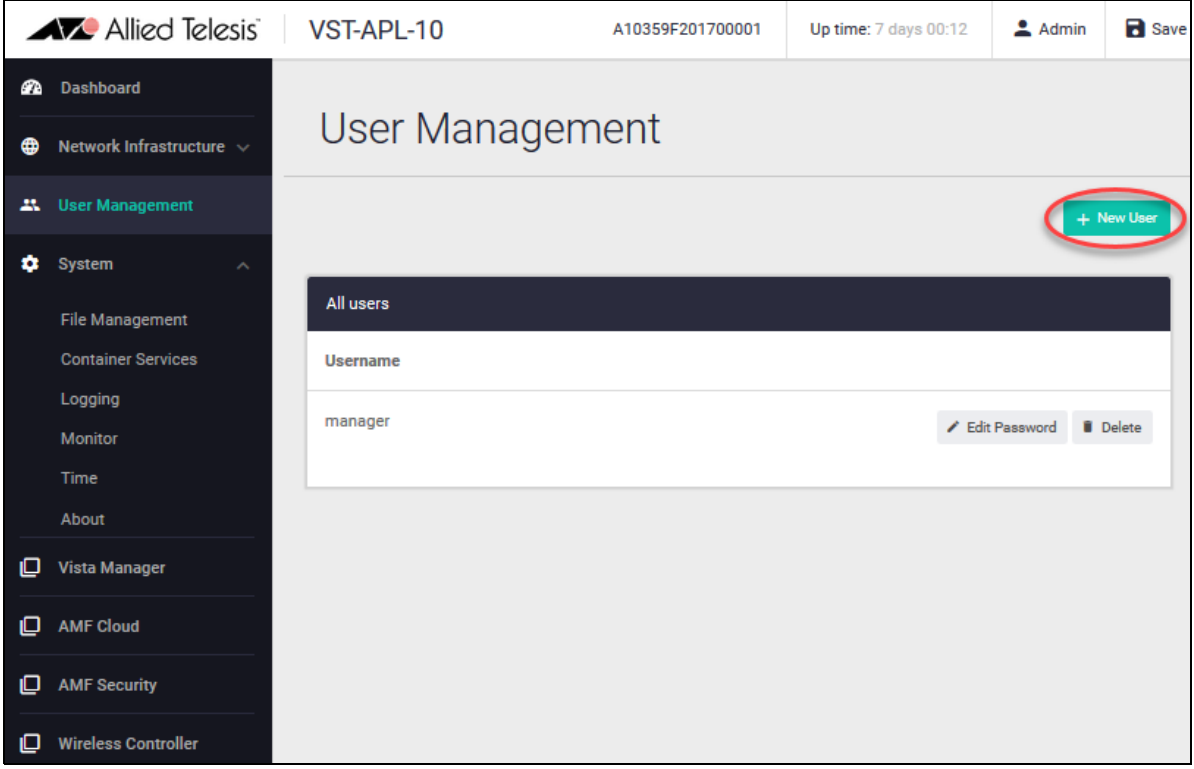

All user accounts have the same privileges as the 'manager' account. To add a new user, in the User Management page, click the green **+ New User** button at the top right of the All users panel and enter the username and password (twice), then click **Save**.

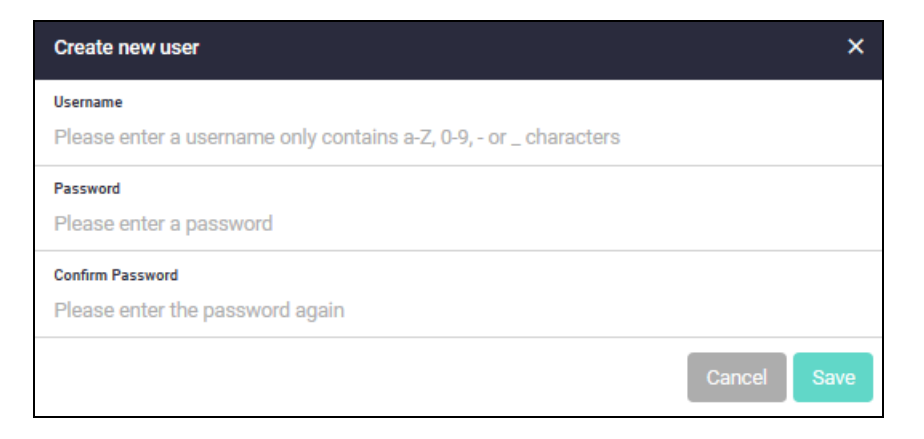

To change the password for a user, click the **Edit password** button to the right of the user, enter the new password, then click **Save** in the **Edit password** dialog box.

To remove a user account, click the **Delete** button to its right.

After making changes to the user accounts, click **Save** at the top right of the VST-APL window to save the appliance configuration.

# Enable remote shutdown

You can enable users to access the device command line remotely using either SSH (recommended) or Telnet to power down the VST-APL. Where there is a risk of power overload or loss of power, this can protect the storage hardware in the device from physical damage.

Note that enabling Telnet or SSH allows remote control of the device. It is important to ensure that the device is secured both by network access control (firewall) and by strong credentials.

**C** System

File Management Backup and Restore **Container Services** 

Logging Monitor Services

Time About

To enable a user to power down the device remotely via SSH:

- 1. From the VST-APL menu, navigate to **System** > **SSH**.
- 2. In the **SSH** page, enable SSH. Move the toggle at the top right to **ON**. This makes SSH available on port 22.
- 3. In the **Allow Users** tab, click **+ New User**. Type in the username to allow.

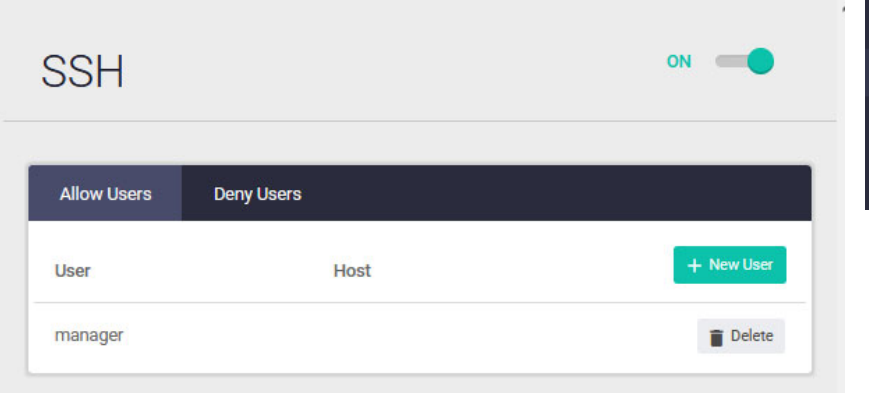

To enable users to power down the device remotely using Telnet:

1. In the VST APL menu, navigate to System > Services.

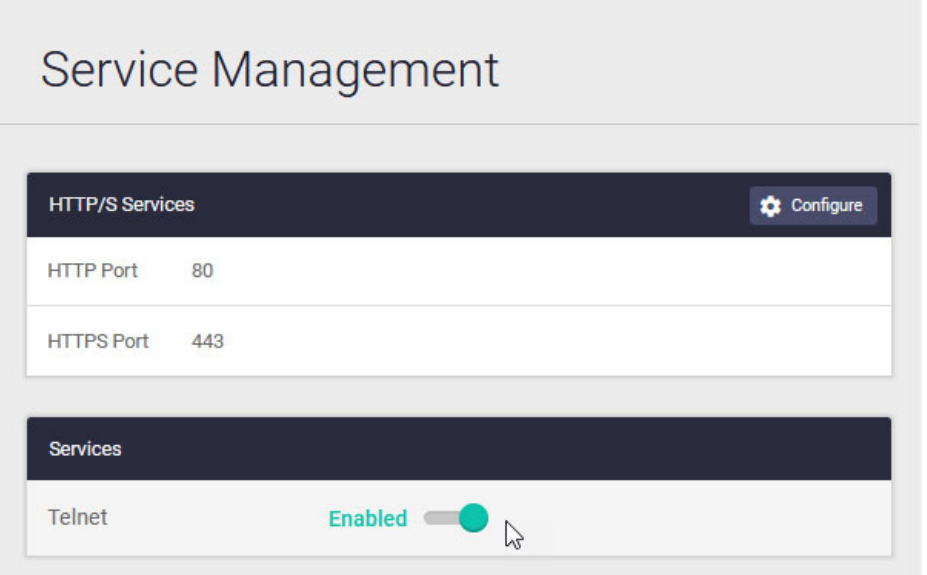

2. In the Services panel in the Service Management page, move the **Telnet** toggle to **Enabled**. This makes Telnet available on port 23.

To power down the VST-APL device remotely:

- 1. Connect remotely to the device CLI by using SSH (port 22) or Telnet (port 23).
- 2. Enter the username and password for the device.
- 3. Power it down by using the command:

AT-VST-APL-10# poweroff

# **Monitoring**

You can view some general information for the appliance on several pages, including the Dashboard, the File Management page (including Generate tech-support), and the About page.

You can see an overview of the environmental status of the appliance on the Dashboard **System Information** panel [\("The VST-APL GUI Dashboard" on page 20\)](#page-19-0) and by navigating to the **System** > **About** page (["View system information" on page 43](#page-42-0)).

This section describes pages that provide more detailed monitoring information:

- ["View log messages"](#page-47-0)
- ["Monitor system CPU, memory and storage I/O" on page 50](#page-49-0)

# <span id="page-47-0"></span>View log messages

The VST-APL generates log messages related to the operation of the appliance. To view log messages, navigate to **System > Logging**.

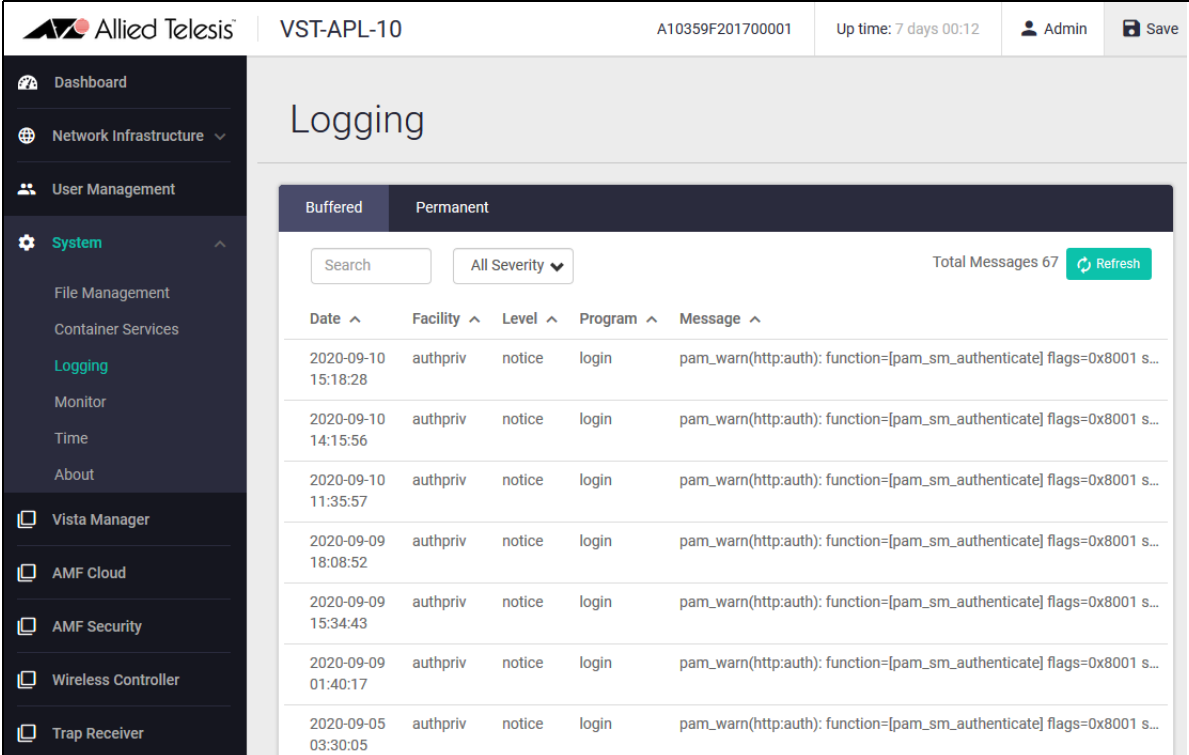

The appliance sends log messages to both the:

### **permanent log**

The permanent log is stored in persistent storage, and retains messages when the appliance is rebooted. Messages of severity level warning (4) and higher go to the permanent log.

To view messages in the permanent log, click **Permanent** at the top of the logging panel. If a tech-support file is generated, the contents of the permanent log are included in it.

The appliance stores the messages in log files in the log directory in the persistent storage system with file names beginning with 'messages'. To download or delete a log file, navigate to the **System > File Management** page and the **log** directory (["Manage files" on page 37](#page-36-0)).

### **buffered log**

The buffered log is in current memory. It contains the most recent log messages and discards older ones when it fills the allocated memory. These messages are lost when the appliance restarts. Messages of severity level notice (5) and higher go to the buffered log.

To view messages in the buffered log, click **Buffered** at the top of the logging panel.

The logging panel displays these components for each message:

- Date—the date and time when the log message was generated, according to the device's clock in the local time zone.
- Facility—the facility in the operating software that generated the message.
- **Level—the severity level of the message, indicating how important it is. See the table below.**
- **Program—the particular program in the operating system that generated the message.**
- Message—the content of the message.

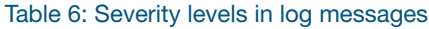

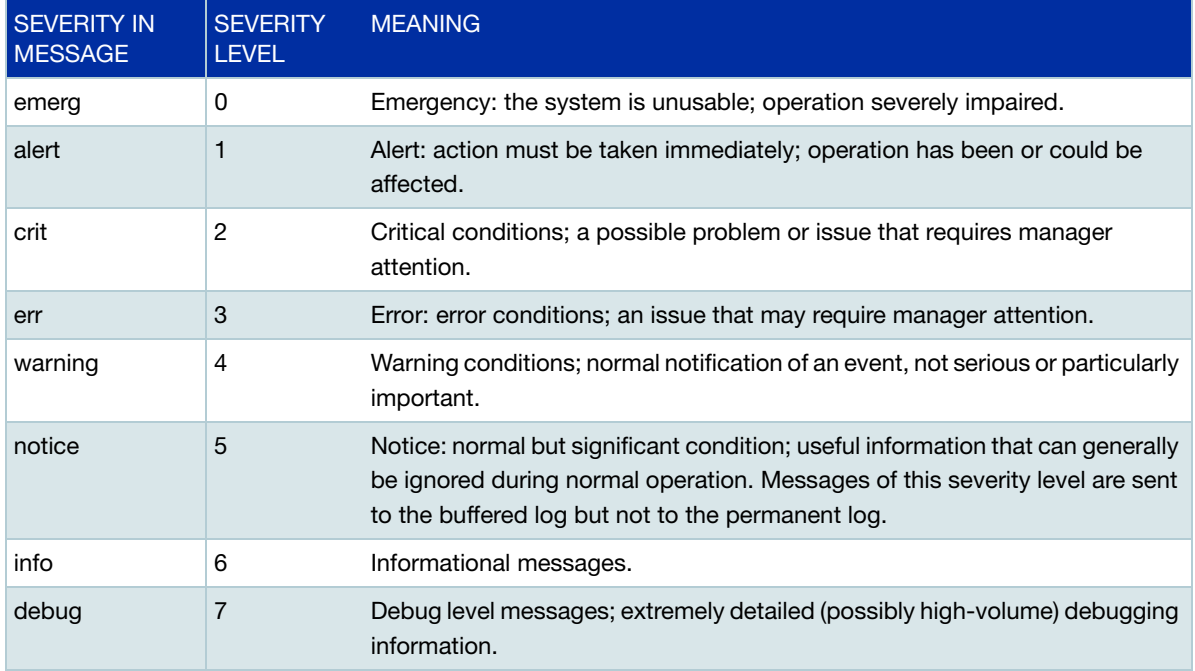

To select which messages to display:

- Show the messages in either the Buffered or the Permanent log by clicking the Buffered or Permanent button at the top of logging panel.
- To filter the messages, select a particular severity level to display or enter a search string.
- To sort the messages, click the arrow to the right of any column headings: Date, Facility, Level, Program, Message.

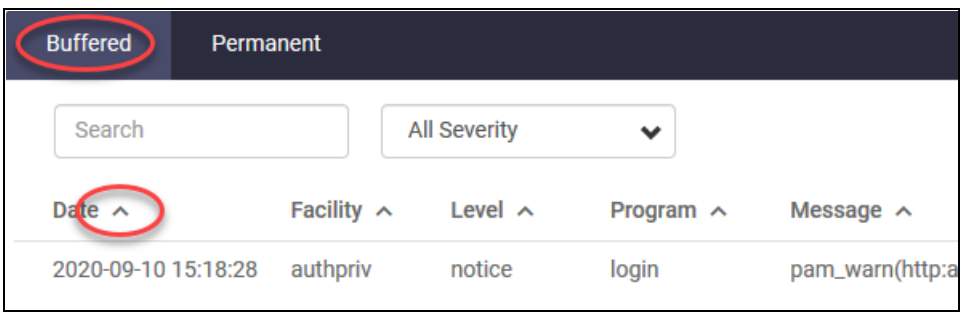

■ To update the display, click the green **Refresh** button at the top right of the **Logging** panel. To the left of this button you can see how many messages match the current selection.

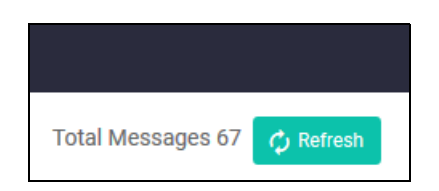

■ Select how many messages to display at the bottom right of the page.

# <span id="page-49-0"></span>Monitor system CPU, memory and storage I/O

To monitor system CPU, memory use, and input/output storage processing, in the side menu, navigate to **System > Monitor**. The appliance can gather samples of memory, CPU usage or storage data for the appliance itself and for applications running on it.

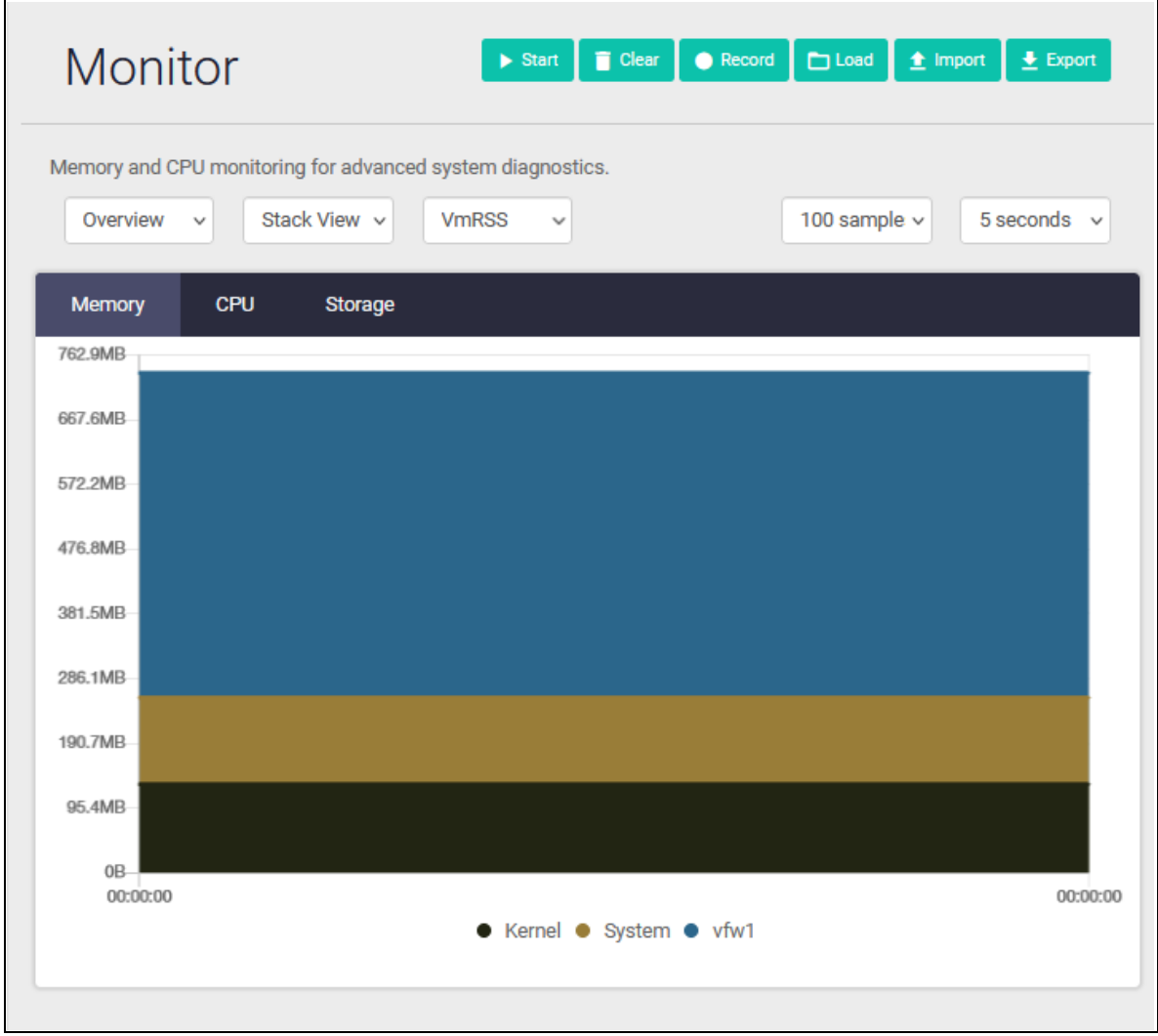

Set the sampling parameters:

- Set the maximum number of data samples to gather by setting the **sample collection limit** in the drop-down list.
- Set the interval between samples by setting the **sampling period** in the drop-down list.

Use the green buttons to gather and record data.

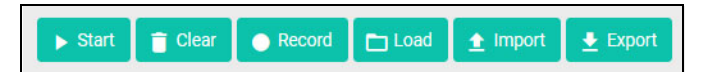

- Start the appliance collecting usage data samples by clicking the green **Start** button and stop sampling by clicking the red **Stop** button.
- **Record the data in a file in the appliance persistent storage by clicking the green Record button**
- Export the data as displayed in the GUI browser to a file in the appliance persistent storage by clicking the green **Export** button
- Reimport data from a file in persistent storage to display in the GUI **Monitoring** page by clicking the green **Load** button
- **Import a data file from the file system of the device running the browser to display in the GUI Monitoring** page by clicking the green **Import** button
- Clear the data from the browser by clicking the green **Clear** button

Select your view of the sampled data (without affecting the sampling itself) in the graph on the Monitoring page. The key below the graph shows the color for each program. You can:

 Select the type of **graph** to display from stack view, line view or delta view (values since the start of sampling, beginning at 0) from the drop-down list.

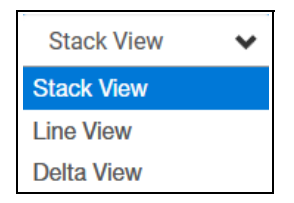

 Select whether to monitor memory, CPU usage, or storage by clicking the **Memory**, **CPU** or **Storage** tab at the top of the graph panel.

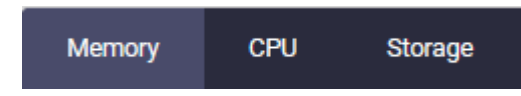

**Display the usage for a particular program by selecting it from the drop-down list. See the color**coded key for the programs below the graph.

To display more detailed memory use for a particular program, select the program in the drop-down list to the left above the graph.

# Managing applications

This section describes the application pages in the VST-APL GUI, and:

- ["Start, stop and remove applications" on page 52](#page-51-0)
- ["View the Container Services page" on page 53](#page-52-0)
- ["Restore an application after appliance restart" on page 54](#page-53-0)

From VST-APL application page you can also:

- Change the configuration for the application container in VST-APL, including the network infrastructure. Click the **Configure** button.
- Generate a tech-support file for an application by clicking the **Generate tech-support** button. See ["Generate tech support information" on page 40](#page-39-0).

# <span id="page-51-0"></span>Start, stop and remove applications

There is a page for each application; click on the menu item for the application to open its page.

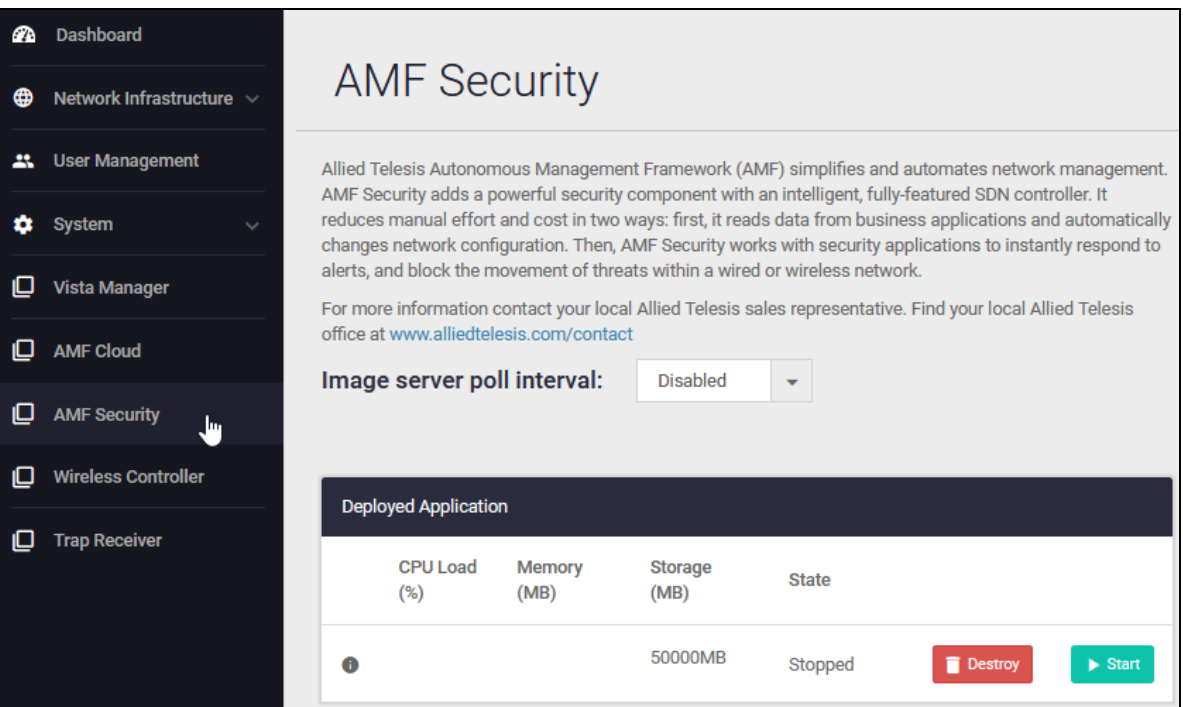

This page displays the CPU load, the memory in MB, the storage in MB, and the state of the application, including whether it is:

- **Offline—The application instance has not yet been activated or is not reachable.**
- Extracting, Creating—when you activate the application, it extracts and creates an instance of the application on the appliance.
- Running—the application is running; normal operation.
- Stopping or stopped—the application stops gracefully. Before you can change the application configuration, you must stop the application. To stop an application, click the **Stop** button.
- **Destroying—the application and its configuration is being removed from the appliance. Caution**: Destroying an application removes the application, its configuration, and all data associated with the application instance from the appliance. To destroy an application, click the **Destroy** button.

If the application has its own GUI (such as Vista Manager), then you can access it by clicking the **Open** button. You can also enter the application's IP address directly in your browser.

# <span id="page-52-0"></span>View the Container Services page

The underlying technology supporting the applications on this appliance is Container Services.

The System menu includes a Container Services page. In this page, you can see an overview of all the applications on the appliance. Do not use this page to configure or manage applications. Instead, use the separate application pages. Click on the menu item for the application.

Caution: The VST-APL supports one instance of each application associated with Vista Manager. Attempting to use this page to activate more instances of these applications can result in overloading the appliance's resources and unpredictable behaviour. The Container Services page is intended for advanced users who understand the systems resources. For configuration, regular users should only use the specific menu items for each application they need to configure. If you use this page, then monitor the total storage, memory and CPU items in the Compute Node section. If any of these change to red, then you are close to using all the system resources.

Note that the IP address field in the Compute Node Panel on this page is for a Network Attached Compute node. On the VST-APL appliance, this field is empty. The deployed applications run on the local device itself, not on a network attached node.

# <span id="page-53-0"></span>Restore an application after appliance restart

We recommend saving any appliance configuration that you want to retain as soon as you have made it, before the appliance reboots. The **Save** button is orange when there is unsaved configuration and blue when configuration has been saved. Click it to save.

However, if the VST-APL restarts after an application has been activated but before the appliance configuration has been saved, you can still restore the application and its configuration without having to begin again.

To restore one or more such applications:

- 1. When the appliance has restarted, navigate to the application page from the VST-APL menu.
- 2. In the application page, click the **Restore** button to the right of the application in the Deployed Application panel.

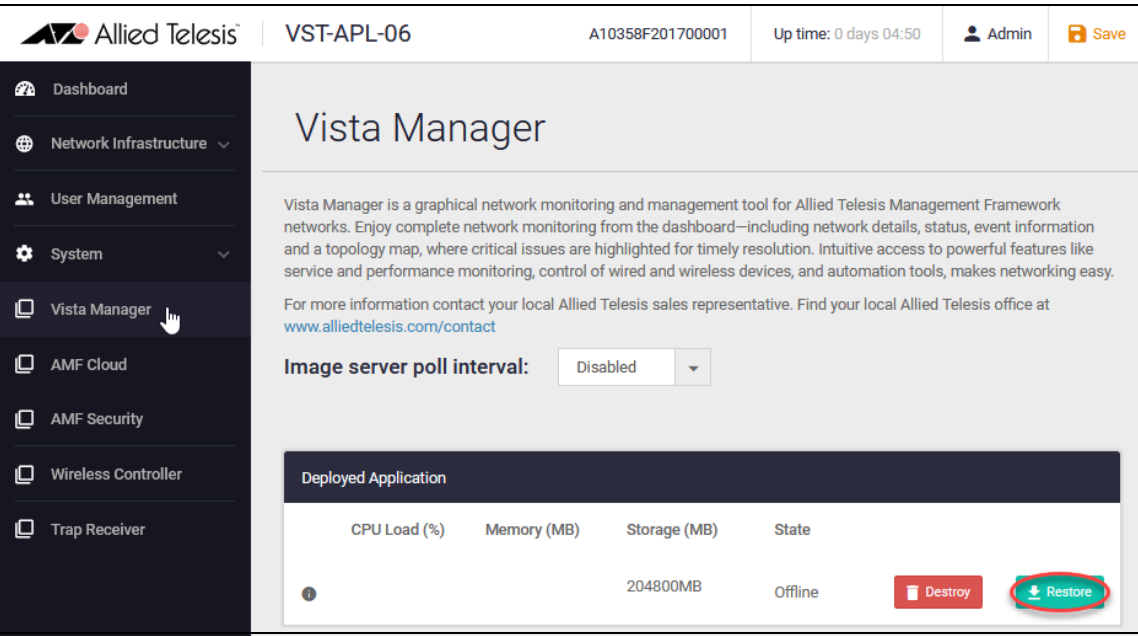

The application is restored to the configuration it had before the restart. This may take a few minutes.

- 3. To start the application, click the **Start** button to its right.
- 4. Save the appliance configuration by clicking the **Save** button.

# Backing up and Restoring VST-APL

You can create backups of the state of the VST-APL Network Appliance including some or all of the appliance configuration, application images (.app), and snapshots of application configuration and data for application instances. You can use a backup to restore either an individual application instance or all the appliance configuration, files, and application instances. (This feature does not back up application bundle files.)

Use the Backup and Restore page in the VST-APL GUI to:

- ["Schedule regular backups" on page 55](#page-54-0) (VST-APL 3.7.1 and later)
- ["Create a single backup now" on page 58](#page-57-0) (VST-APL 3.4.1 and later)
- ["Manually restore the whole appliance from a backup" on page 64](#page-63-0)—use the backup file to return the device to the same state at a later date, or to replace the device with an identical back-up device (VST-APL 3.4.1 and later)
- ["Restore a single application instance on the appliance from a back-up" on page 68](#page-67-0)—restore one or more application instances on the appliance without removing other appliance configuration (VST-APL 3.4.1 and later)
- **E** "Automatically restore the whole appliance from a backup onto new appliance hardware" on [page 72](#page-71-0) (VST-APL 3.7.1 and later)

# <span id="page-54-0"></span>Schedule regular backups

You can create multiple backup schedules, for example to backup daily and weekly.

If there is unsaved appliance configuration that you want to include in the back-up, click the **Save** button at the top of the VST-APL GUI page.

To create a schedule:

### Step 1: **Connect external media**

Connect external media to the appliance's USB port for storing backups. The external media must have one of the following supported formats: FAT32, exFAT, ext2, ext3 or ext4.

The external media must have space for the new backup files and support sufficiently large file sizes (e.g. file system format ext4).

# Step 2: **Go to the Backup and Restore page.**

In the VST-APL menu, navigate to **System** > **Backup and Restore**.

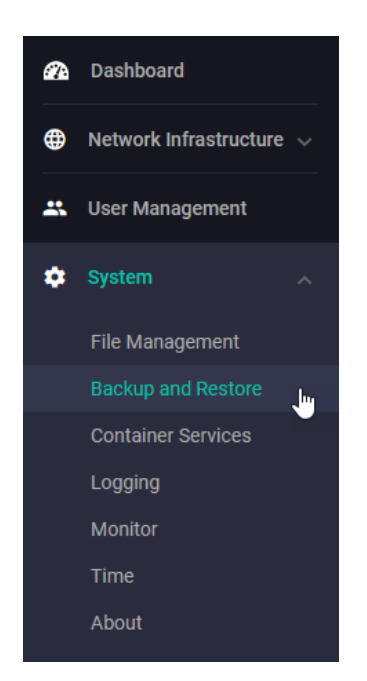

## Step 3: **Open the Schedule dialog box.**

Click **+ Create Schedule** at the top right of the **Schedules** panel.

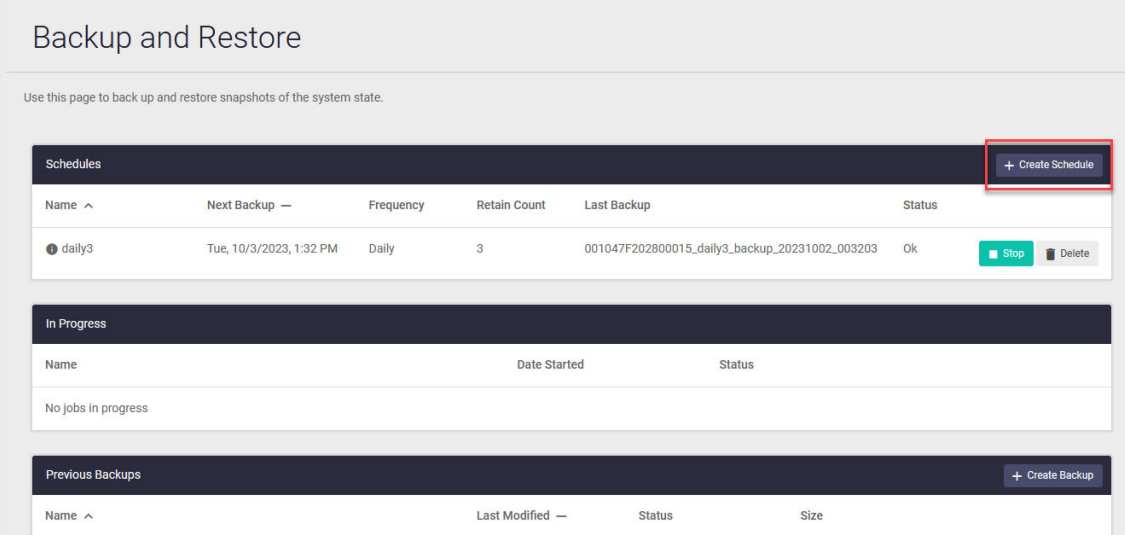

# Step 4: **Configure the backup schedule.**

In the Schedule dialog box:

- **Enter a name for the schedule (A).**
- Set the external media to save the backup to (B).
- $\blacksquare$  Choose whether to back up the configuration file for the device (C).
- Select the files to back up (D). By default, all files are included in the backup. For example, for the 10GbE UTM Firewall, include the application file vfw-x86-x.x.x.app file. For the Vista Manager, include all the application files you are using.
- By default all application instances are included in the backup. Unselect any that you do not want to include (E). For example, to backup the main Firewall instance, make sure AT-vFW-app is included. If you have multiple firewall instances configured, include each of them.
- Set the start date and time for the first scheduled backup (F).
- $\blacksquare$  Set the backup frequency (G).
- Enter the number of backup files to retain (H). Older backup files will be deleted to make space for newer ones.

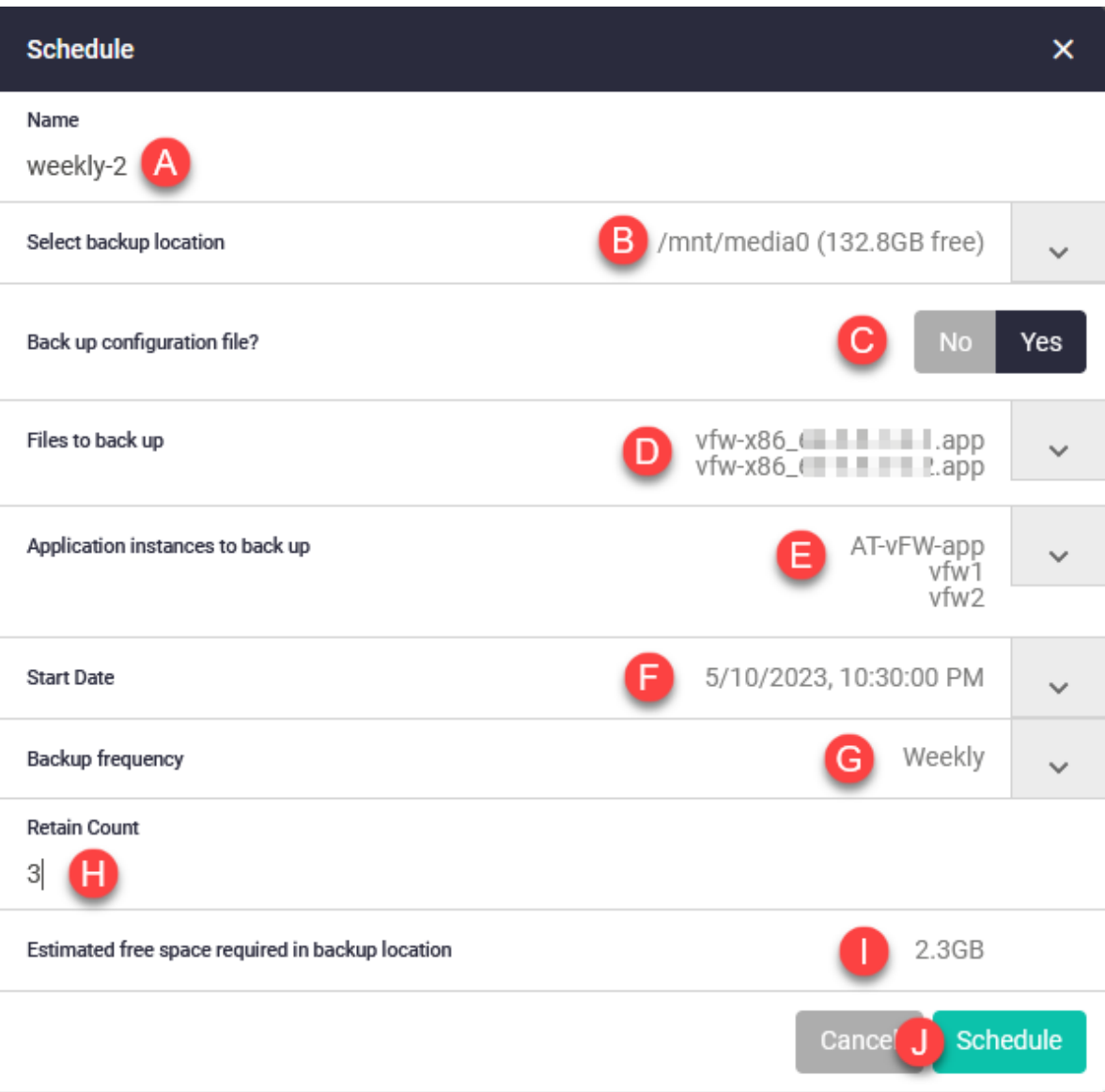

### Step 5: **Check free space on the external media.**

As you configure the scheduled backups, the estimated free space required in the backup location displays at the bottom (I). Make sure you have enough free space on the external media (B).

# Step 6: **Confirm the schedule.**

Click Schedule (J).

Note that backing up may take several minutes to a few hours, depending on how much data is backed up. When there is a backup in progress, you can see it in the **In Progress** panel. Once the backup is complete, see it in the **Previous Backups** panel.

# <span id="page-57-0"></span>Create a single backup now

If there is unsaved appliance configuration that you want to include in the back-up, click the **Save** button at the top of the VST-APL GUI page.

To create a schedule:

# Step 1: **Connect external media**

Connect external media to the appliance's USB port for storing backups. The external media must have one of the following supported formats: FAT32, exFAT, ext2, ext3 or ext4.

The external media must have space for the new backup file and support sufficiently large file sizes (e.g. file system format ext4).

# Step 2: **Go to the Backup and Restore page.**

From the VST-APL menu, navigate to **System** > **Backup and Restore**.

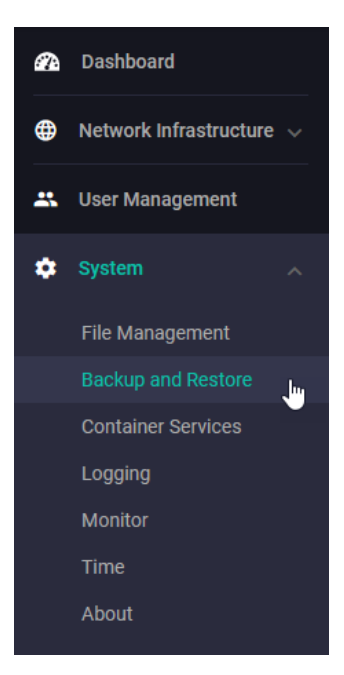

Step 3: **Open the Backup dialog box.** 

In the **Backup and Restore** page, click **+ Create Backup** at the top right of the **Previous Backups** panel.

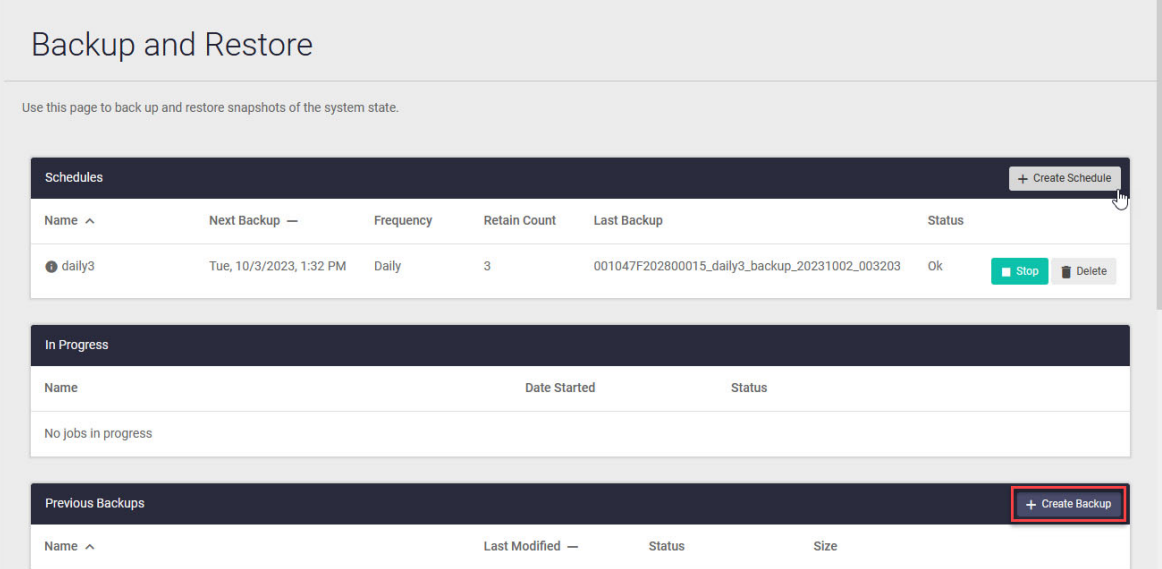

The **Backup** dialog box that opens shows the default settings for the back-up you are about to create, and the storage space it estimates that you need to have free on the external media.

# Step 4: **Configure the backup details.**

In the **Backup** dialog box, select the external media for the backup location (A).

You can see the free space available on the backup media in this panel. You can also see the file system of the external media by navigating to **System** > **File Management** in the VST-APL GUI.

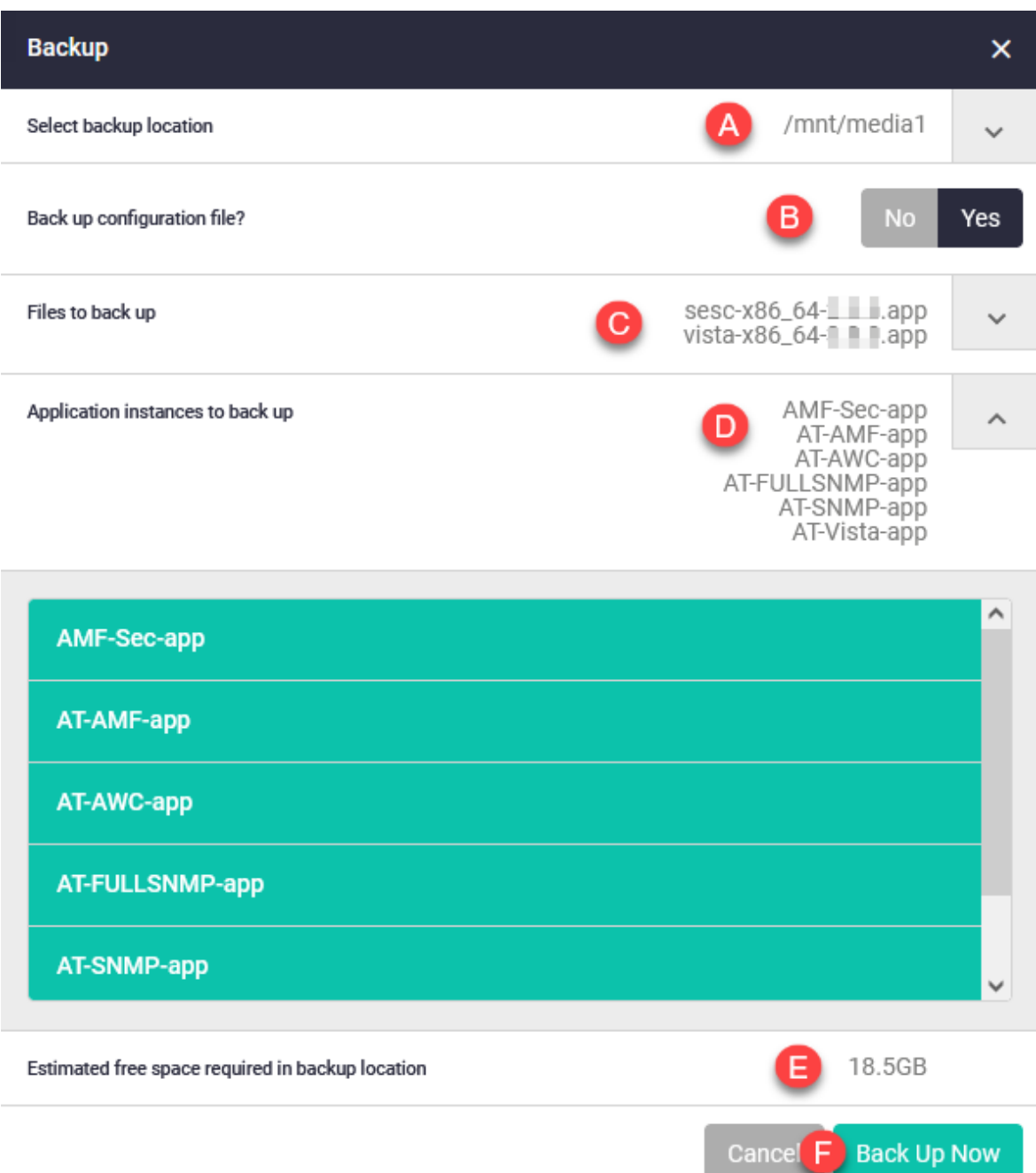

Set the contents of the backup:

- Choose whether to back up the configuration file for the device (B).
- The default settings back up all application files stored in the device's file system. Unselect any files not to include (C).

For example, for the 10GbE UTM Firewall, include the application image vfw-x86-x.x.x.app.

For Vista Manager, include vista-x86\_64-x.x.x.app and other application files being used on the appliance. (It does not backup application bundle files.)

By default, it is set to back up all application instances on the device that are running or stopped. Unselect any instances that you don't want it to back up (D).

For example, to backup the main firewall instance, make sure AT-vFW-app is included. If you have multiple firewall instances configured, include each of them.

For Vista Manager, include all the application instances being used on the appliance, such as AT-Vista-app and others.

The appliance shows the free space it estimates is required for the backup (E). Make sure there is enough free space on the external media (A).

## Step 5: **Start the backup.**

Click **Back Up Now** (F). The current back-up shows in the **In Progress** panel. Backing up may take several minutes to a few hours, depending on how much data is backed up. Once the backup is complete, see it in the **Previous Backups** panel.

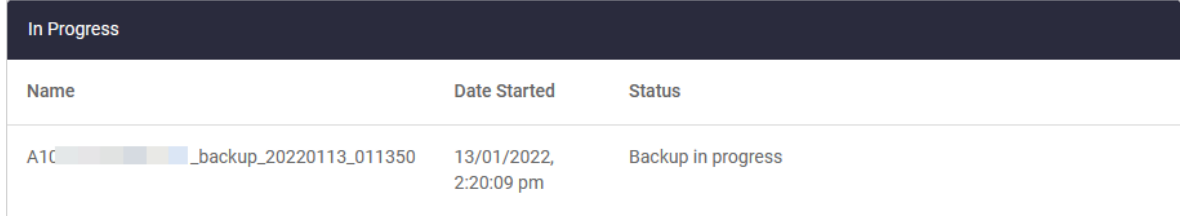

# Monitor backups and schedules

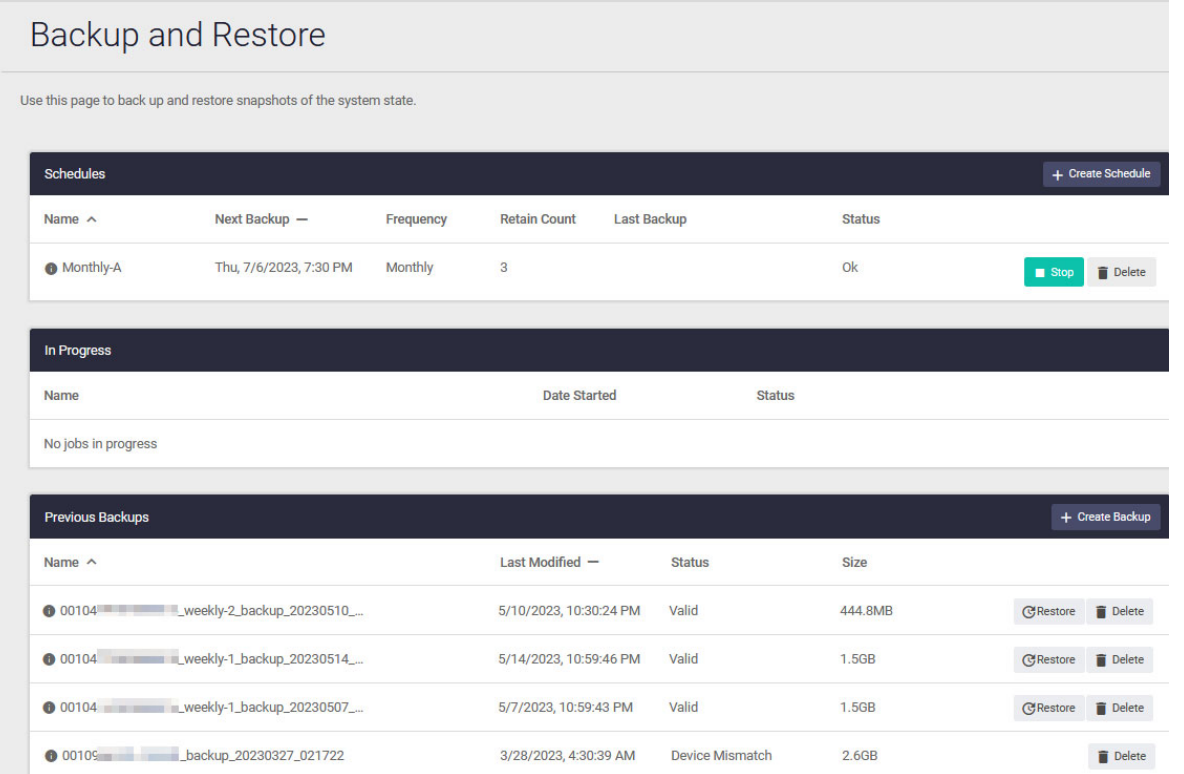

In the VST-APL GUI, navigate to **System** > **Backup and Restore**.

In the **Schedules** panel, you can see an overview of all the backup schedules configured on the device.

- You can **Stop** or **Start** a backup schedule or **Delete** it. To change a configured schedule, create a new schedule and delete the one it replaces.
- To see the details of one schedule, hover over the "i" icon to its left. This shows the name, location and contents for the backup schedule.

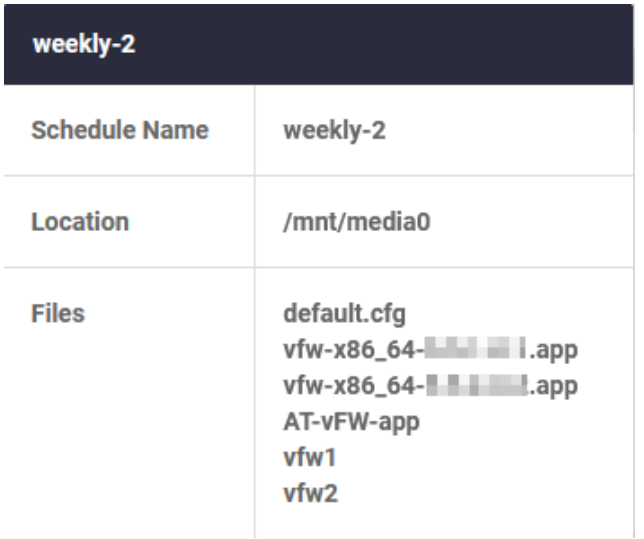

In the **In Progress** panel, you can see any backup or restore process on the appliance now.

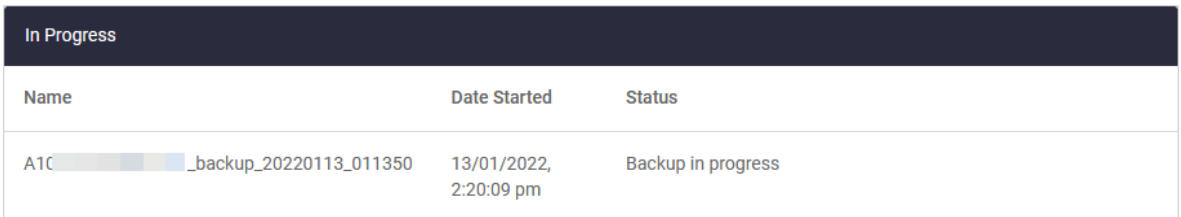

In the **Previous Backups** panel, you can see information about the backup files stored on the external media.

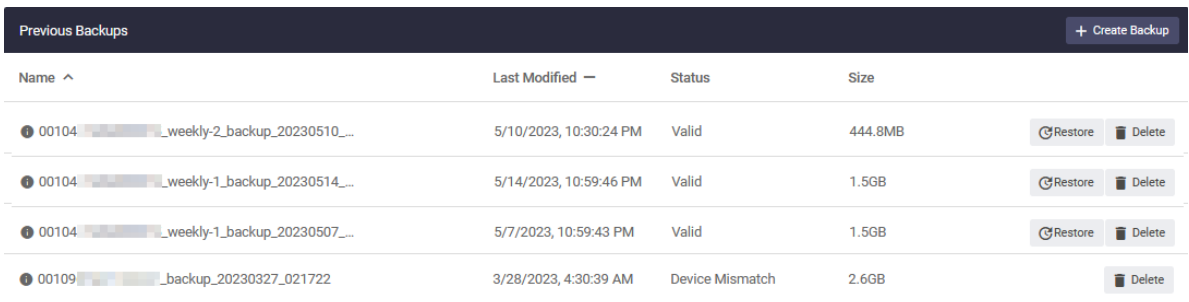

**The filename are based on the device serial number, the backup name (if scheduled) and the time** of backup.

- A status of **Valid** confirms that the backup has a valid checksum and that it can be used to restore the current device. Status **Invalid checksum** shows the backup failed or was corrupted. Status **Device Mismatch** means that the backup has been created on a different device model (different boardname). It cannot be used to restore this device.
- To see the files contained in a backup, hover over the instance icon "i" to its left. This shows the name, location and contents for the backup.

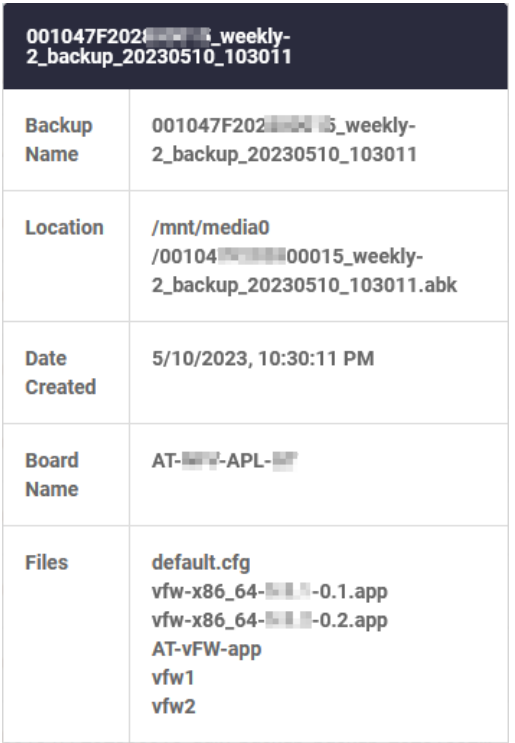

# <span id="page-63-0"></span>Manually restore the whole appliance from a backup

Use this procedure to restore an existing VST-APL appliance to a previous state that you have a backup for.

If instead, you want:

- to restore one or more application instances on the appliance and leave other configuration and instances unchanged, use the procedure in ["Restore a single application instance on the](#page-67-0)  [appliance from a back-up" on page 68.](#page-67-0)
- **th** to replace an appliance with a factory-new appliance that has no new configuration saved, use the procedure in ["Automatically restore the whole appliance from a backup onto new appliance](#page-71-0)  [hardware" on page 72.](#page-71-0)
- Step 1: **Access the VST-APL GUI. For a new device, see** ["Connect to the web-based](#page-6-0)  [Device GUI" on page 7](#page-6-0) **or the Installation Guide for your appliance.**

Step 2: **Connect the external media containing the backup file.** 

# Step 3: **Stop all running application instances.**

To do this, in the VST-APL menu, navigate to **System** > **Container Services**, and click **Stop** for each instance that is running.

# Step 4: **Open the Backup and Restore page.**

In the VST-APL menu, navigate to **System** > **Backup and Restore**.

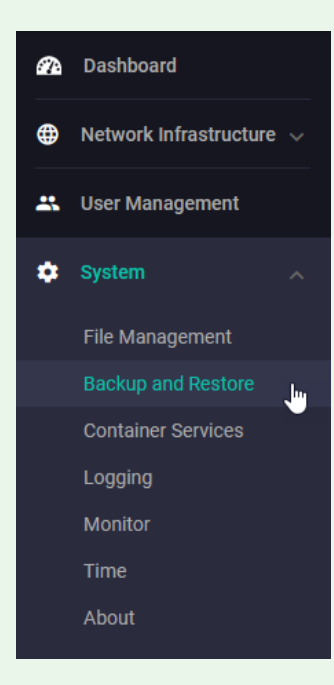

## Step 5: **Select the backup to restore from.**

In the **Previous Backups** panel, select the backup to restore from.

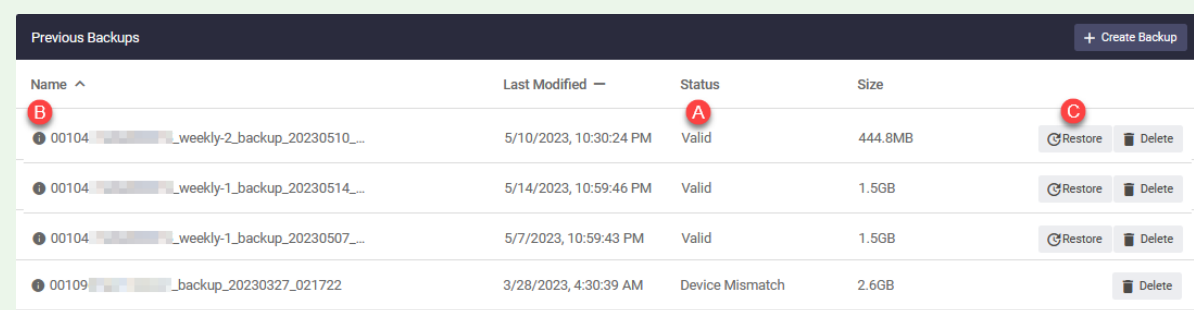

- Check that the **Status** for the backup is **Valid** (A). This confirms that the backup has a valid checksum and that it was created on the same model of appliance—it has the same board name.
- Check that the backup has all the components you will need. To see the contents of a previous back-up, hover over the instance icon "i" to its left (B). A pop-up window displays the contents of the backup.

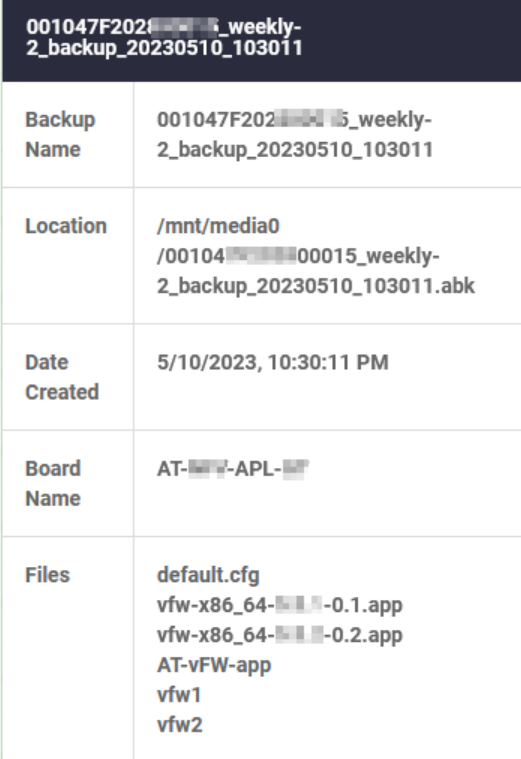

Click the **Restore** button at the right of the backup (C).

### Step 6: **Configure what to restore.**

In **Restore** dialog box:

- Set **Restore device configuration?** to **Yes** to restore the VST-APL configuration file, default.cfg (A).
- By default, all the application images in the back-up file are set to be restored. You can deselect any you don't need on the device at **Files to restore** (B).
- By default, all the application images in the back-up file are set to be restored. You can deselect any you don't need on the device at **Application instances to restore** (C).

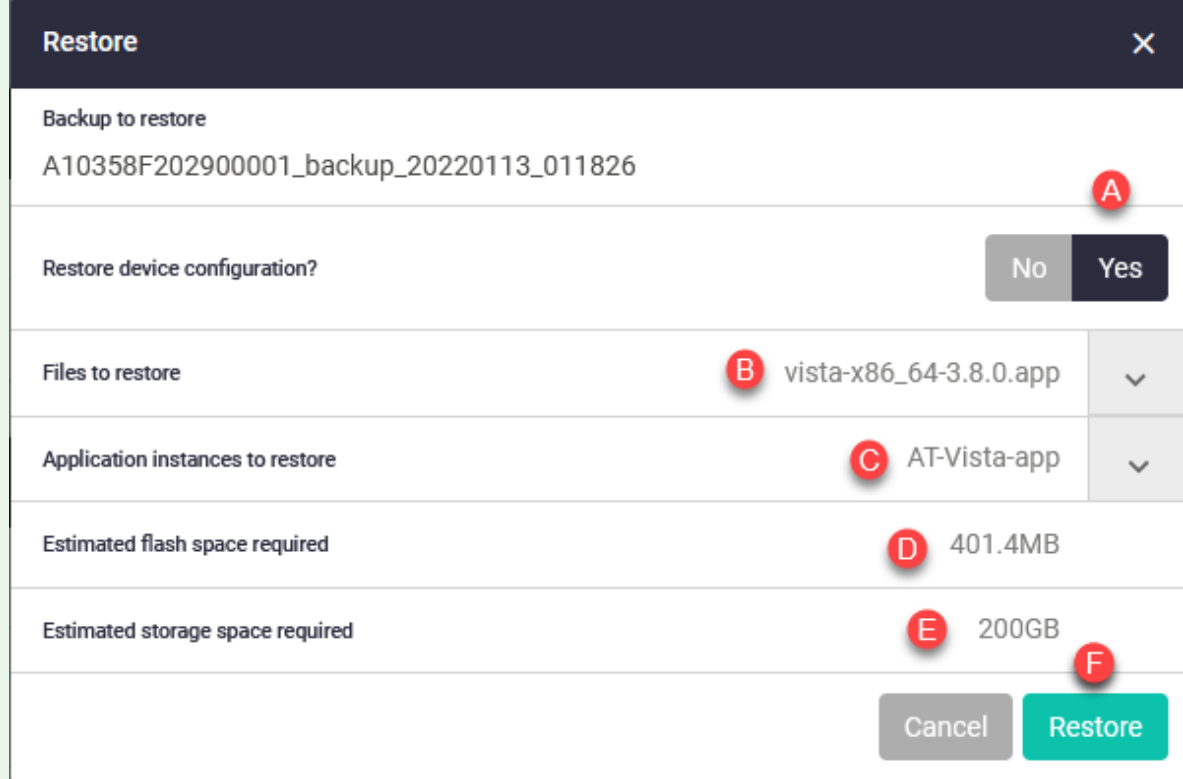

### Step 7: **Check memory and storage available.**

Check that the **estimated flash space required** (D) and the **estimated storage space required** (E) are available on the appliance. You can see the memory and storage available on the appliance in the VST-APL GUI Dashboard.

To free flash memory, in the VST-APL menu, navigate to **System** > **File Management**. Click **Delete** next to files you no longer need.

To free storage space, navigate to **System** > **Container Services**. Click **Destroy** next to instances you no longer need, such as the old instances that will be restored from the backup. You must stop an instance before you can destroy it.

### Step 8: **Begin restore.**

To begin the restore job, click **Restore** (F) at the bottom of the Restore dialog box. See the current restore process in the **In Progress** panel in the Backup and Restore page. Restoring may take several minutes to a few hours, depending on how much data is being restored.

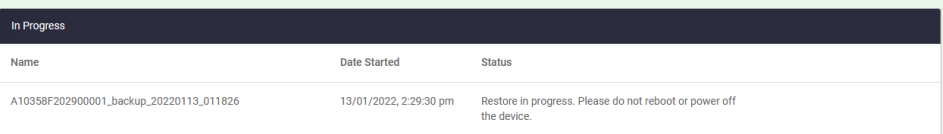

If there is not enough space for the restored files and instances, the **Status** in the **In Progress** panel will show that the restore has failed. Free up flash and storage space—see the previous step.

Caution: You **must** restart the appliance before you save the restored appliance configuration, as in the next step. Do **not** save the appliance configuration before the next step.

## Step 9: **Restart the appliance.**

To put the changes into effect, you need to restart the appliance. When the restore process is complete, click OK. In the VST-APL menu, navigate to **System > File Management**, and click **Reboot**. When the appliance restarts, it will use the restored configuration file to restore the state of application instances.

## Step 10: **Save the VST-APL configuration.**

Clicking the **Save** button at the top of the VST-APL page.

## Step 11: **Schedule backups.**

We recommend you schedule future backups if they are not already part of the configuration.

# <span id="page-67-0"></span>Restore a single application instance on the appliance from a back-up

Use this procedure to restore one or more individual application instances on a VST-APL appliance from a backup. This leaves the appliance configuration and other applications instances on the appliance as they were.

Caution: Make sure you follow this procedure carefully. This will replace only the required application. Failing to follow this procedure can result in permanently losing appliance configuration and data for other applications.

If instead, you want:

- **the restore everything on the appliance, see "Manually restore the whole appliance from a** [backup" on page 64.](#page-63-0)
- $\Box$  to replace an appliance with a factory-new appliance that has no new configuration saved, use the procedure in ["Automatically restore the whole appliance from a backup onto new appliance](#page-71-0)  [hardware" on page 72](#page-71-0).

# Step 1: **Access the VST-APL GUI.**

# Step 2: **Connect the external media containing the backup file.**

# Step 3: **Stop the application instance.**

If the application you are going to restore is running, stop it. To do this, in the VST-APL menu, navigate to **System** > **Container Services**, and click **Stop**.

# Step 4: **Open the Backup and Restore page.**

In the VST-APL menu, navigate to **System** > **Backup and Restore**.

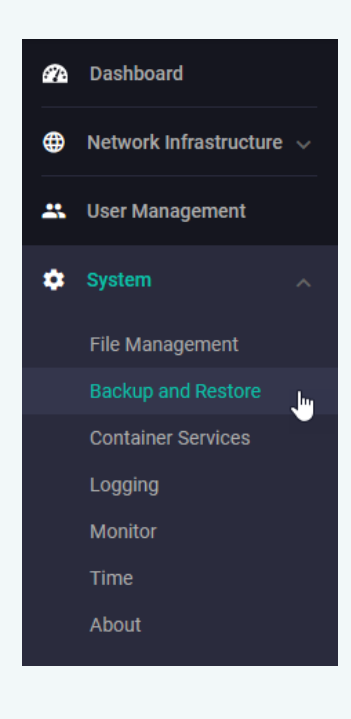

## Step 5: **Select the backup to restore from.**

The **Previous Backups** panel in the Backup and Restore page shows the backups available on the external media.

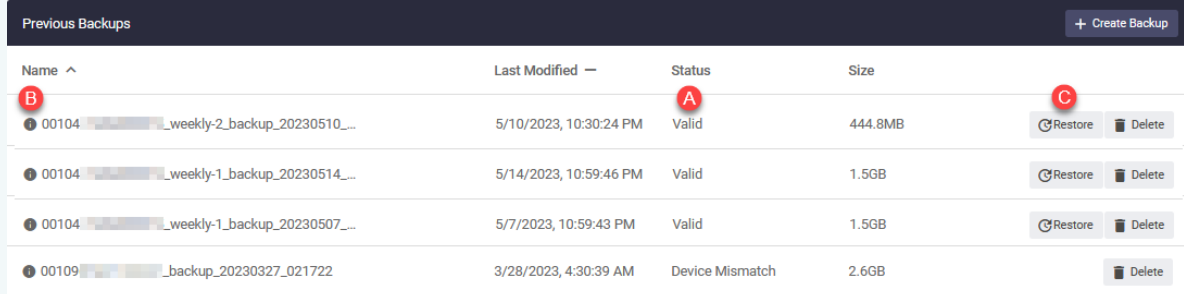

Check that the backup you choose:

- has Status **Valid** (A)—this means it has a valid checksum and was created on an appliance with the same board name.
- contains a backup of the application image and instance that you want to restore. Hover over the instance icon "i" to the left of a backup to see details of which files and instances the backup contains (B).

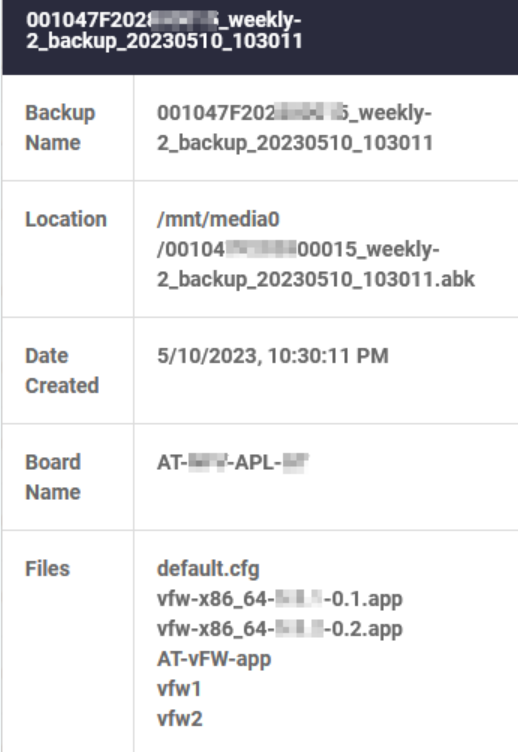

Click **Restore** at the right of the backup (C). The **Restore** dialog box opens.

## Step 6: **Set the application to restore.**

In the **Restore** dialog box, set the details of which application file and instance to restore.

By default, all the items in the back-up file are set to be restored. To make sure only the required application instance is restored from the backup, and the appliance configuration and other application instances are retained on the appliance:

- Set **Restore device configuration** to **No** (A).
- Caution: It is important to set this to **No**. Otherwise the appliance configuration and application data for other application instances may be permanently lost from the appliance.
- **At Files to restore**, make sure the application file you want to restore remains selected (B). Unselect any others.
- At **Application instances to restore**, make sure the application instance you want to restore remains selected (C). Unselect any others.

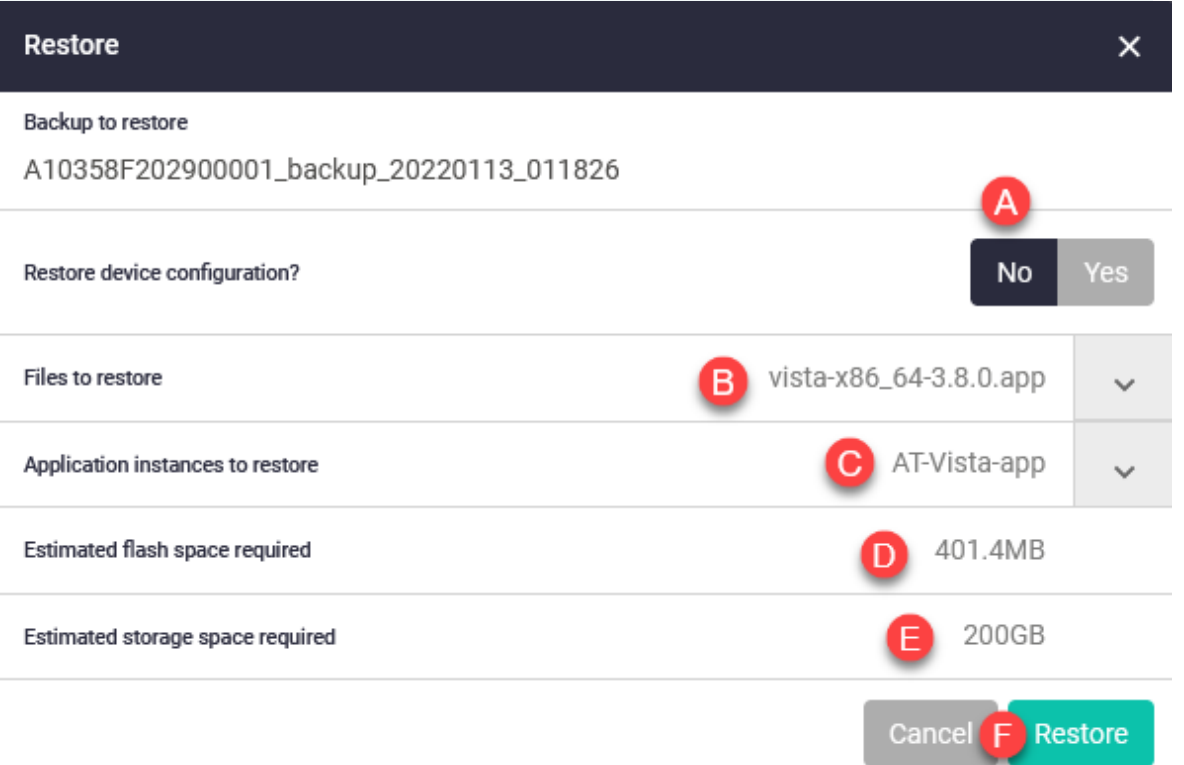

### Step 7: **Check memory and storage available.**

Check that the **estimated flash space required** (D) and the **estimated storage space required** (E) are available on the appliance. You can see the memory and storage available on the appliance in the VST-APL GUI Dashboard.

To free flash memory, in the VST-APL menu, navigate to **System** > **File Management**. Click **Delete** next to files you no longer need. To free storage space, navigate to **System** > **Container Services**. Click **Destroy** next to instances you no longer need, such as the old instance that will be restored from the backup. You must stop an instance before you can destroy it.

Click **Restore** (F) at the bottom right of the Restore dialog box. Click **OK** in the pop-up box.

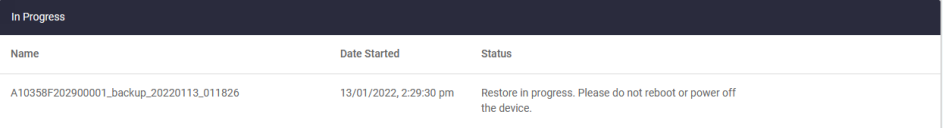

The restore shows in the **In Progress** panel in the Backup and Restore page. Restoring may take several minutes or longer, depending on the amount of data being restored for the application.

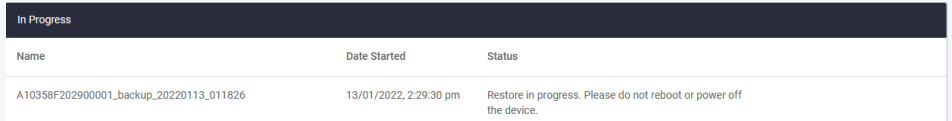

If there is not enough space for the restored file and instance, the **Status** in the **In Progress** panel will show that the restore has failed. Free up flash and storage space—see the previous step and retry.

## Step 9: **Start the application.**

After restoring the application instance, it will be in a stopped state. In the VST-APL menu, navigate to **System** > **Container Services**. Click **Start** next to the instance.

## Step 10: **Save the appliance configuration.**

Click the **Save** button at the top of the VST-APL page.

### Step 11: **Schedule future backups.**

We recommend you schedule future backups if they are not already part of the configuration.

# <span id="page-71-0"></span>Automatically restore the whole appliance from a backup onto new appliance hardware

Use this procedure if you need to take an appliance out of the network and replace it with a factory new appliance. You can use this to restore a 10GbE UTM Firewall or a Vista Manager Network Appliance from a backup of the previous appliance.

If instead, you want:

- **th** to restore all configuration, application files and instances on an appliance that has previously been configured, see ["Manually restore the whole appliance from a backup" on page 64.](#page-63-0)
- **the restore one or more application instances on the appliance and leave other configuration and** instances unchanged, use the procedure in ["Restore a single application instance on the](#page-67-0)  [appliance from a back-up" on page 68](#page-67-0).

For this procedure, you need:

- **a** a recent valid backup for the previous appliance on external media. The automatic restore process will find and use the most recent backup on the external media that is valid for the new appliance. Make sure the most recent valid backup on the media is the one you want.
- **a** a factory new or unconfigured replacement appliance. It is important that no new VST-APL configuration has been saved on the new appliance.
- The new appliance must be the same model (that is, with the same board name) as the one being replaced, that is, the one from which the backup was created.

To automatically restore a new appliance with a backup, follow these steps:

# Step 1: **Physically install the new appliance.**

Follow the instructions in the VST-APL Installation Guide to place the appliance in same location as the one it replaces. Do **not** save any configuration you use to connect a console. Do **not** connect the appliance to the rest of the network until after the backup has been restored.

# Step 2: **Insert the backup media.**

Insert the external media that contains the appliance backup.

### Step 3: **Power on or reboot the appliance.**

The appliance automatically searches the external media for the latest valid backup. Then it restores the appliance configuration (default.cfg), the application files, and the application instances from the backup onto the new appliance. Restoring may take several minutes to a few hours, depending on how much data is being restored.

While it is being restored, the appliance will send messages to the console. When the appliance has finished uploading the backup files, it will automatically restart. This puts into effect the configuration in the restored default.cfg file. This will end the connection to the console.
## Step 4: **Connect the ports**

Connect the ports on the new appliance to the network in the same way as the old appliance.

#### Step 5: **Log into the appliance.**

Connect to the VST-APL GUI from your browser using the appliance IP address, user name and password in the restored configuration, as for the appliance it replaces.

### Step 6: **For a 10GbE UTM Firewall, remove the Vista Manager application files.**

For a 10GbE UTM Firewall only, keep these files in the appliance memory (if present):

- vFW-x86\_64-x.x.x-x.x.app—the Firewall application image file
- ATVSTAPL-x.x.x.iso —the VST-APL operating system file

Remove the Vista Manager application files.

In the VST-APL GUI, navigate to **System** > **File Management**. Select the files to delete and click the **Delete** button. Delete each of these application images, if present:

- $\blacksquare$  vista-x86\_64-x.x.x.app
- AMF-x86\_64-x.x.x-x.x.app
- awc-x86 64-3.10.0.app
- $\blacksquare$  sesc-x86 64-x.x.x.app
- fullsnmp-x86\_64-x.x.x.app
- snmp-x86\_64-x.x.x.app
- VST-APL-x.x.x.bundle (if present)

### Step 7: **Schedule future backups.**

We recommend you schedule future backups if they are not already part of the configuration.

# Upgrading VST-APL software

To upgrade the VST-APL operating system and applications to use for Vista Manager or as a 10GbE UTM Firewall, see the [Vista Manager Network Appliance \(VST-APL\) Release Notes](https://www.alliedtelesis.com/relnote/vst-apl-release-notes) for the version that you need to upgrade to.

C613-04099-00 REV L

#### **AVE** Allied Telesis

**North America Headquarters** | 19800 North Creek Parkway | Suite 100 | Bothell | WA 98011 | USA |T: +1 800 424 4284 | F: +1 425 481 3895 **Asia-Pacific Headquarters** | 11 Tai Seng Link | Singapore | 534182 | T: +65 6383 3832 | F: +65 6383 3830 **EMEA & CSA Operations** | Incheonweg 7 | 1437 EK Rozenburg | The Netherlands | T: +31 20 7950020 | F: +31 20 7950021

#### **alliedtelesis**.com

.<br>d. Information in this document is subject to change without notice. All company names, logos, and product designs that are trademarks or registered trademarks are the property of their respective o

**NETWORK SMARTER**